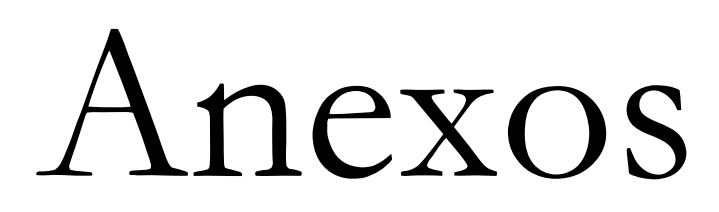

# Índice

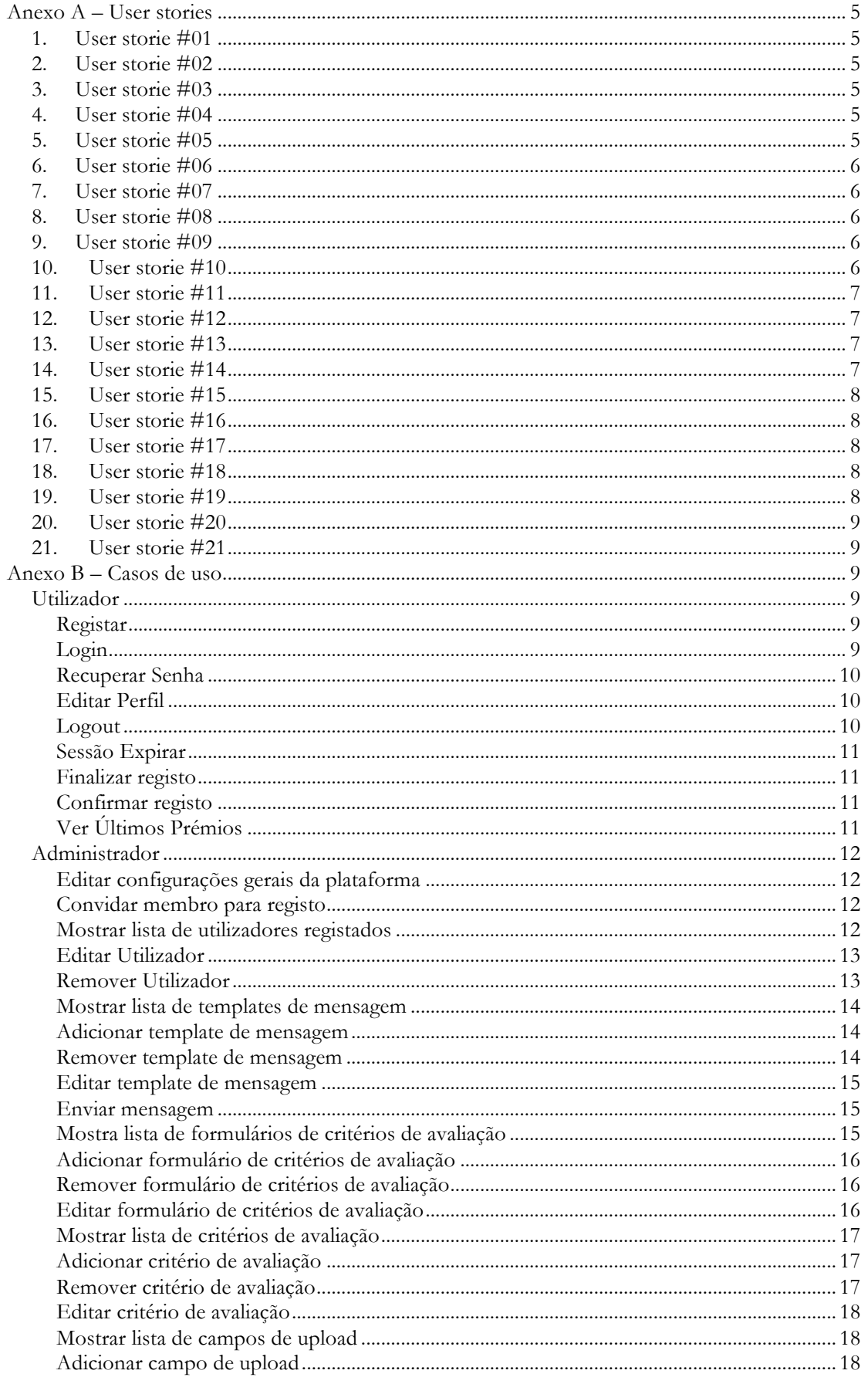

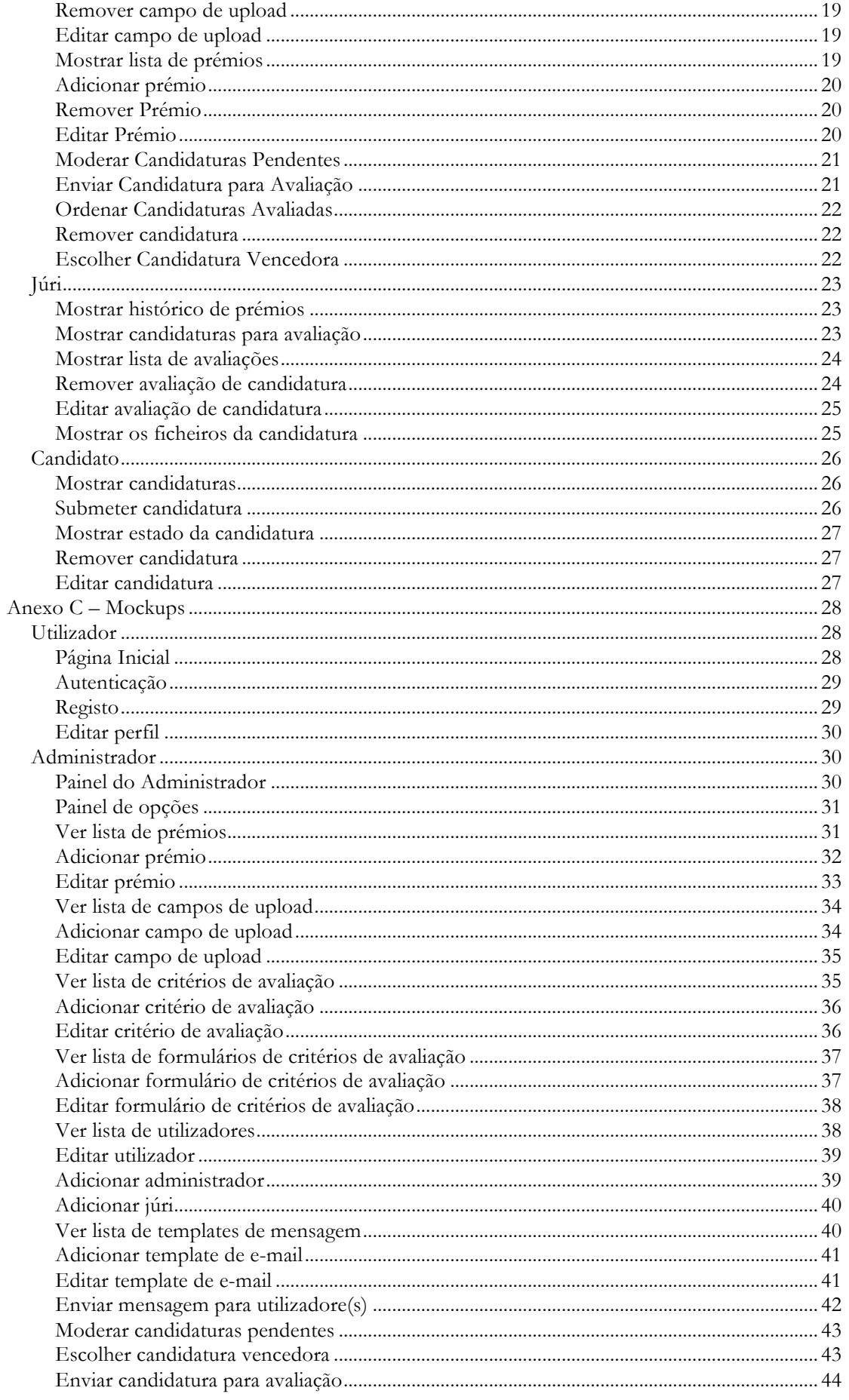

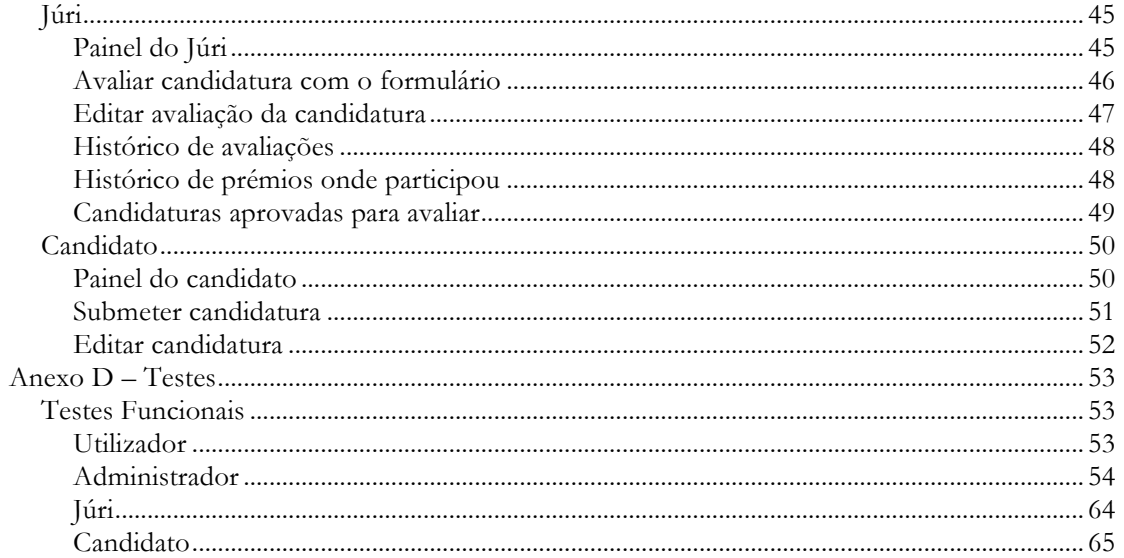

# Anexo A – User stories

# **1. User storie #01**

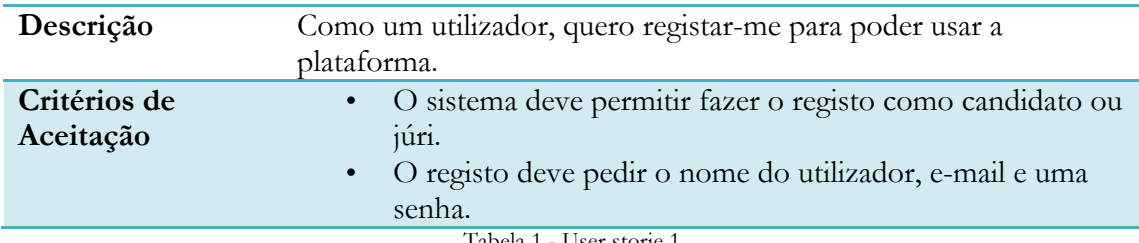

Tabela 1 - User storie 1

# **2. User storie #02**

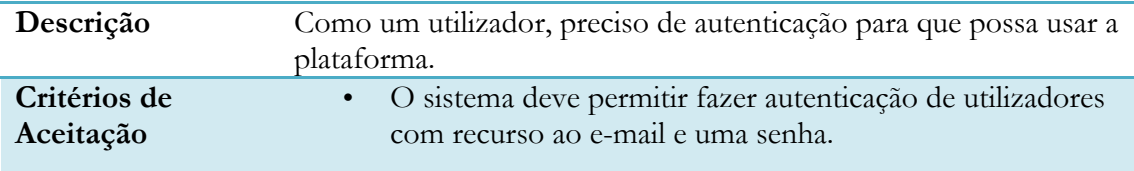

Tabela 2 - User storie 2

# **3. User storie #03**

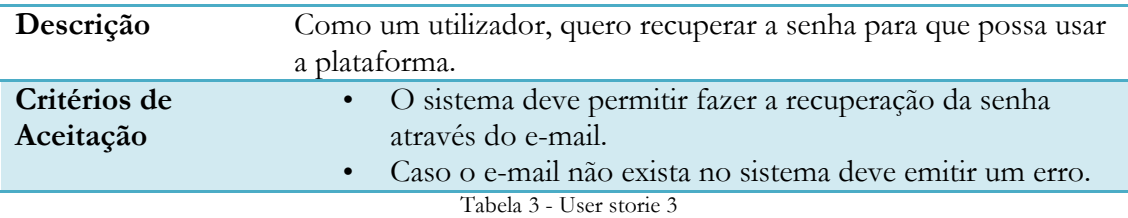

# **4. User storie #04**

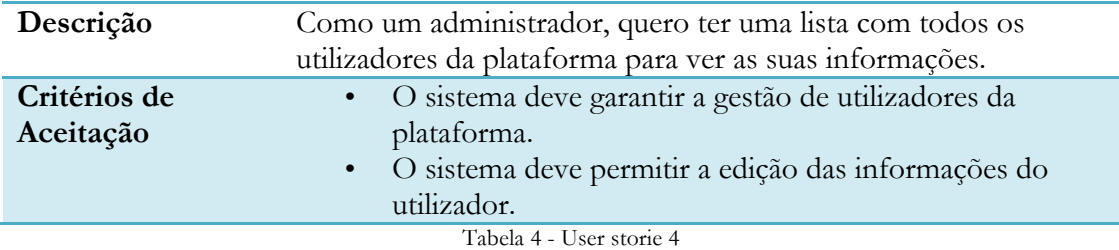

# **5. User storie #05**

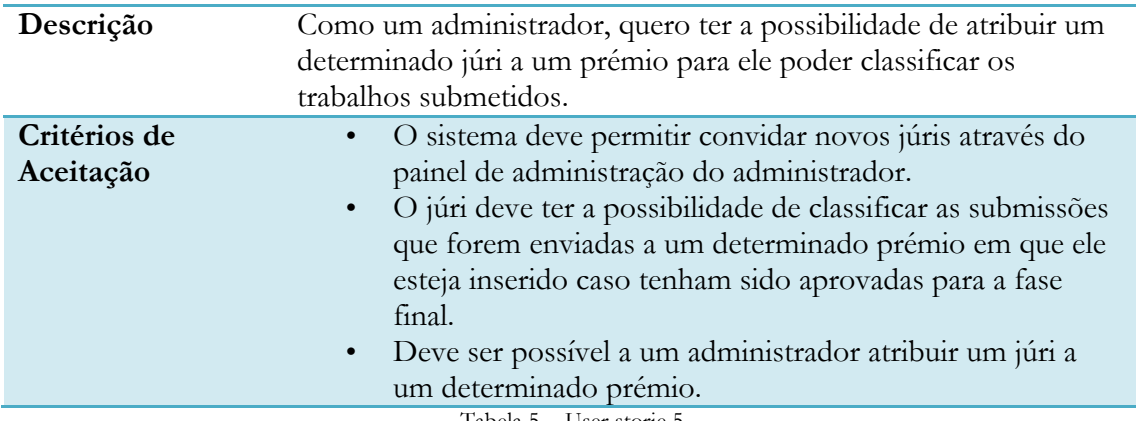

Tabela 5 - User storie 5

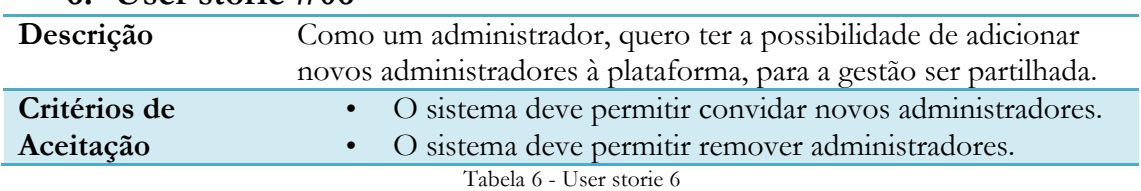

## **6. User storie #06**

# **7. User storie #07**

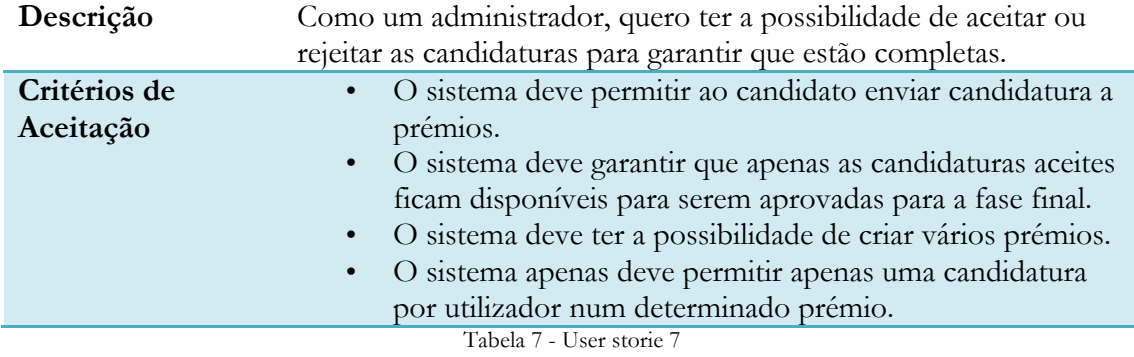

# **8. User storie #08**

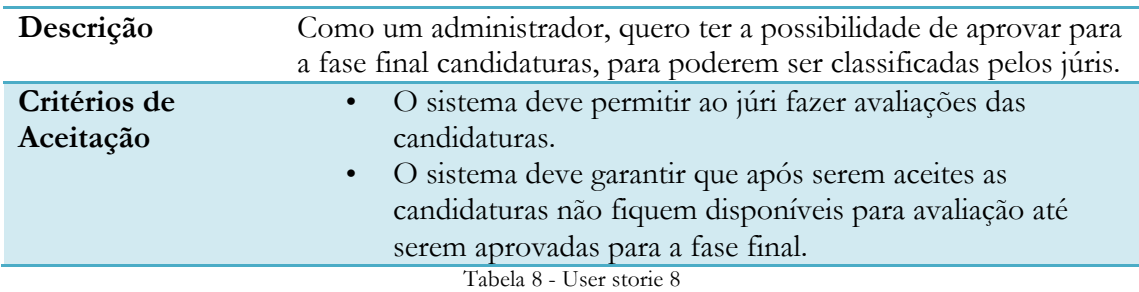

# **9. User storie #09**

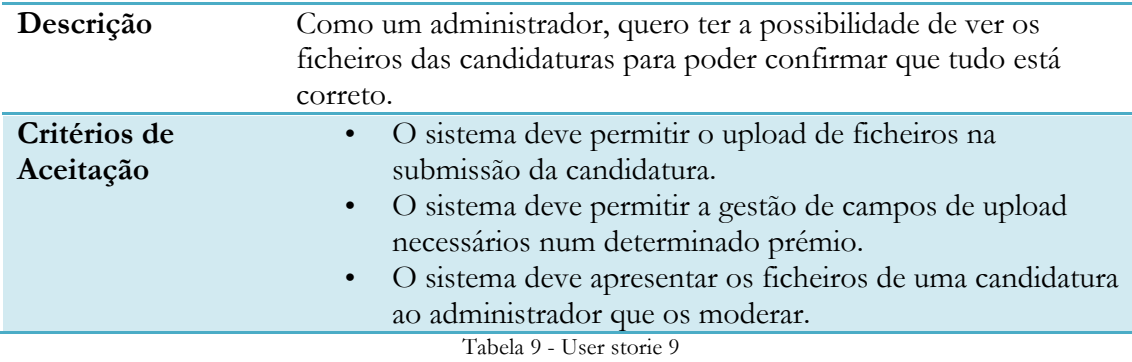

# **10. User storie #10**

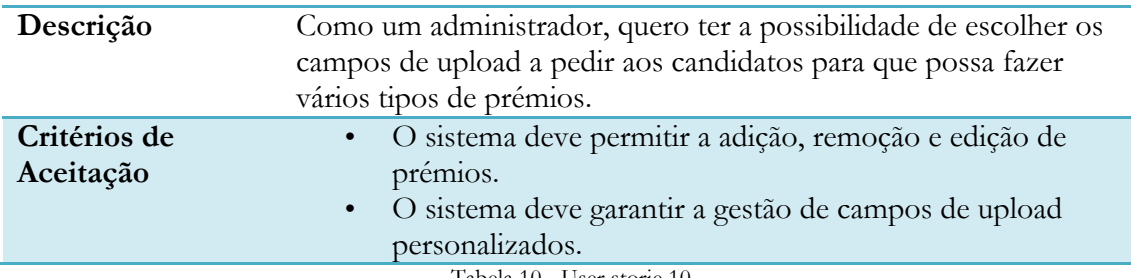

Tabela 10 - User storie 10

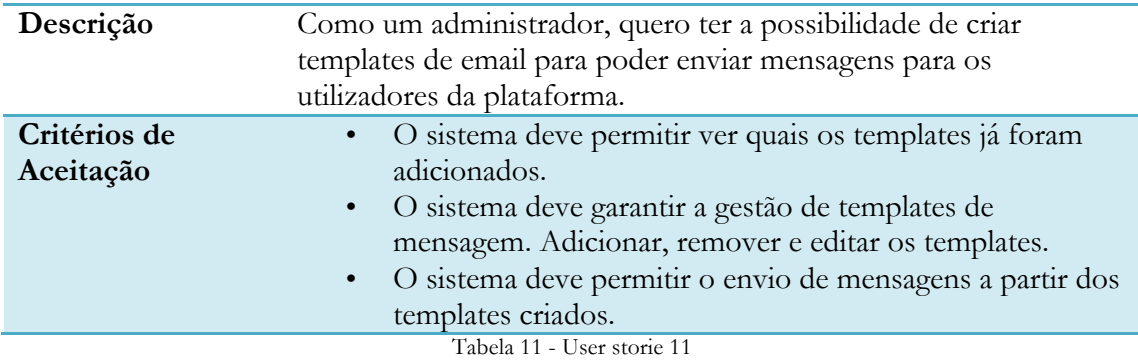

# **11. User storie #11**

# **12. User storie #12**

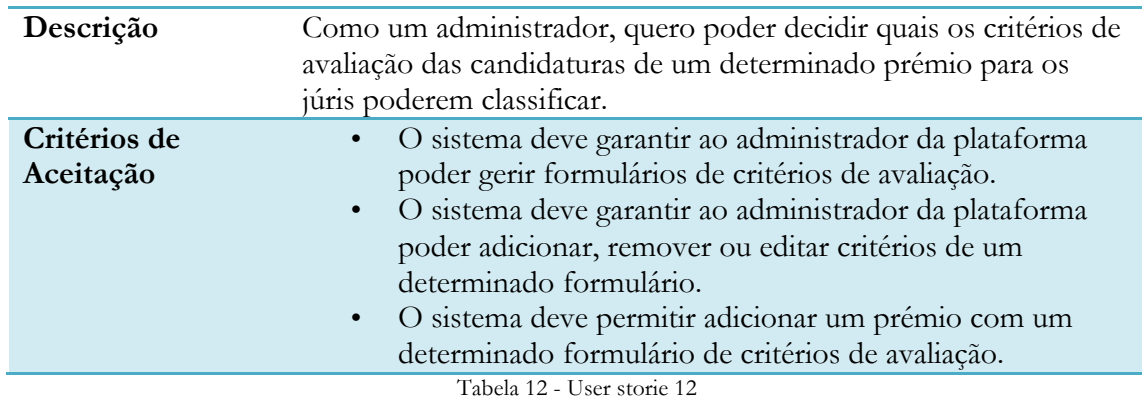

# **13. User storie #13**

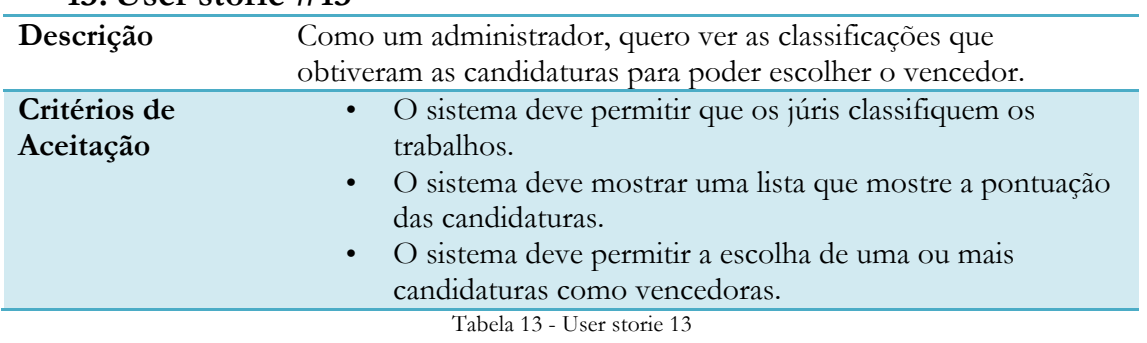

# **14. User storie #14**

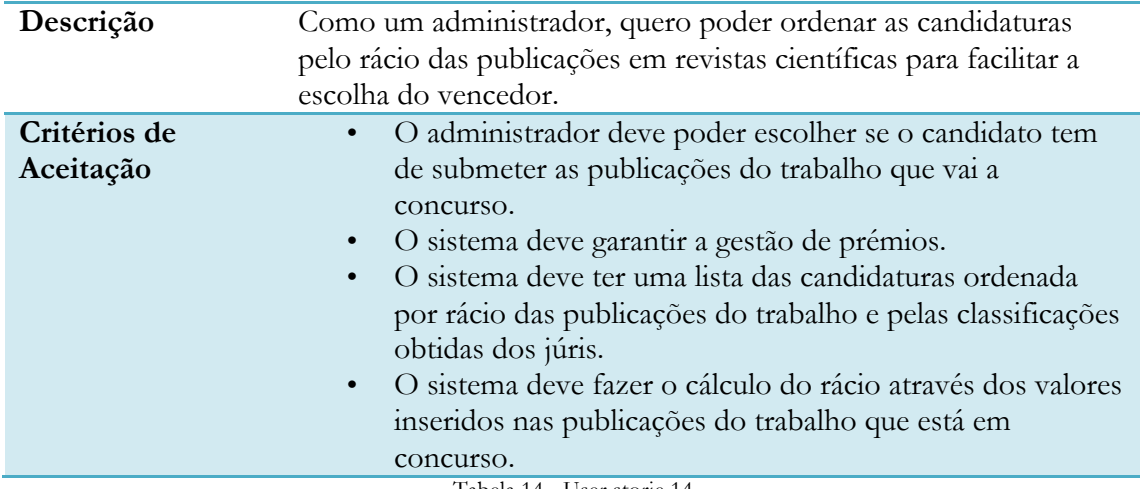

Tabela 14 - User storie 14

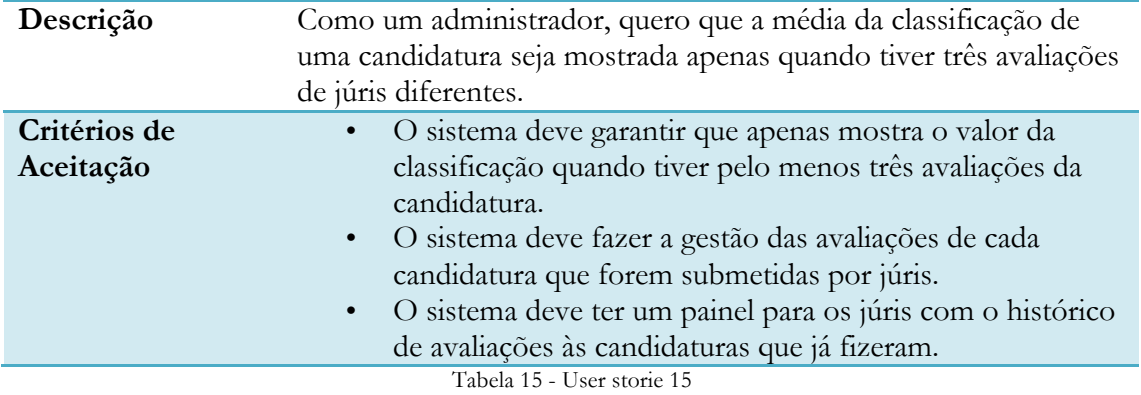

# **15. User storie #15**

# **16. User storie #16**

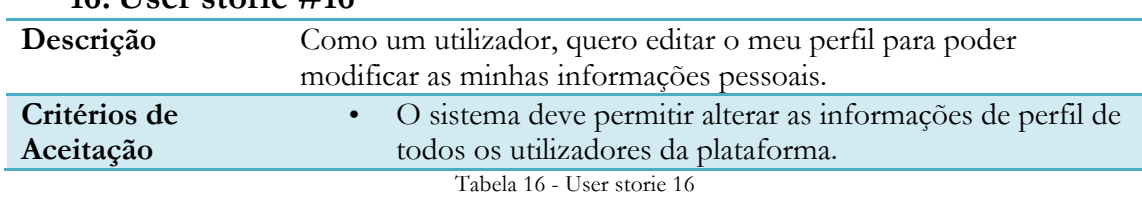

# **17. User storie #17**

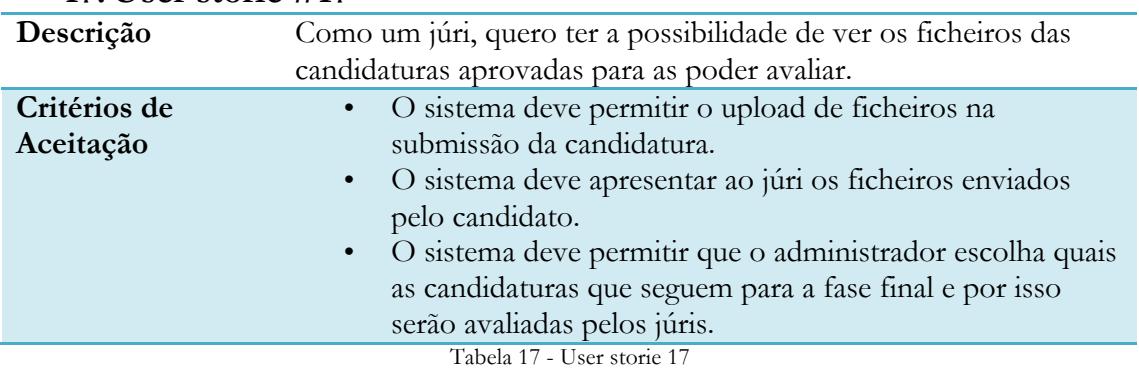

# **18. User storie #18**

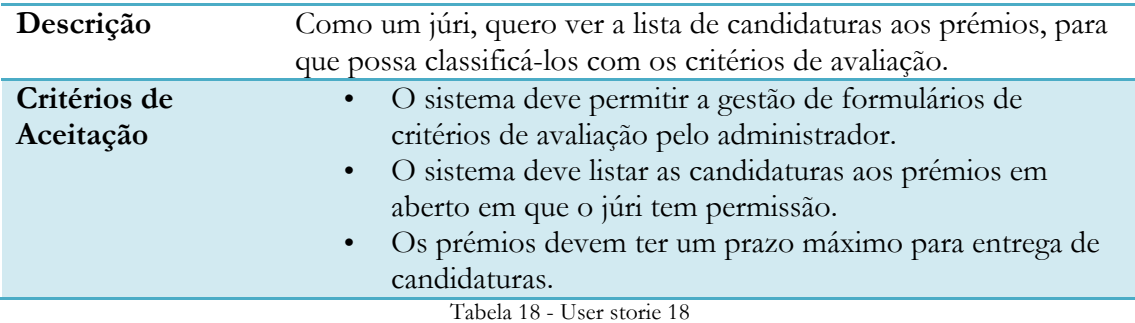

# **19. User storie #19**

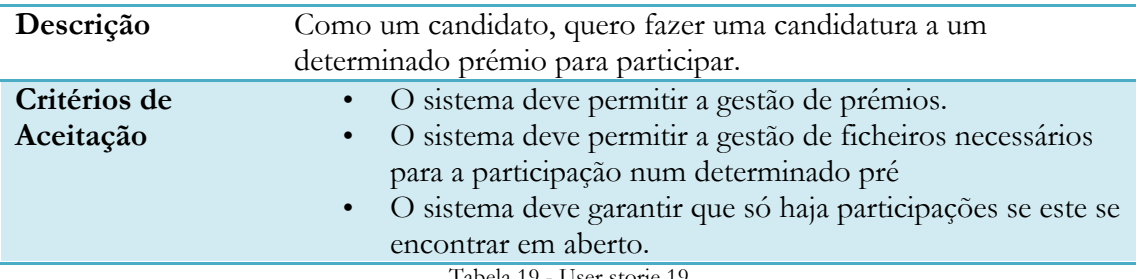

Tabela 19 - User storie 19

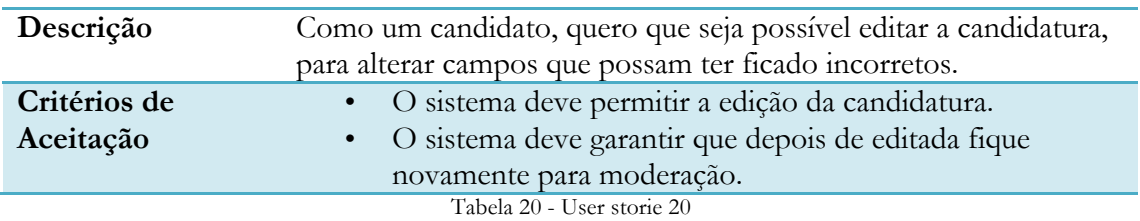

# **20.User storie #20**

# **21. User storie #21**

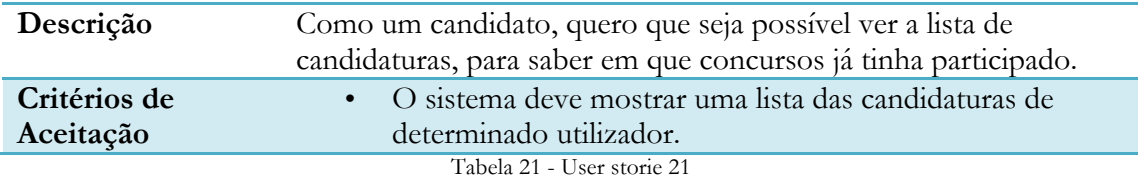

# **Anexo B – Casos de uso**

# **Utilizador**

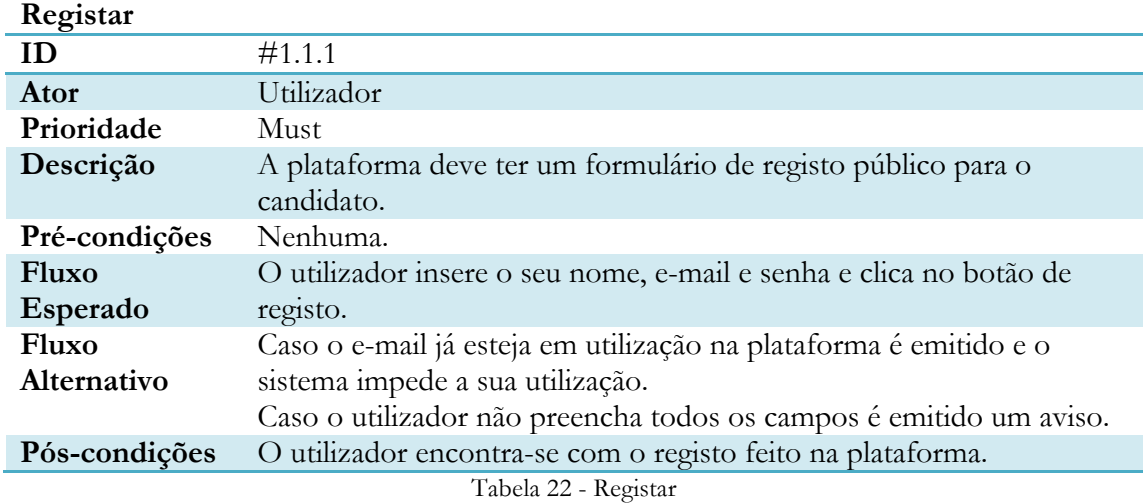

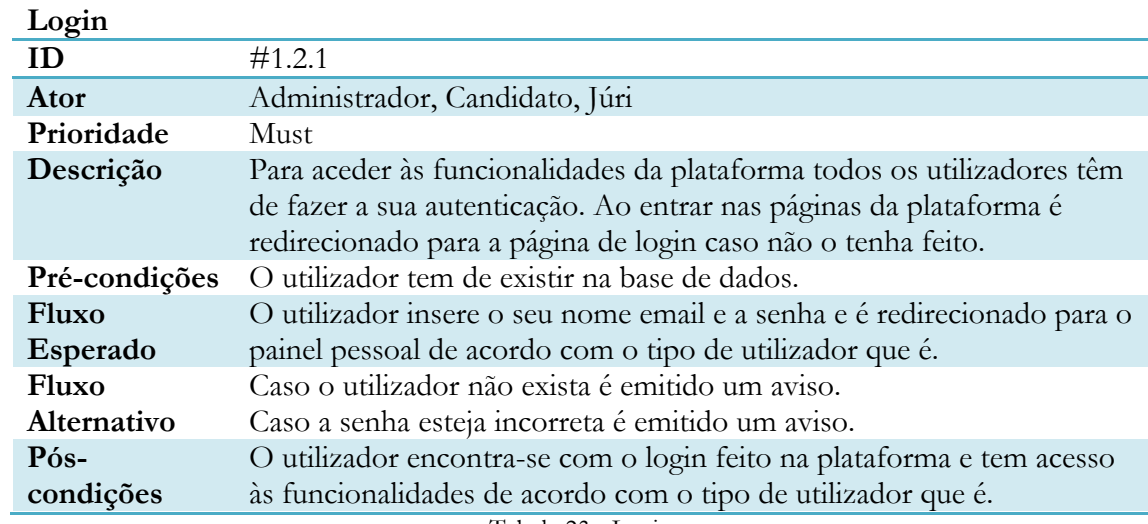

Tabela 23 - Login

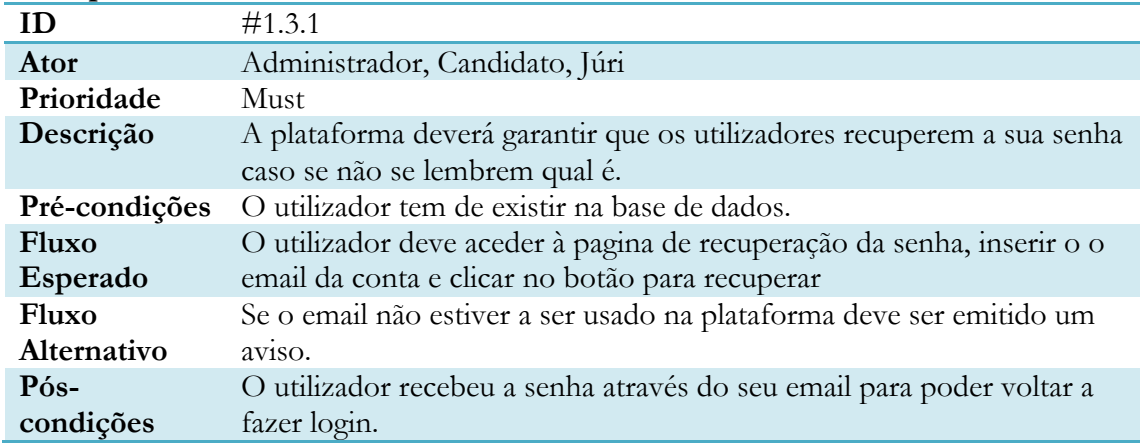

# **Recuperar Senha**

Tabela 24 - Recuperar senha

#### **Editar Perfil**

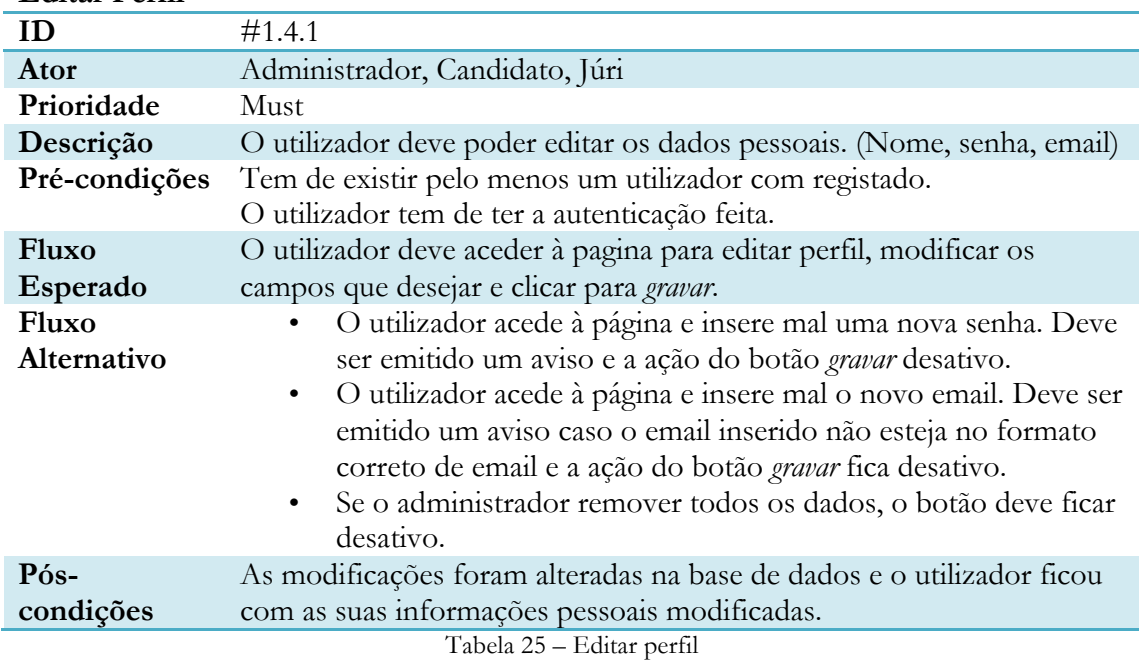

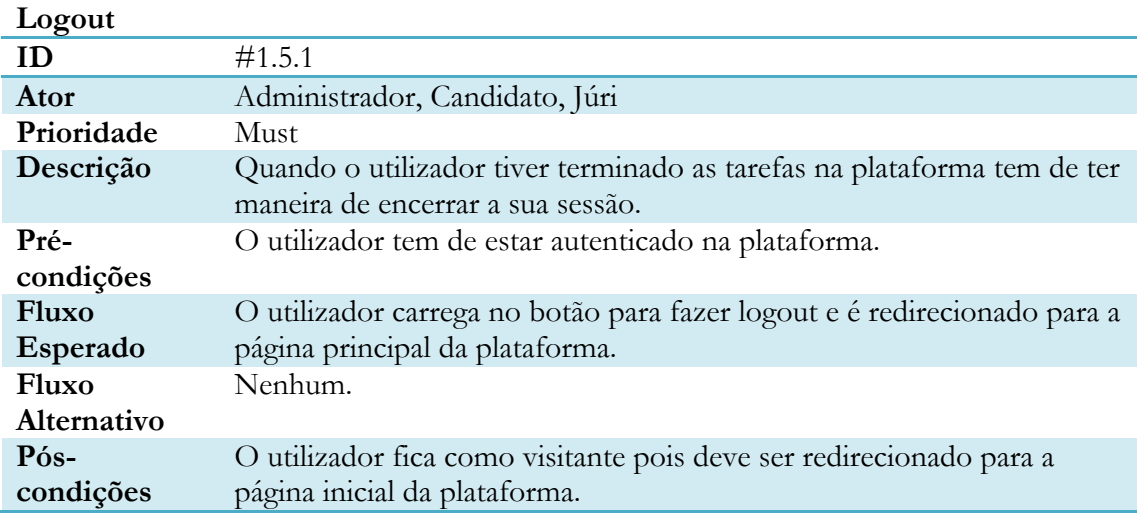

Tabela 26 – Logout

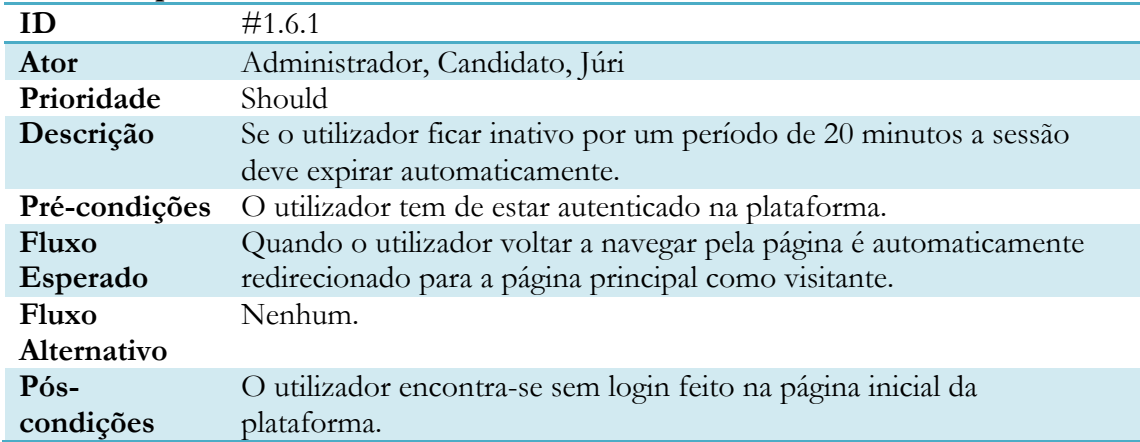

**Sessão Expirar** 

Tabela 27 - Sessão expirar

### **Finalizar registo**

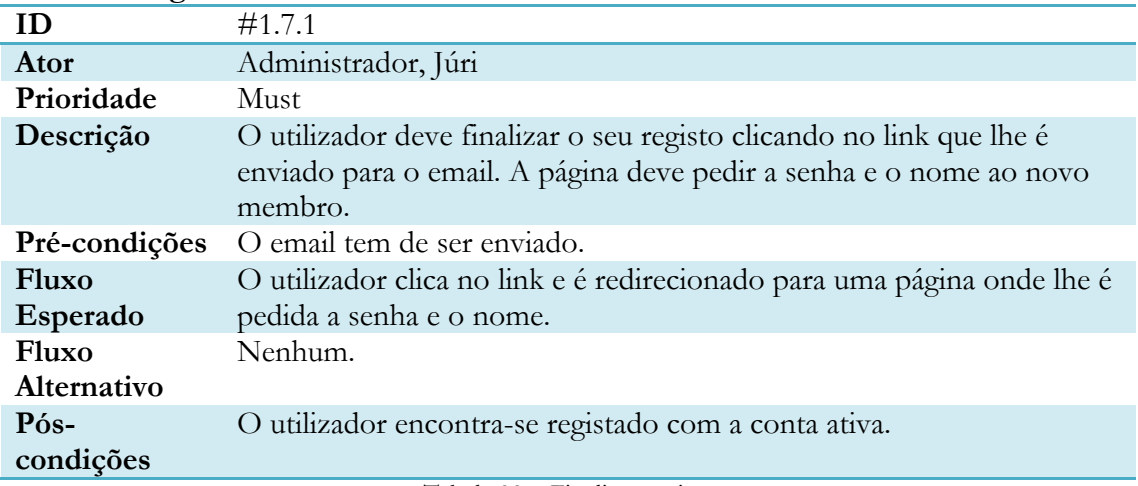

Tabela 28 – Finalizar registo

#### **Confirmar registo**

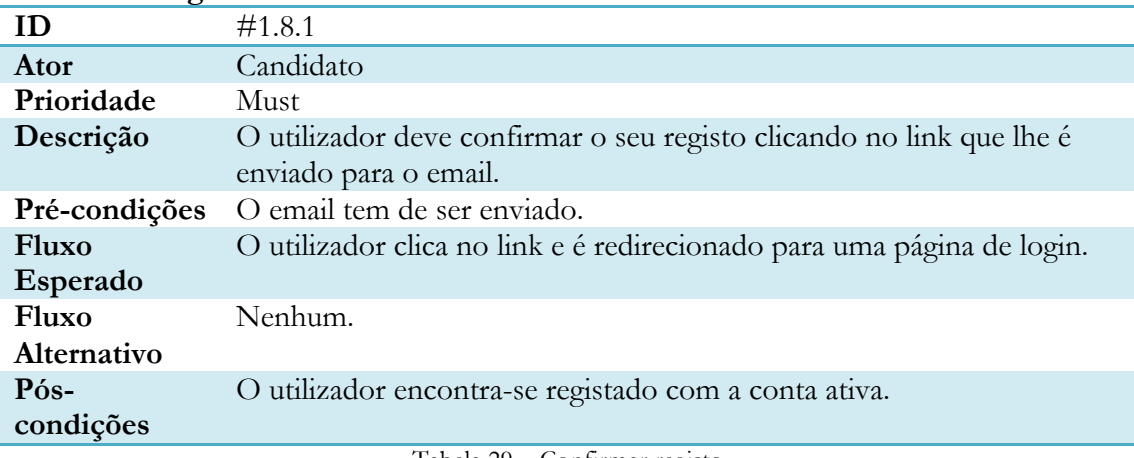

Tabela 29 – Confirmar registo

# **Ver Últimos Prémios**

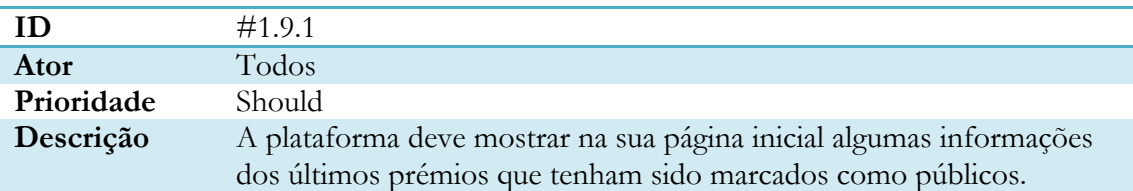

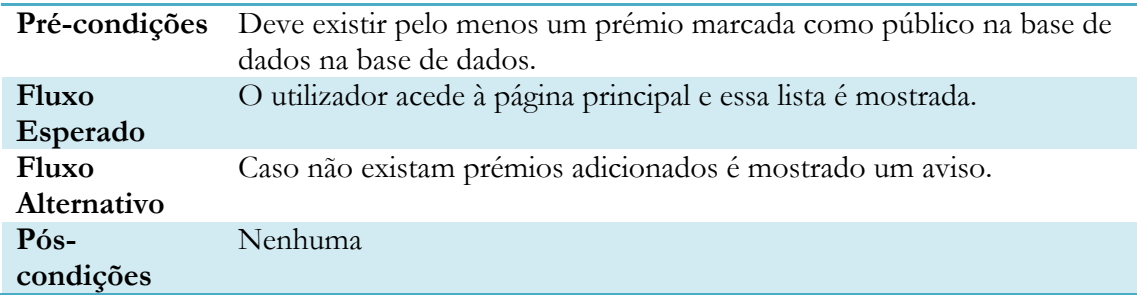

Tabela 30 - Ver últimos prémios

# **Administrador**

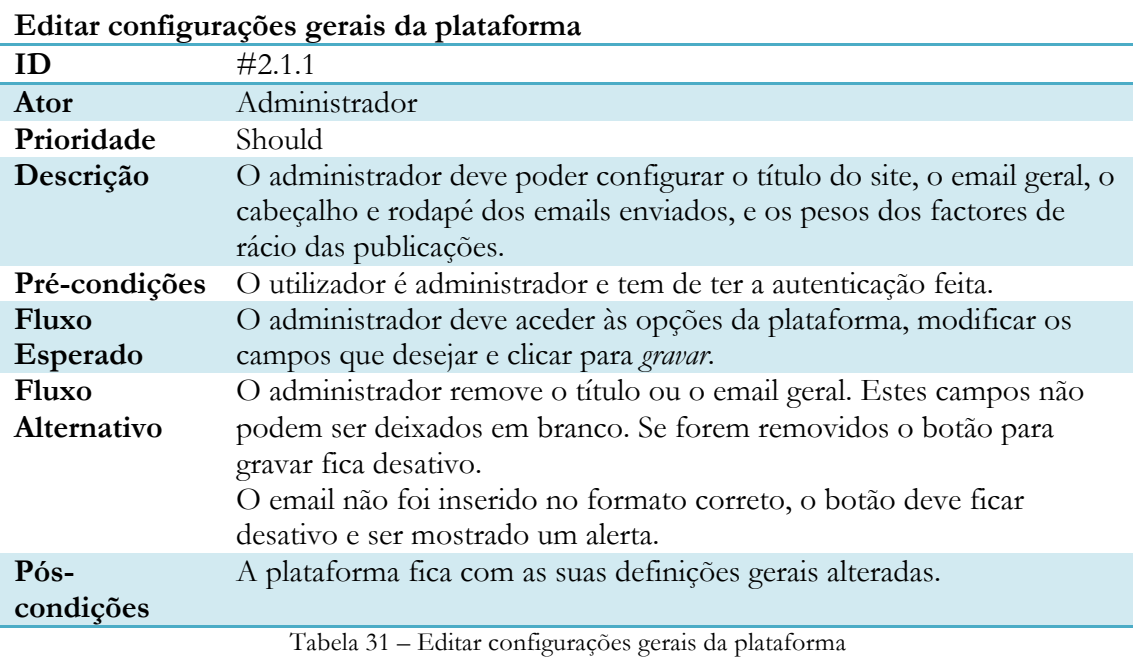

#### **Convidar membro para registo**

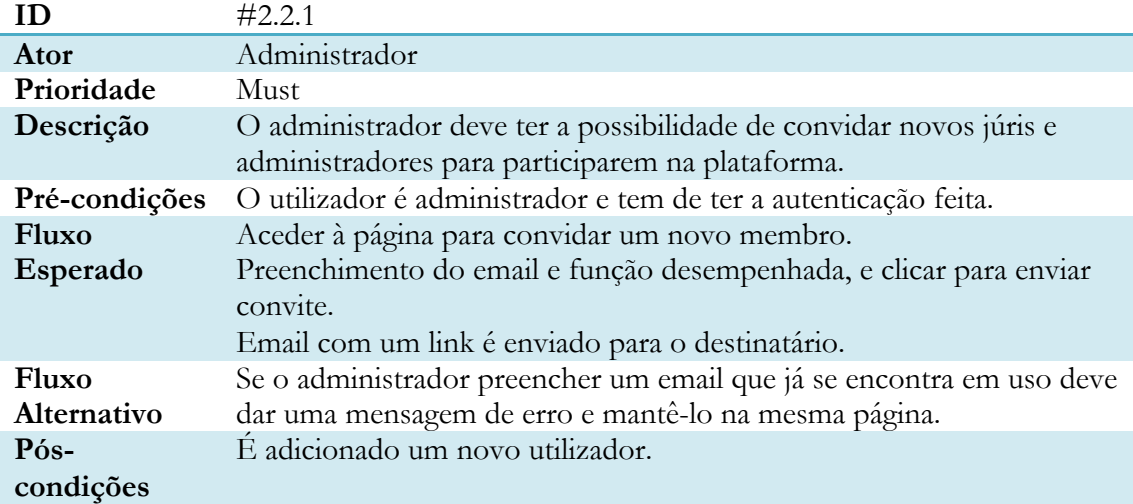

Tabela 32 – Convidar membro para registo

#### **Mostrar lista de utilizadores registados**

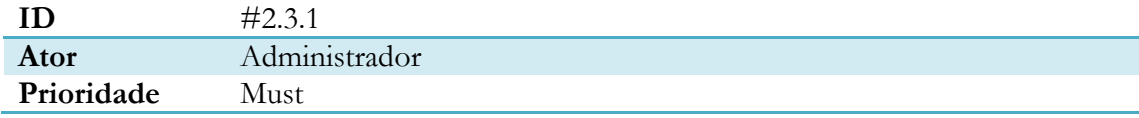

| Descrição     | O administrador deve ter acesso a uma lista de todos os utilizadores da |
|---------------|-------------------------------------------------------------------------|
|               | plataforma.                                                             |
| Pré-condições | O utilizador é administrador e tem de ter a autenticação feita.         |
|               | Devem existir utilizadores registados com permissões de júri e/ou       |
|               | candidato.                                                              |
| Fluxo         | O administrador entra na página e é mostrada uma lista com todos os     |
| Esperado      | utilizadores e os seus dados pessoais (nome e email).                   |
| Fluxo         | Caso não existam utilizadores registados deve ser emitido um aviso.     |
| Alternativo   |                                                                         |
| Pós-          | Nenhuma.                                                                |
| condições     |                                                                         |

Tabela 33 – Mostrar lista de utilizadores registados

#### **Editar Utilizador**

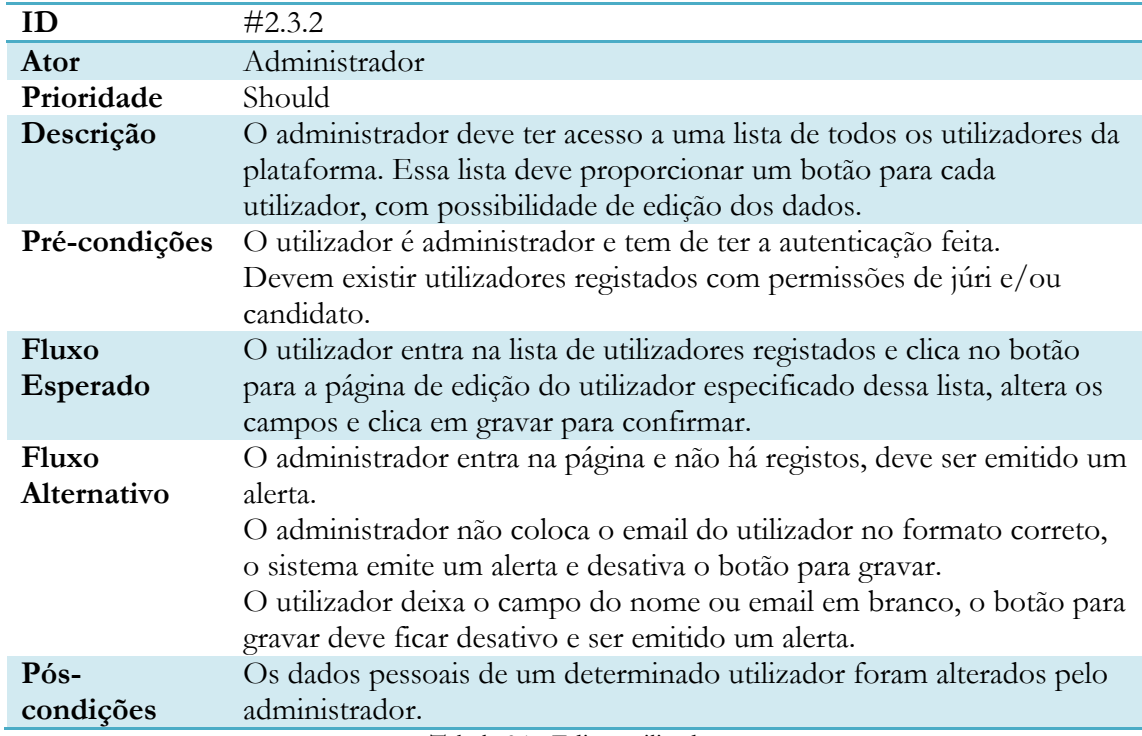

Tabela 34 - Editar utilizador

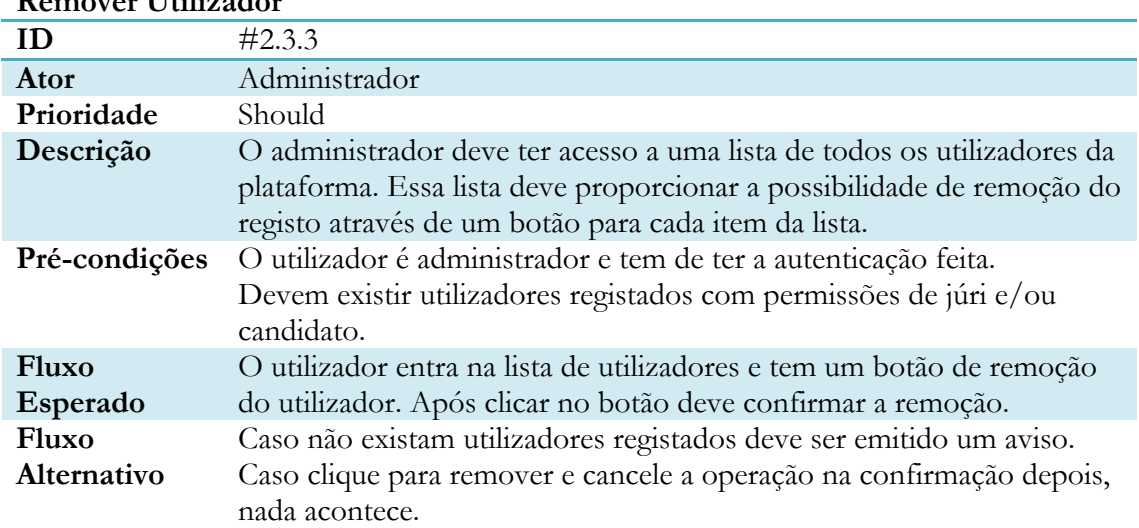

# **Remover Utilizador**

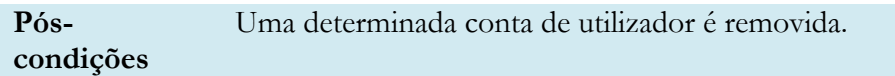

Tabela 35 - Remover utilizador

#### **Mostrar lista de templates de mensagem**

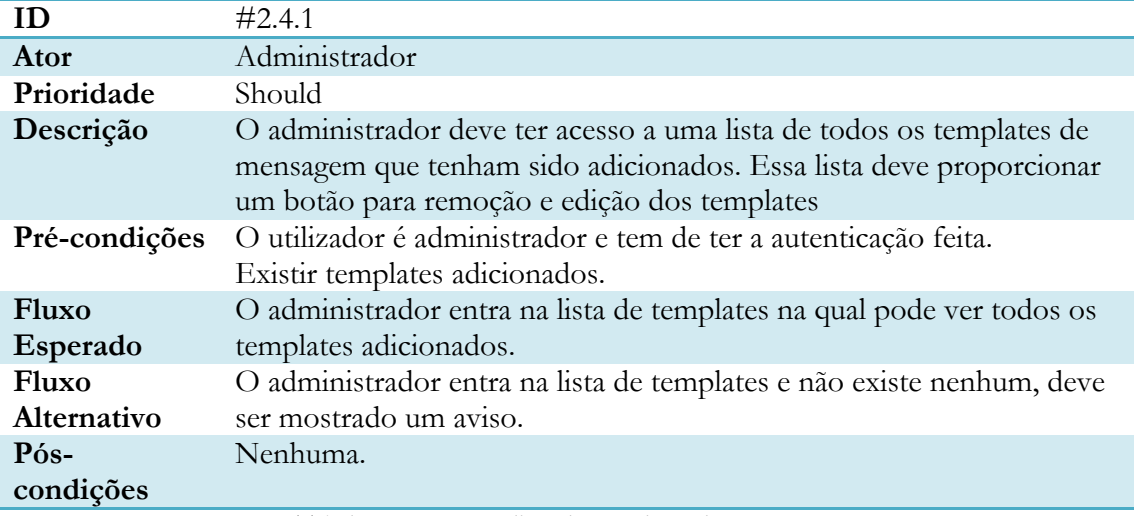

Tabela 36 – Mostrar lista de templates de mensagem

### **Adicionar template de mensagem**

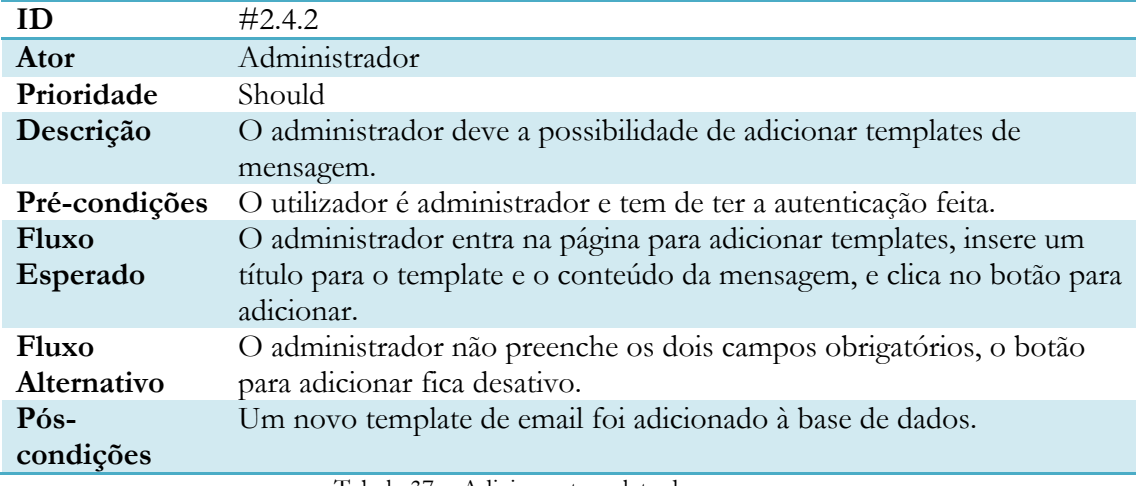

Tabela 37 – Adicionar template de mensagem

#### **Remover template de mensagem**

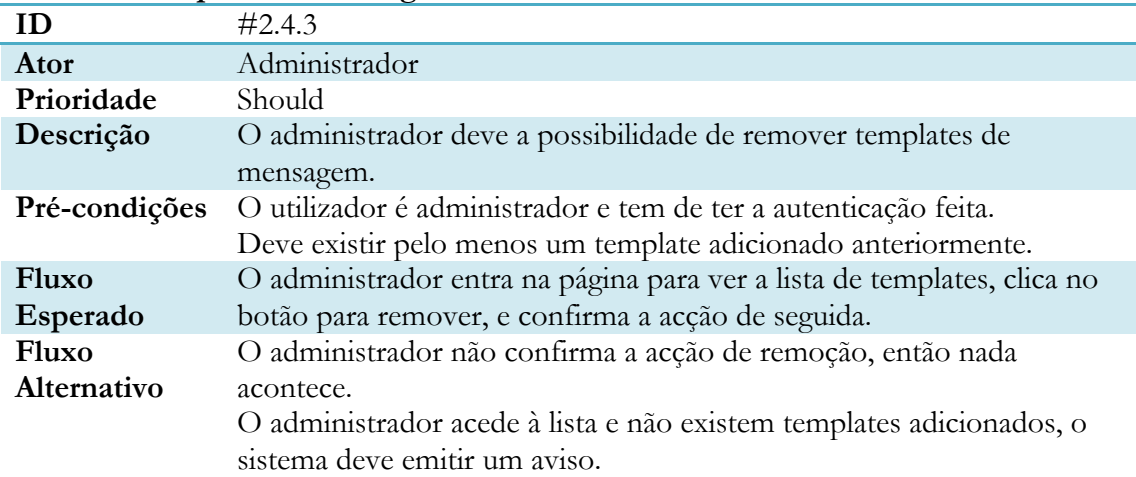

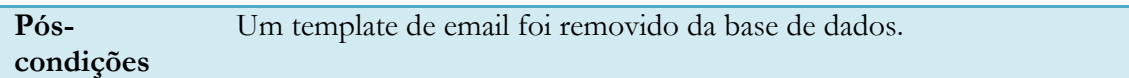

Tabela 38 - Remover template de mensagem

## **Editar template de mensagem**

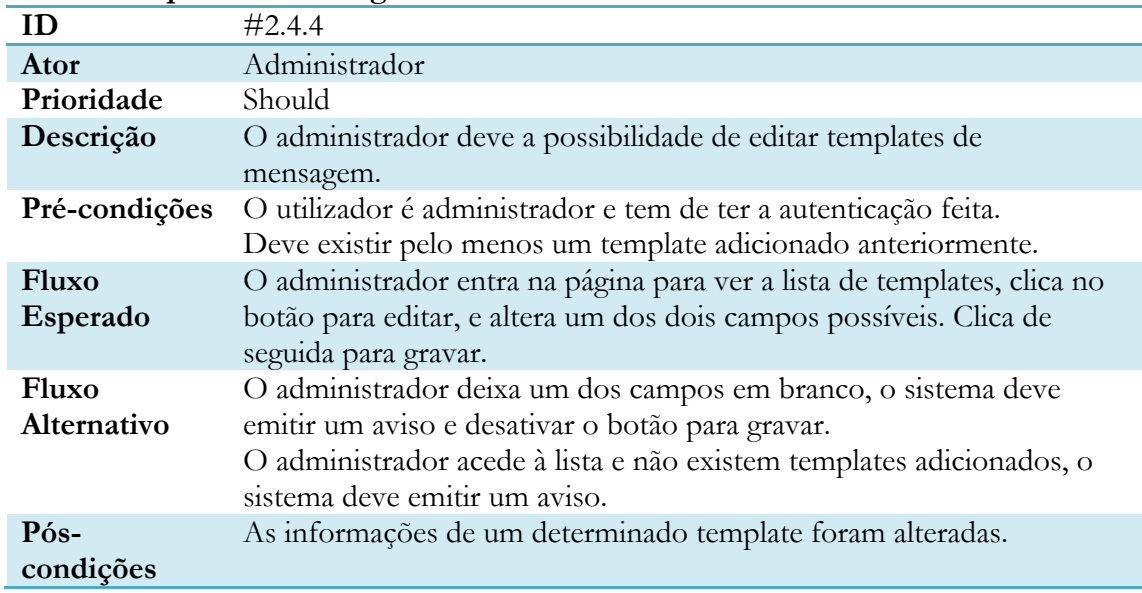

#### Tabela 39 – Editar template de mensagem

#### **Enviar mensagem**

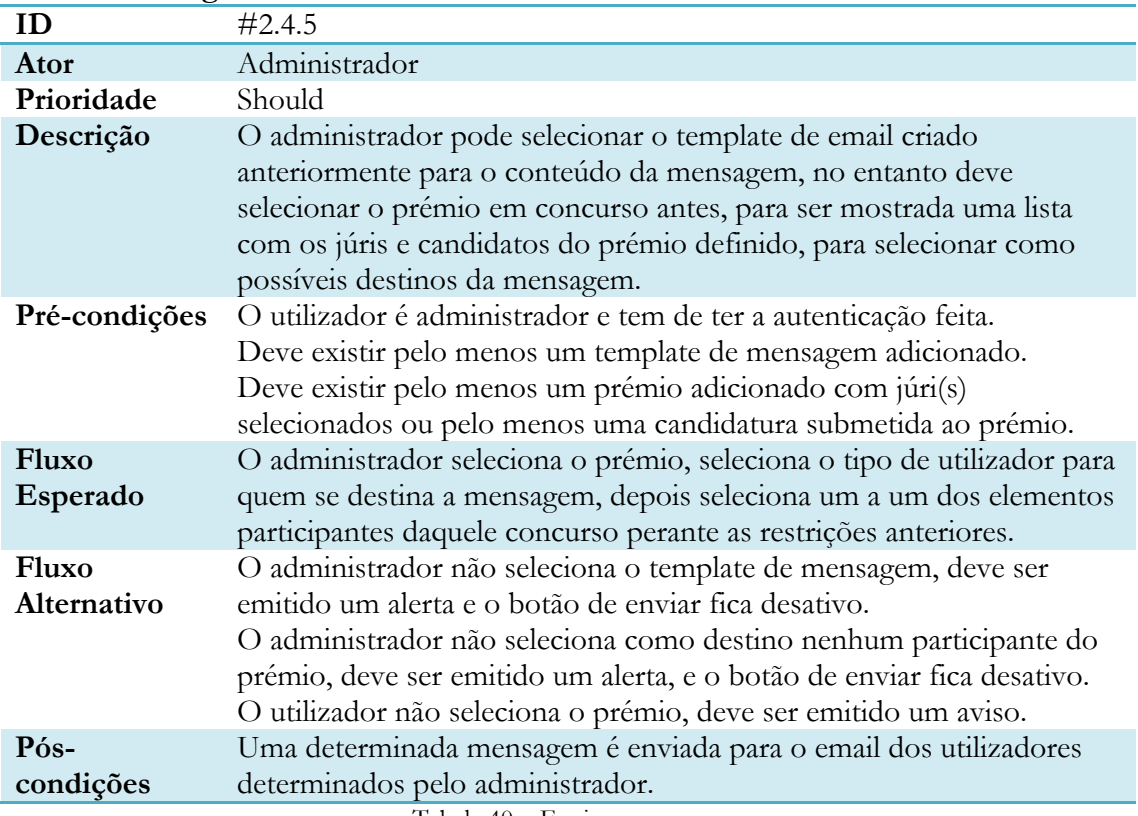

Tabela 40 – Enviar mensagem

#### **Mostra lista de formulários de critérios de avaliação**

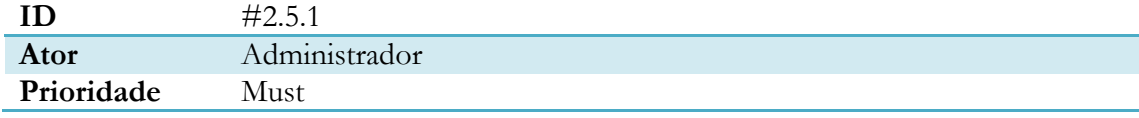

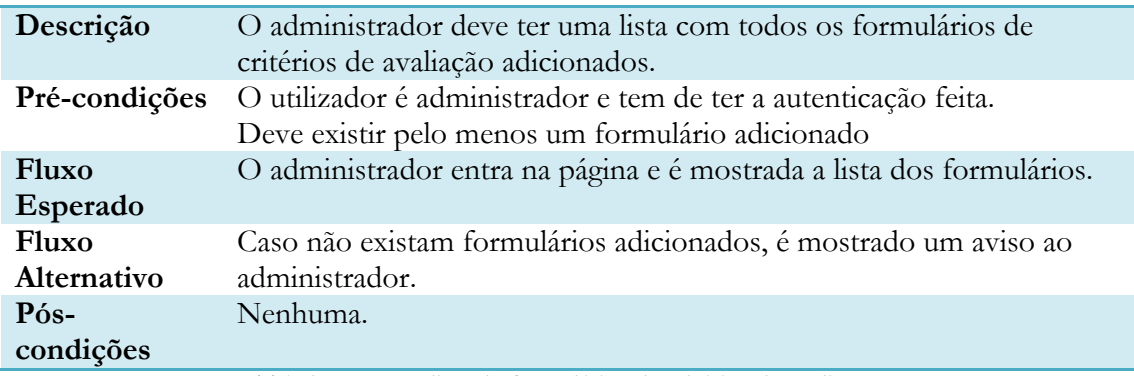

Tabela 41 – Ver lista de formulários de critérios de avaliação

#### **Adicionar formulário de critérios de avaliação**

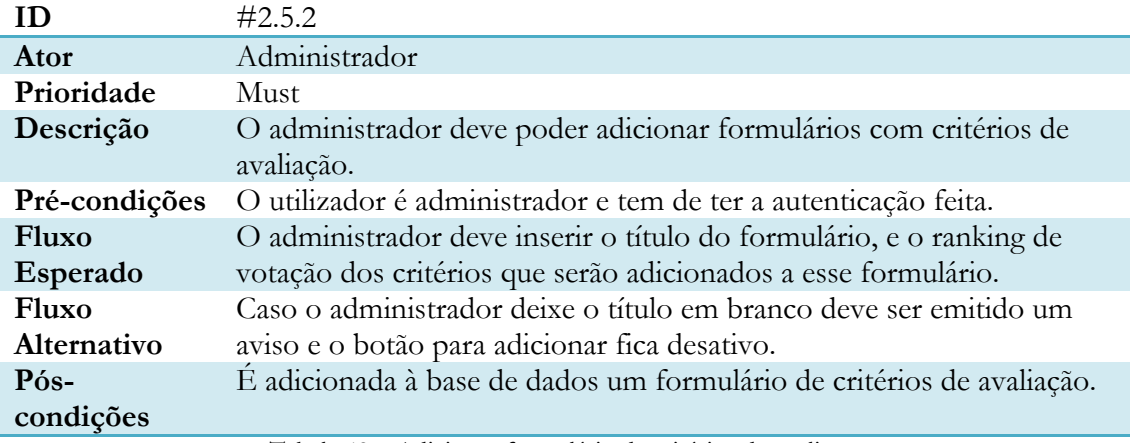

Tabela 42 – Adicionar formulário de critérios de avaliação

#### **Remover formulário de critérios de avaliação**

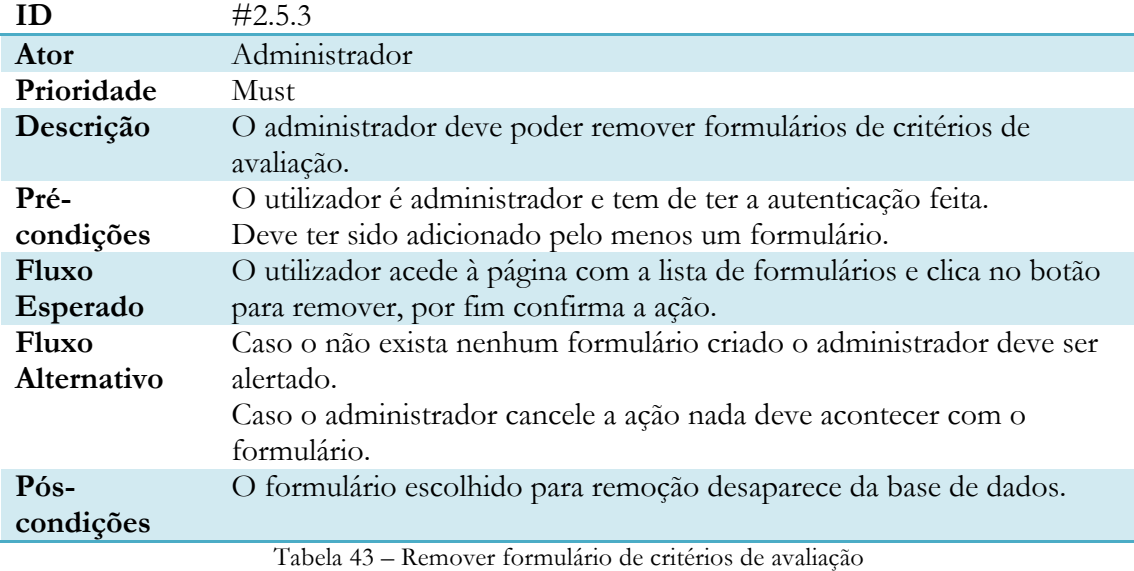

#### **Editar formulário de critérios de avaliação**

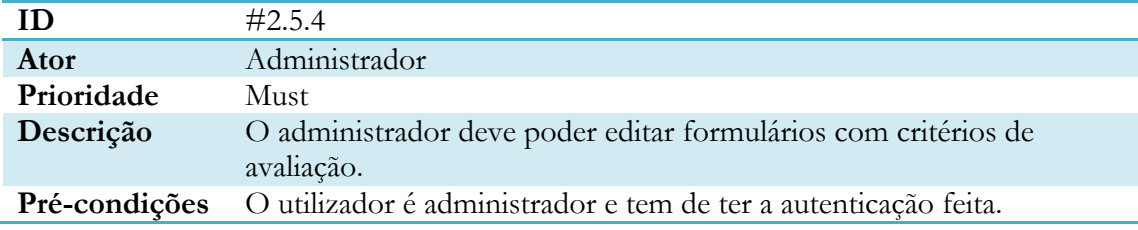

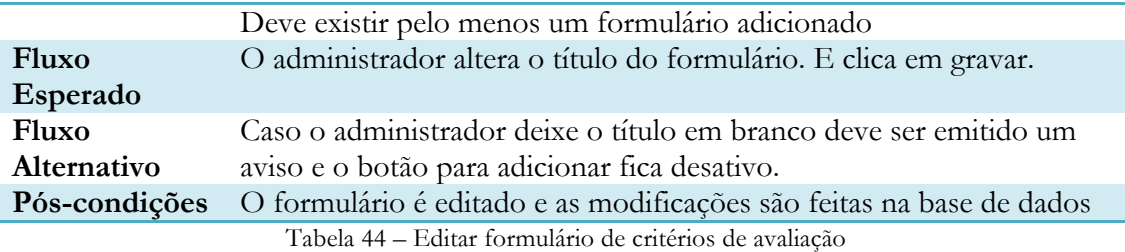

#### **Mostrar lista de critérios de avaliação**

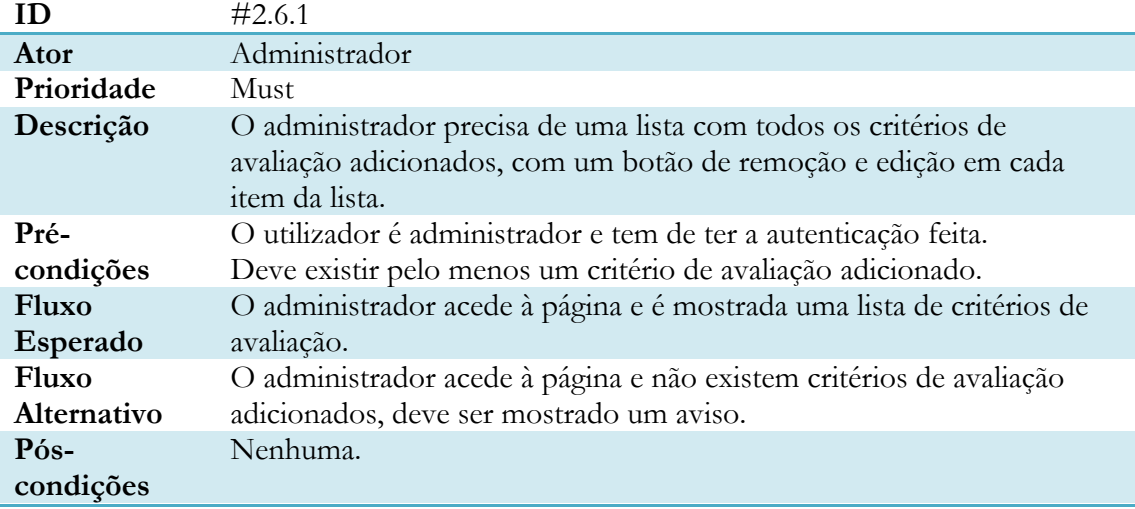

#### Tabela 45 – Mostrar lista de critérios de avaliação

#### **Adicionar critério de avaliação**

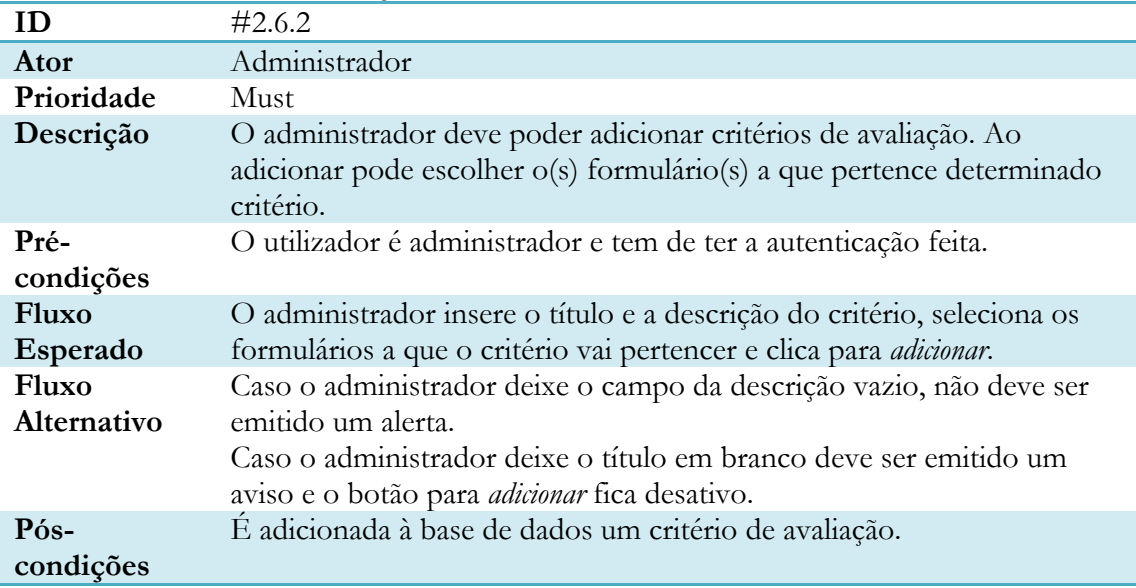

Tabela 46 – Adicionar critério de avaliação

#### **Remover critério de avaliação**

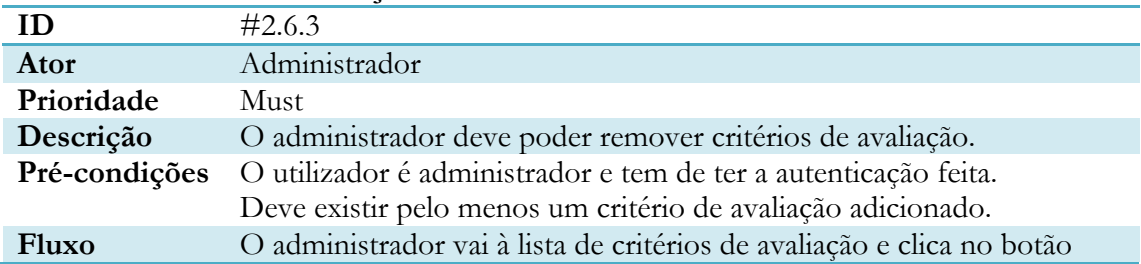

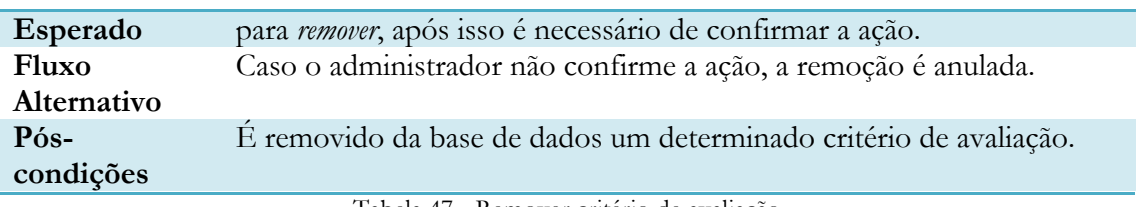

Tabela 47 - Remover critério de avaliação

### **Editar critério de avaliação**

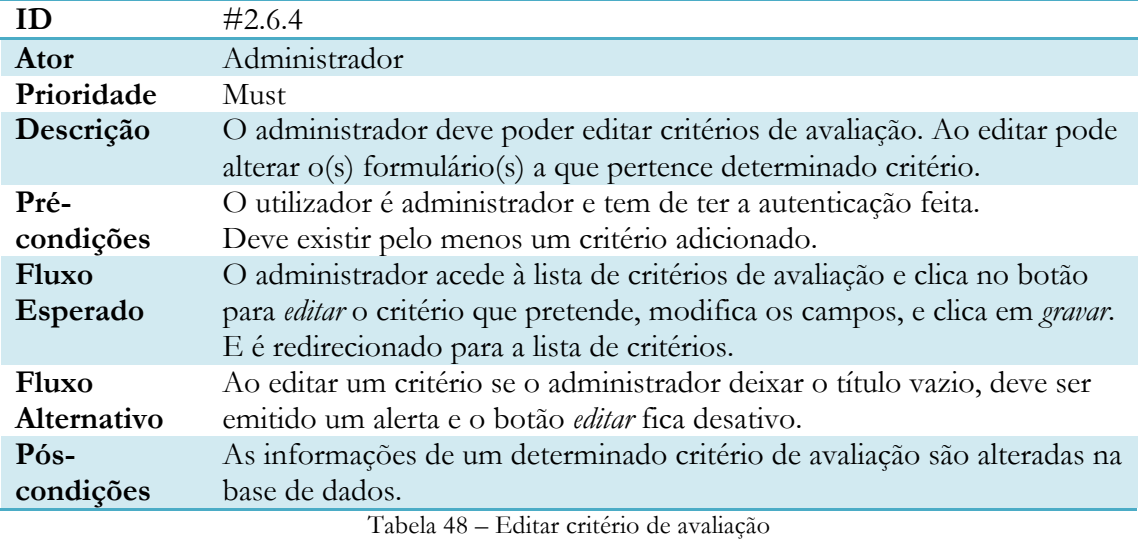

#### **Mostrar lista de campos de upload**

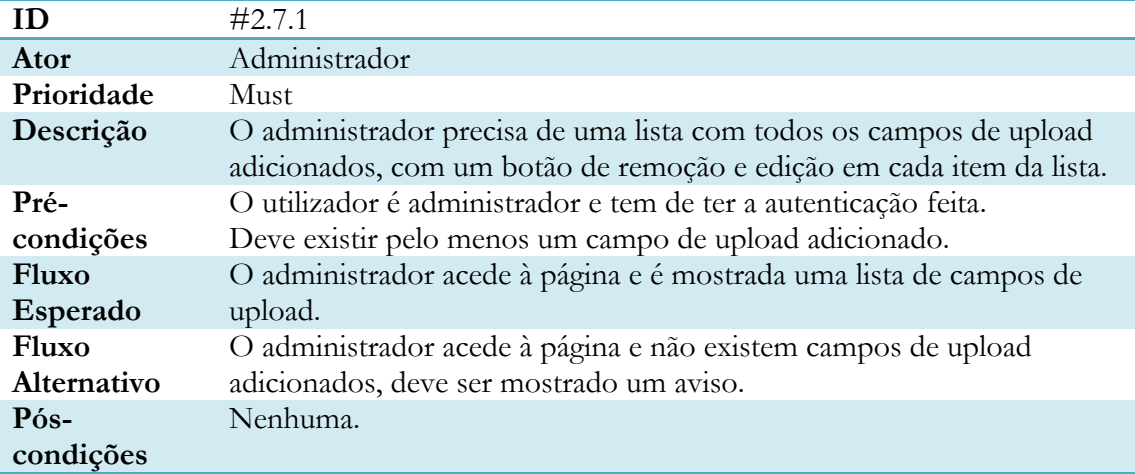

Tabela 49 – Mostrar lista de campos de upload

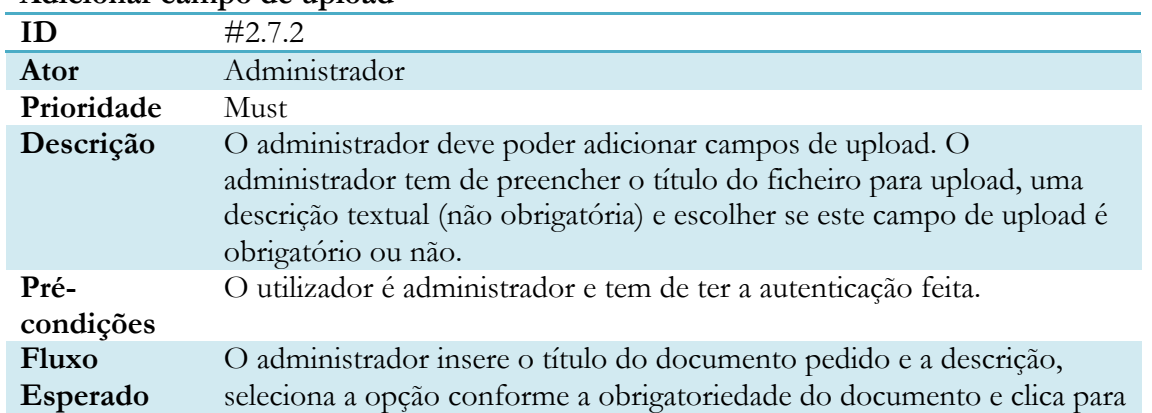

#### **Adicionar campo de upload**

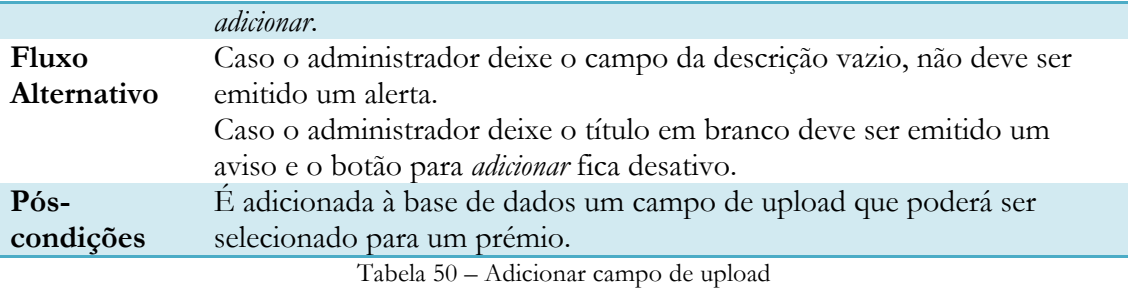

#### **Remover campo de upload**

ĵ

| ID.          | #2.7.3                                                                |  |
|--------------|-----------------------------------------------------------------------|--|
| Ator         | Administrador                                                         |  |
| Prioridade   | Must                                                                  |  |
| Descrição    | O administrador deve poder remover campos de upload.                  |  |
| Pré-         | O utilizador deve ser administrador e deve ter a autenticação feita.  |  |
| condições    | Deve existir pelo menos um campo de upload adicionado.                |  |
| <b>Fluxo</b> | O administrador vai à lista de campos de upload e clica no botão para |  |
| Esperado     | remover, após isso é necessário de confirmar a ação.                  |  |
| Fluxo        | Caso o administrador não confirme a ação, a remoção é anulada.        |  |
| Alternativo  |                                                                       |  |
| Pós-         | E removido da base de dados um campo de upload.                       |  |
| condições    |                                                                       |  |

Tabela 51 - Remover campo de upload

### **Editar campo de upload**

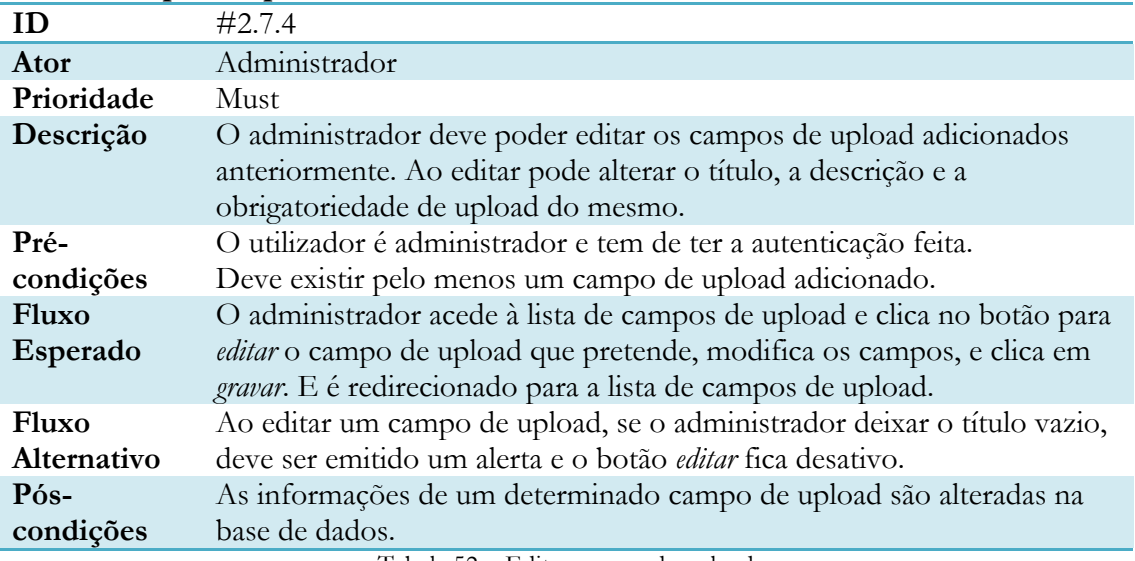

Tabela 52 – Editar campo de upload

#### **Mostrar lista de prémios**

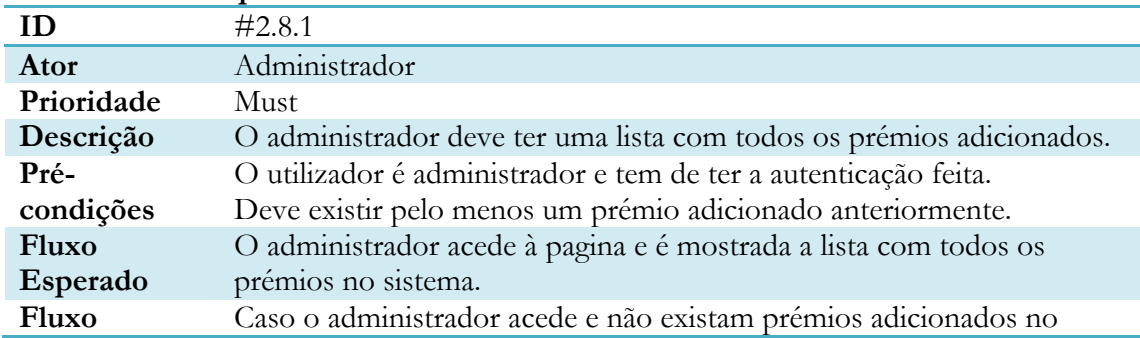

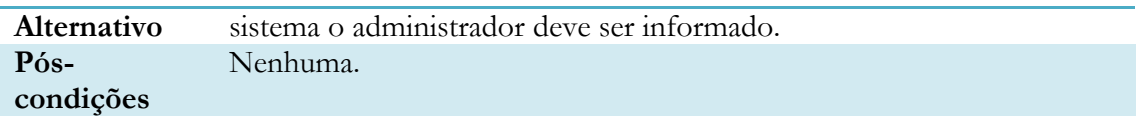

Tabela 53 – Ver lista de prémios

# **Adicionar prémio**

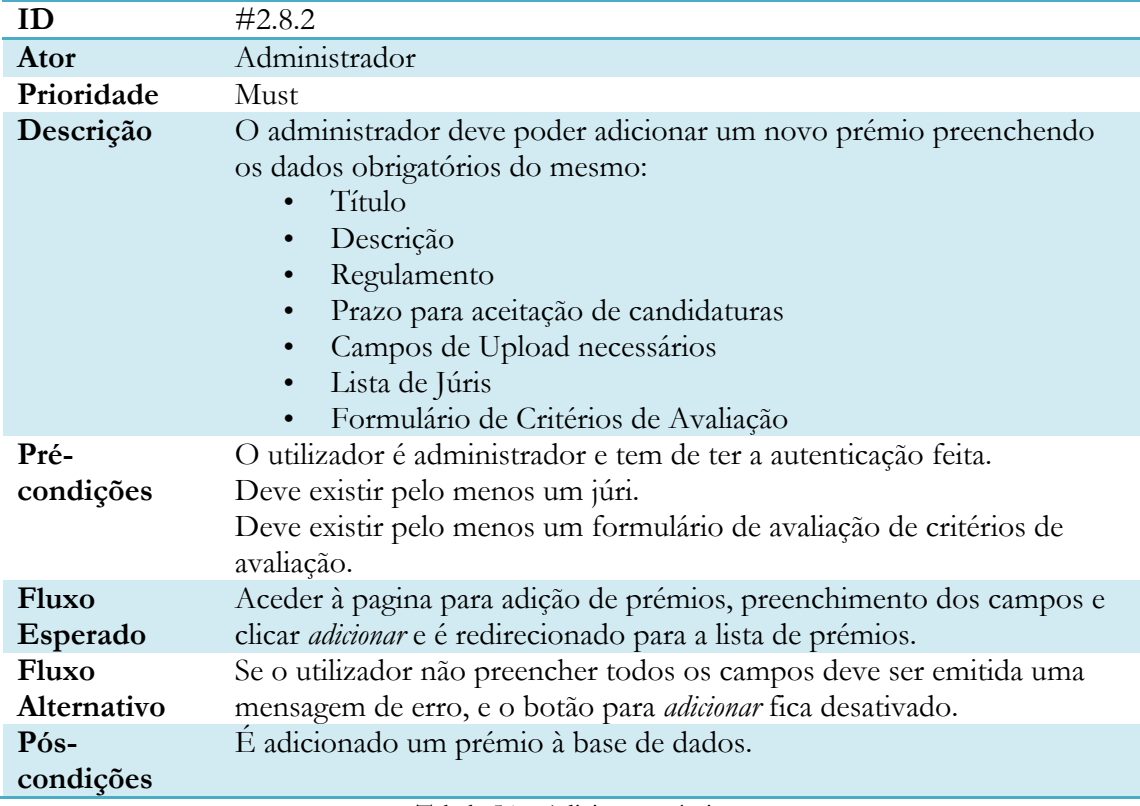

#### Tabela 54 – Adicionar prémio

# **Remover Prémio**

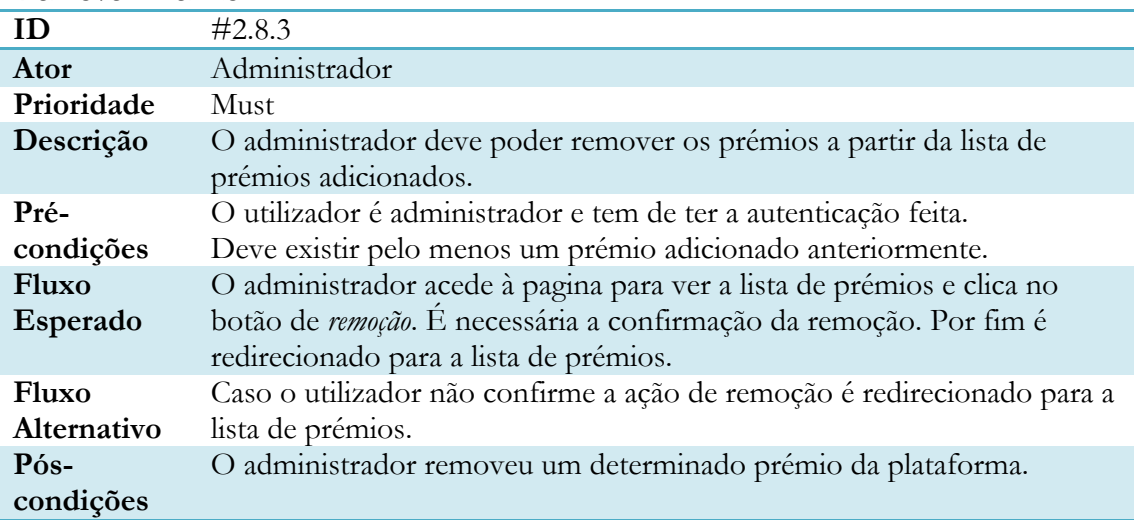

Tabela 55 - Remover prémio

#### **Editar Prémio**

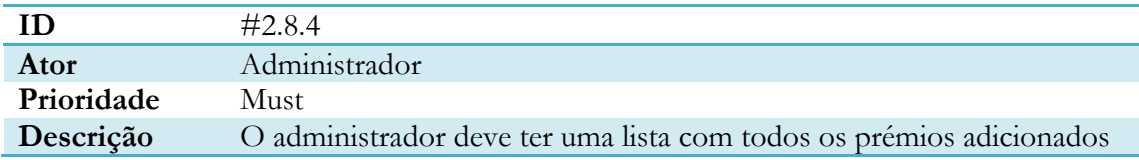

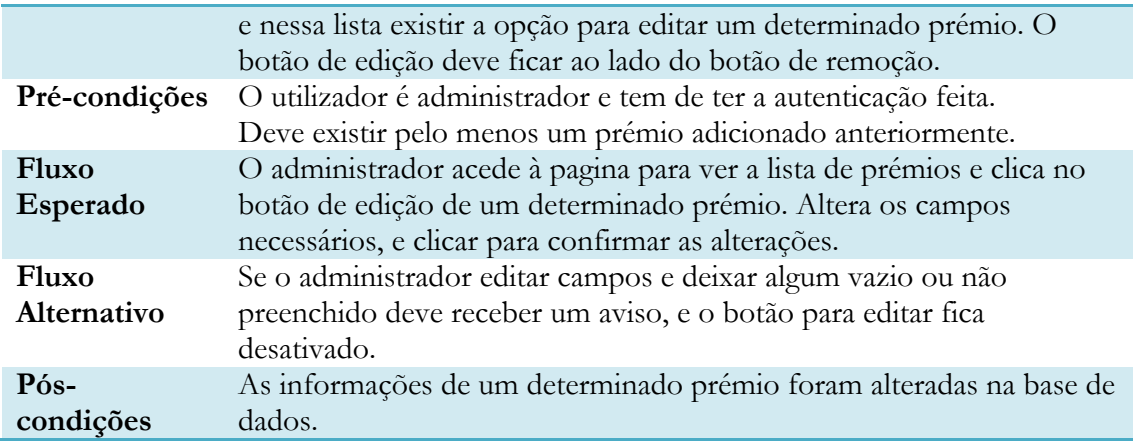

Tabela 56 – Editar prémio

#### **Moderar Candidaturas Pendentes**

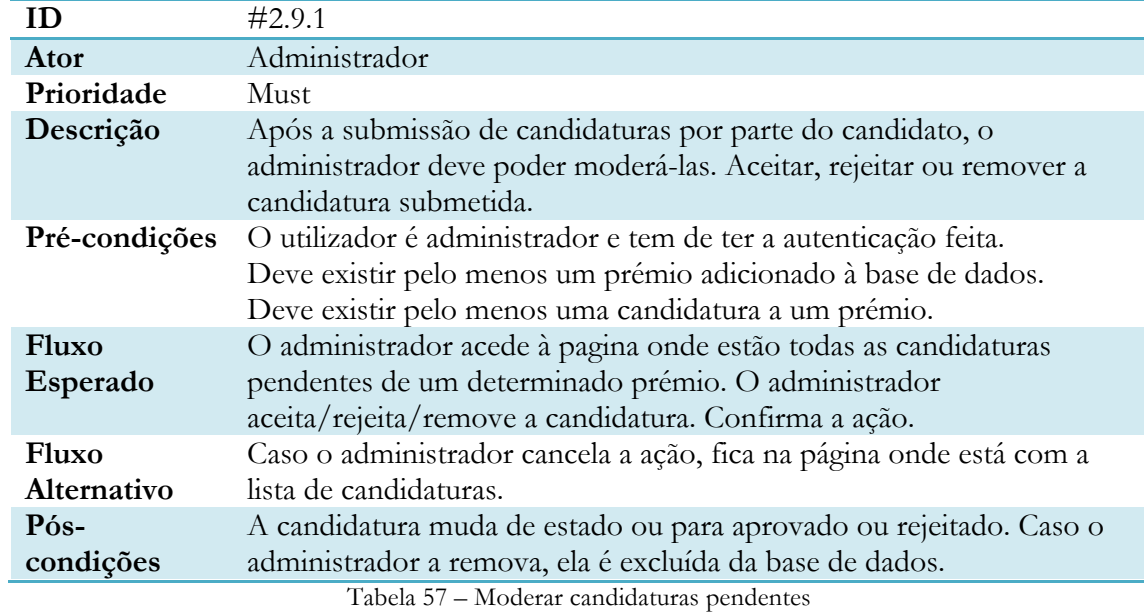

#### **Enviar Candidatura para Avaliação**

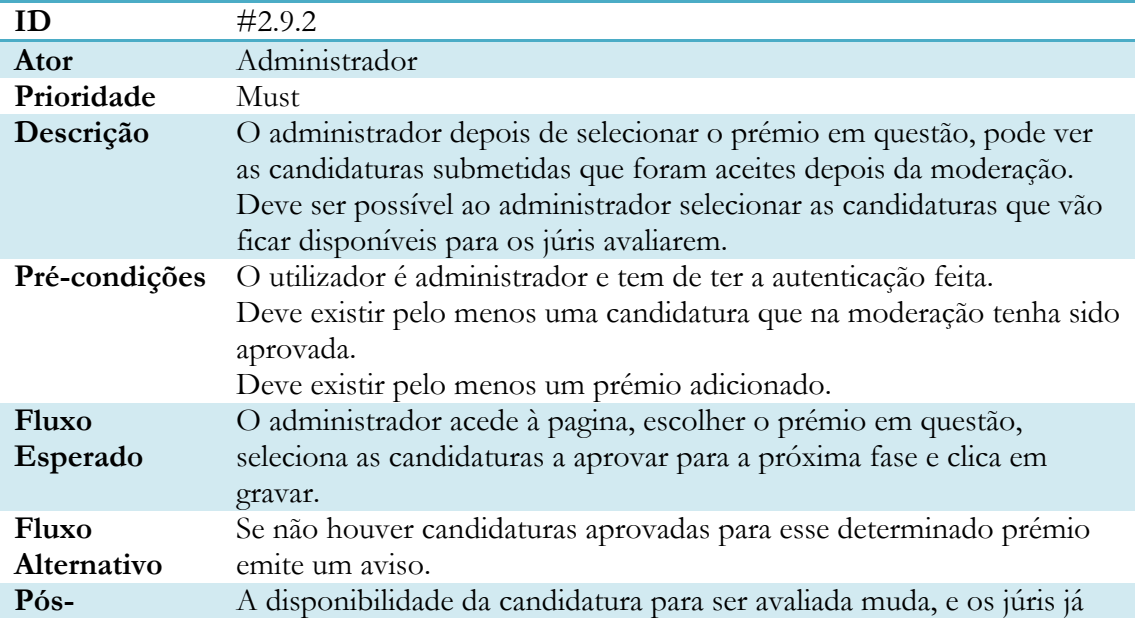

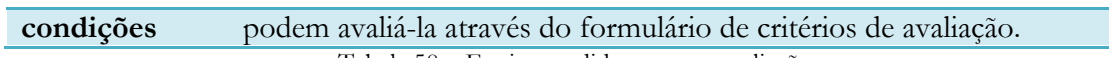

Tabela 58 – Enviar candidatura para avaliação

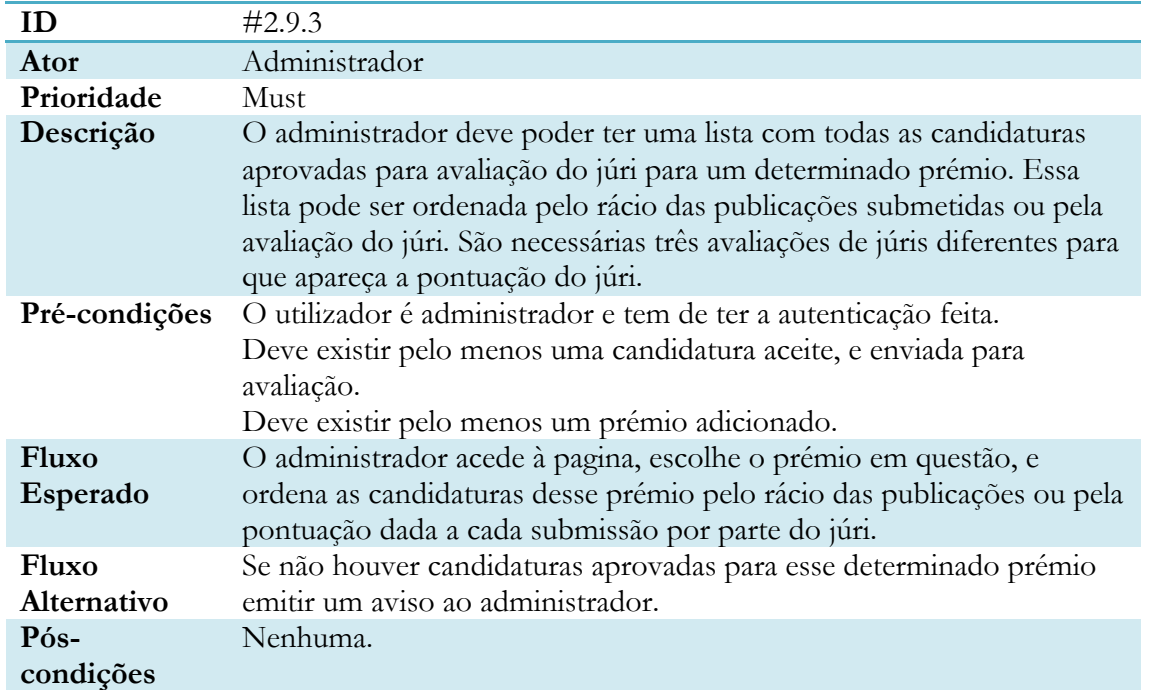

### **Ordenar Candidaturas Avaliadas**

Tabela 59 – Ordenar candidaturas aprovadas

#### **Remover candidatura**

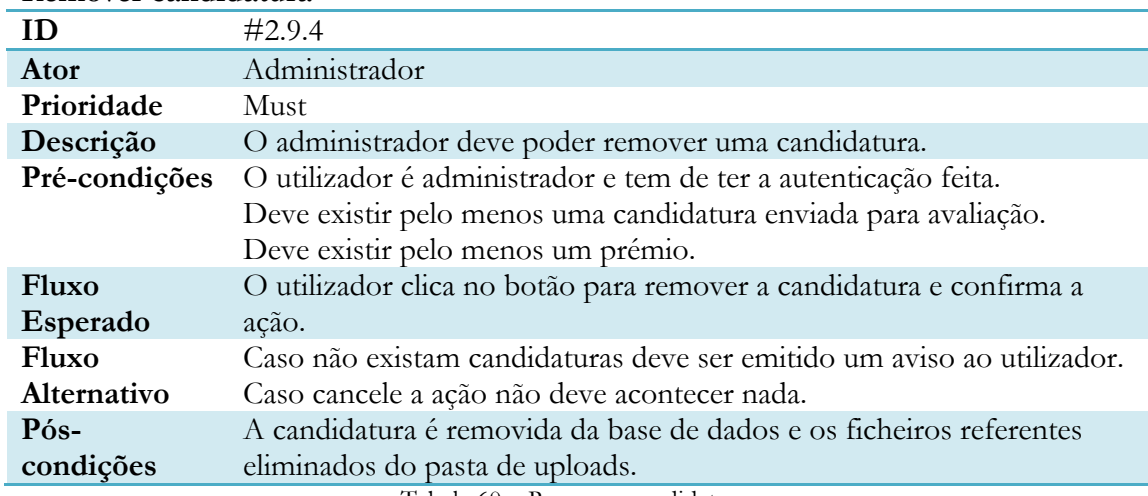

Tabela 60 – Remover candidatura

#### **Escolher Candidatura Vencedora**

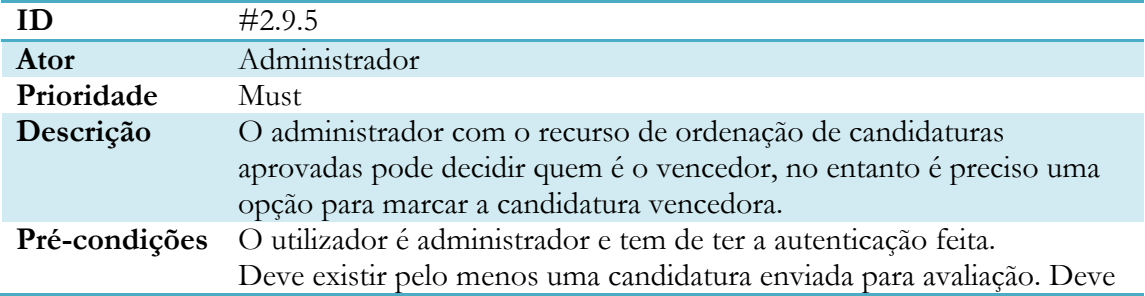

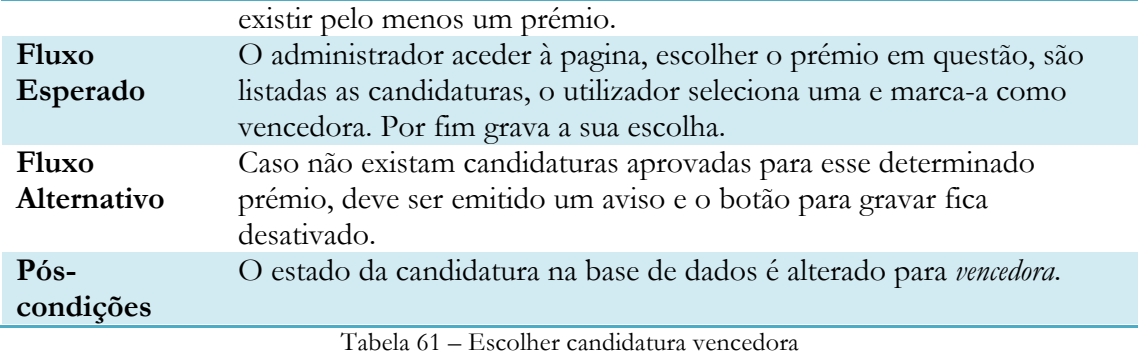

# **Júri**

# **Mostrar histórico de prémios**

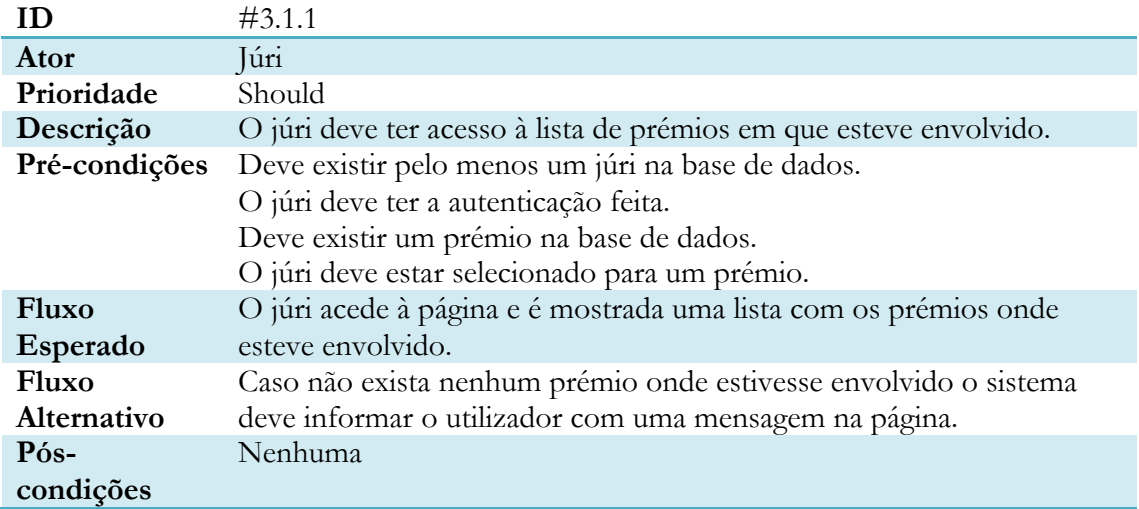

Tabela 62 – Mostrar histórico de prémios

#### **Mostrar candidaturas para avaliação**

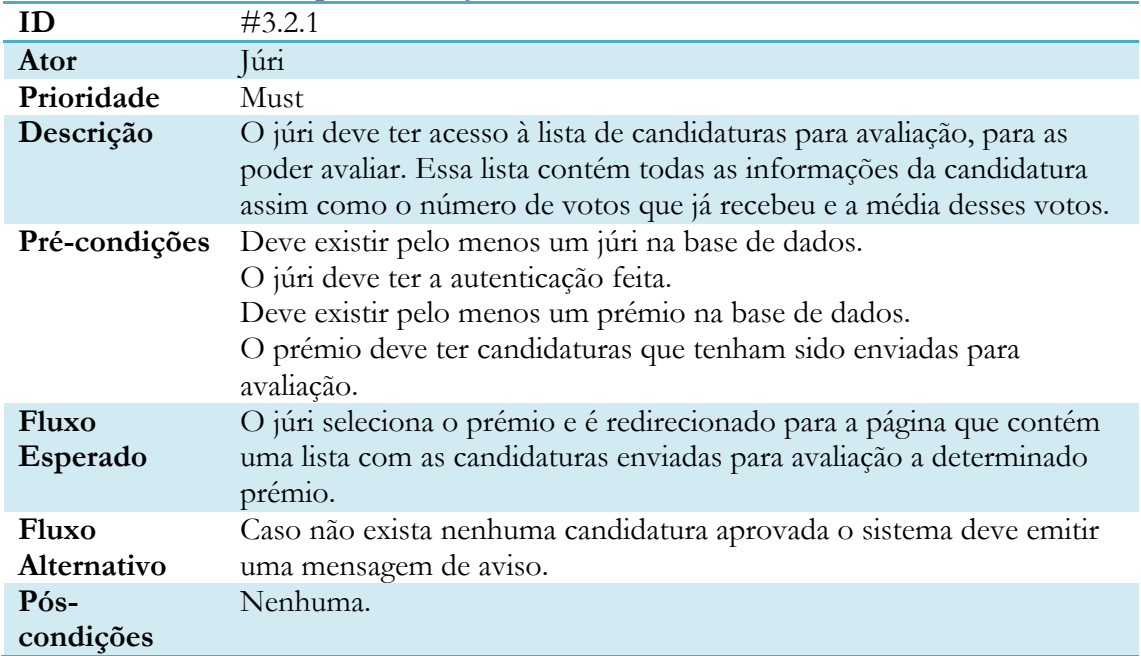

Tabela 63 – Mostrar candidaturas para avaliação

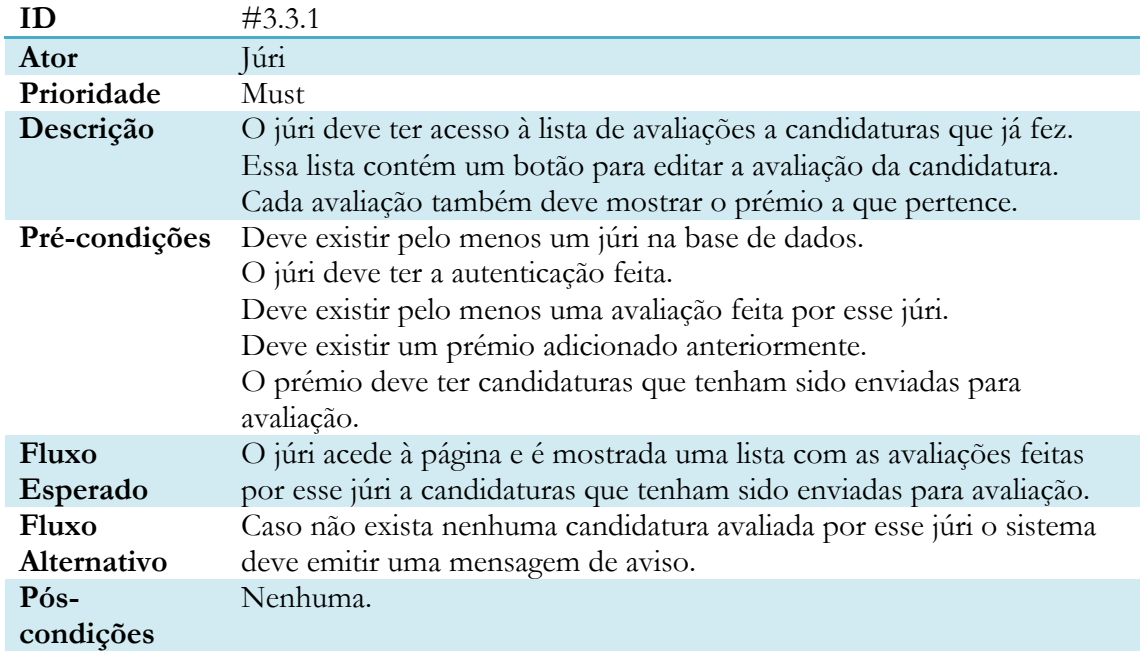

#### **Mostrar lista de avaliações**

Tabela 64 – Mostrar lista de avaliações

#### **Avaliar candidatura**

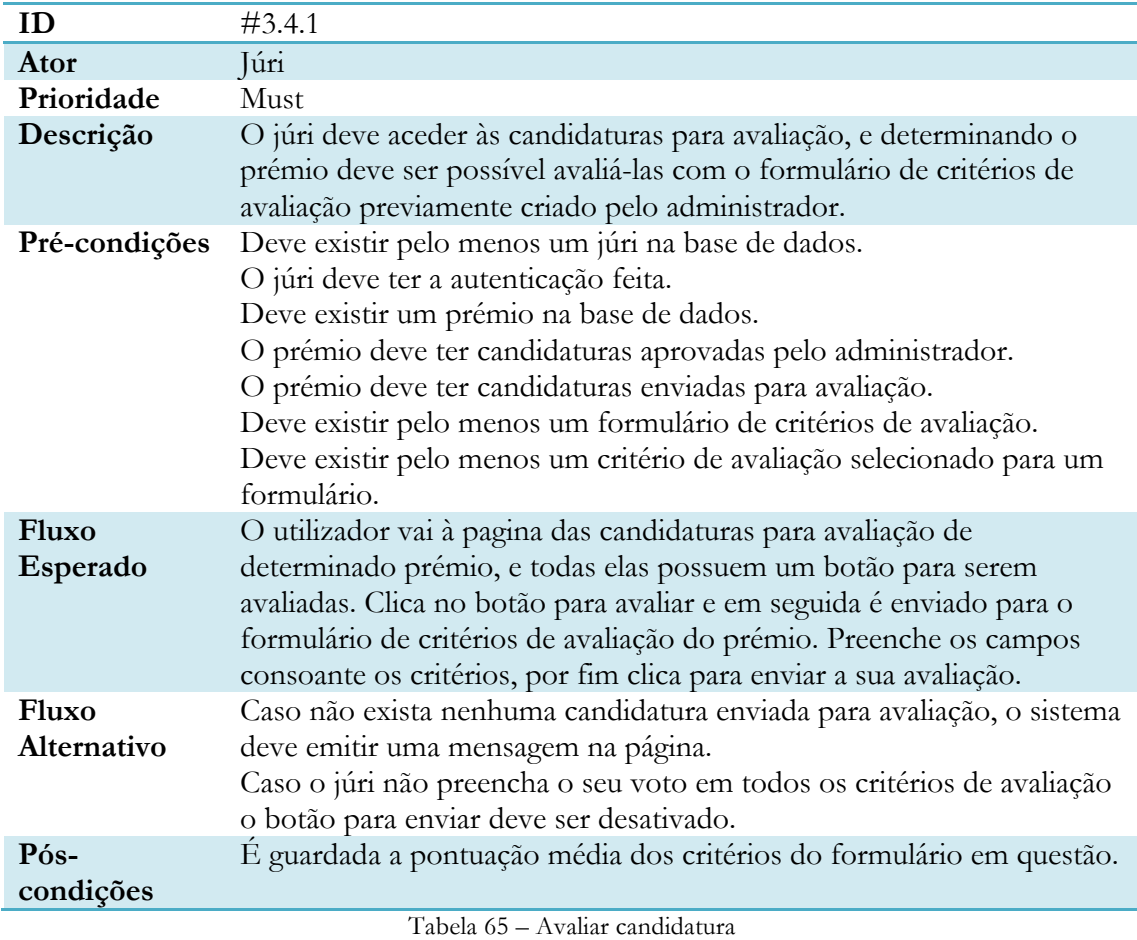

# **Remover avaliação de candidatura**

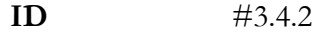

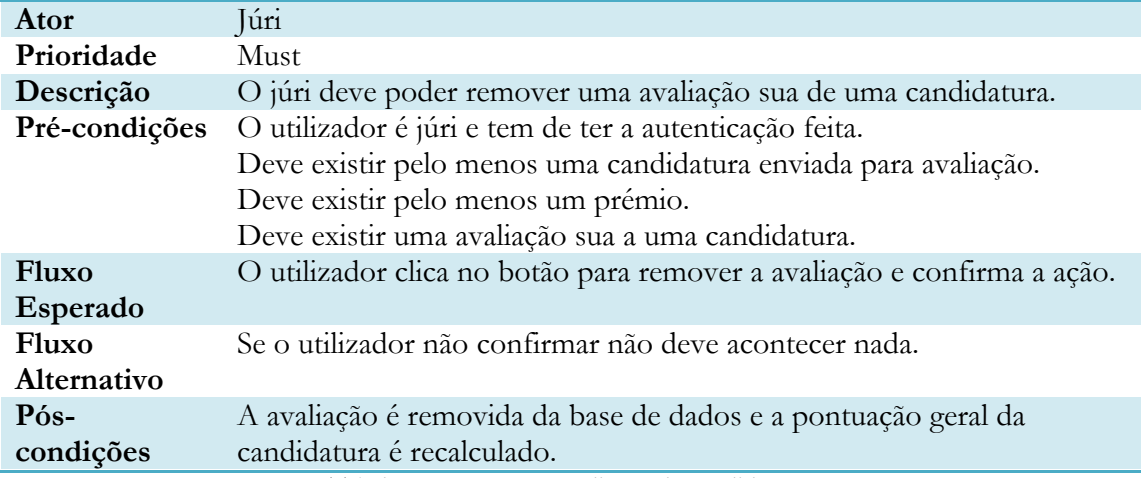

Tabela 66 – Remover avaliação de candidatura

# **Editar avaliação de candidatura**

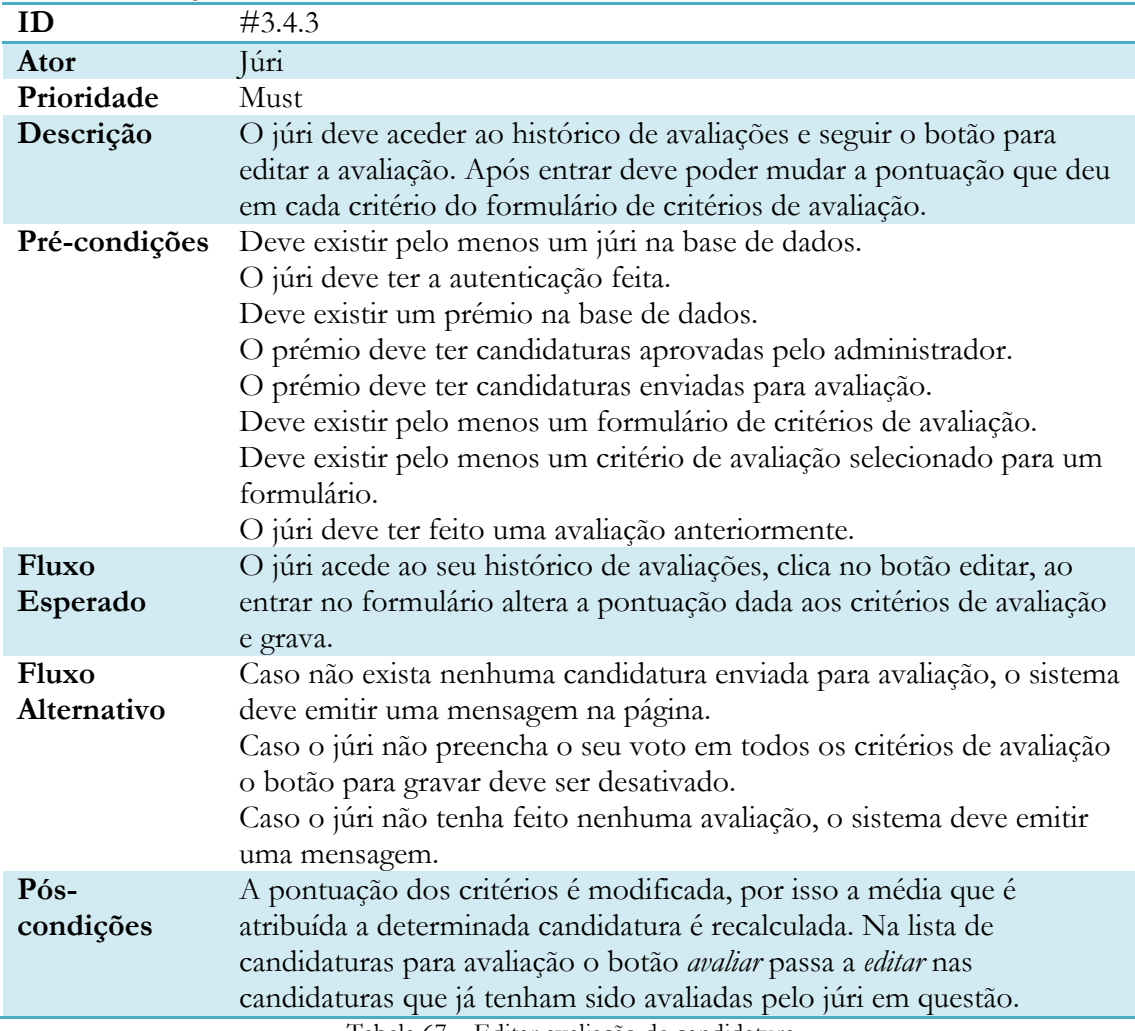

Tabela 67 – Editar avaliação de candidatura

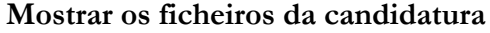

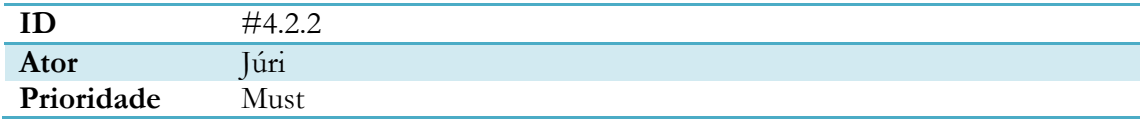

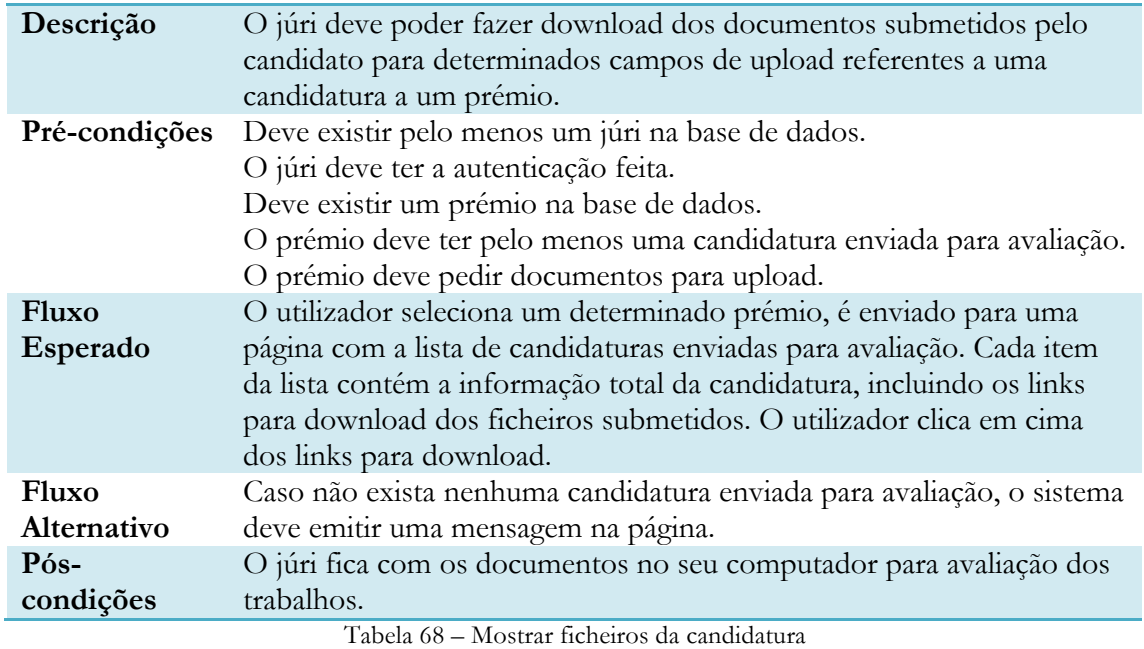

# **Candidato**

# **Mostrar candidaturas**

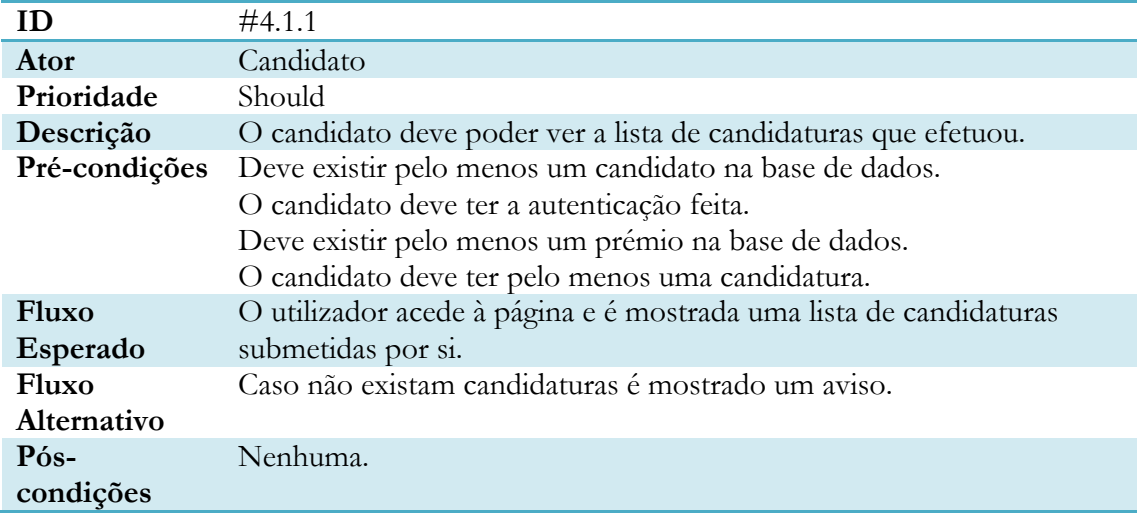

Tabela 69 – Mostrar candidaturas

#### **Submeter candidatura**

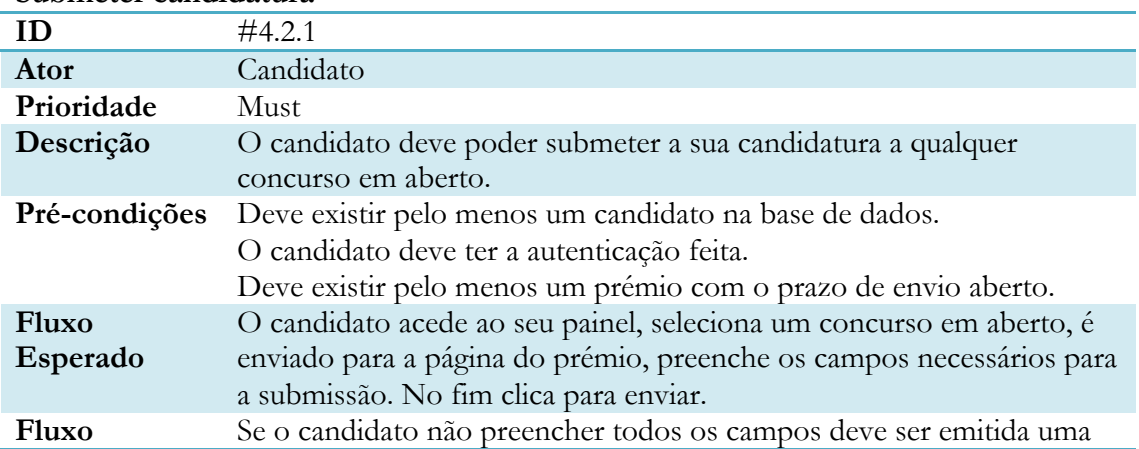

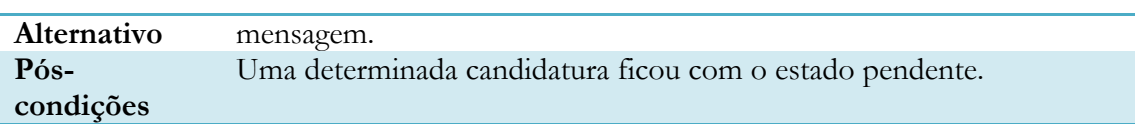

Tabela 70 – Submeter candidatura

#### **Mostrar estado da candidatura**

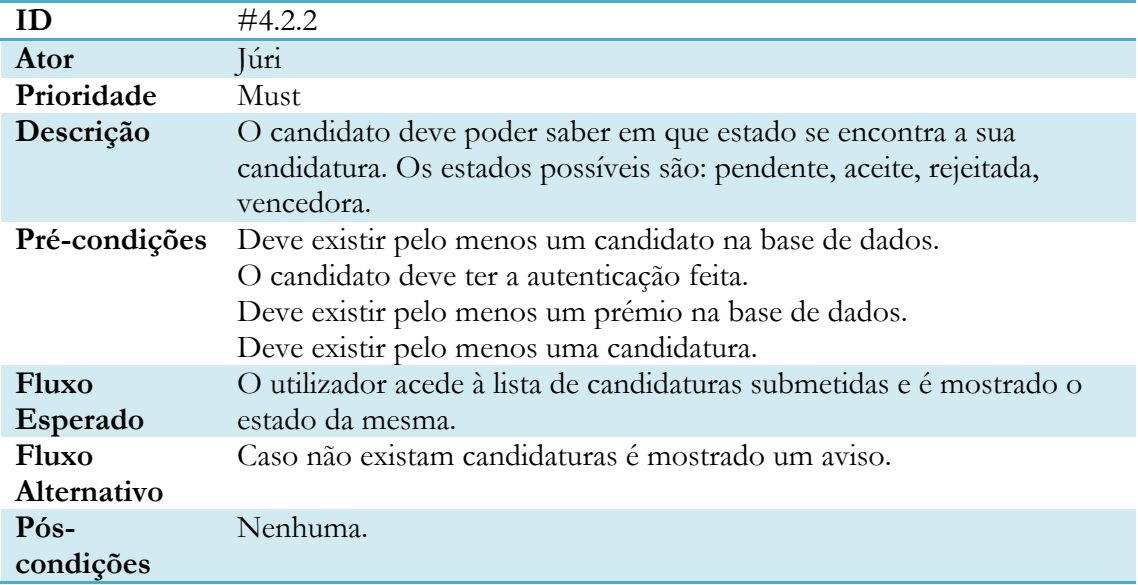

#### Tabela 71 – Mostrar estado da candidatura

#### **Remover candidatura**

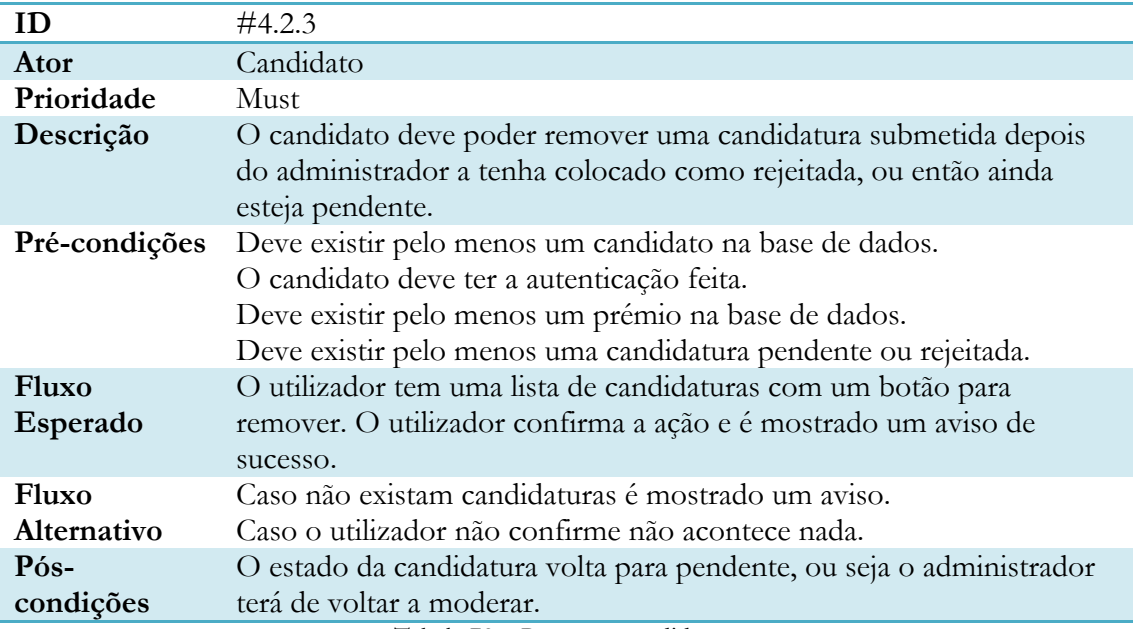

Tabela 72 – Remover candidatura

### **Editar candidatura**

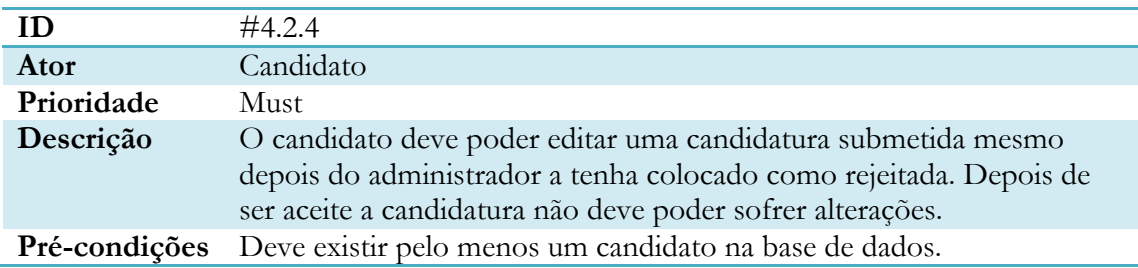

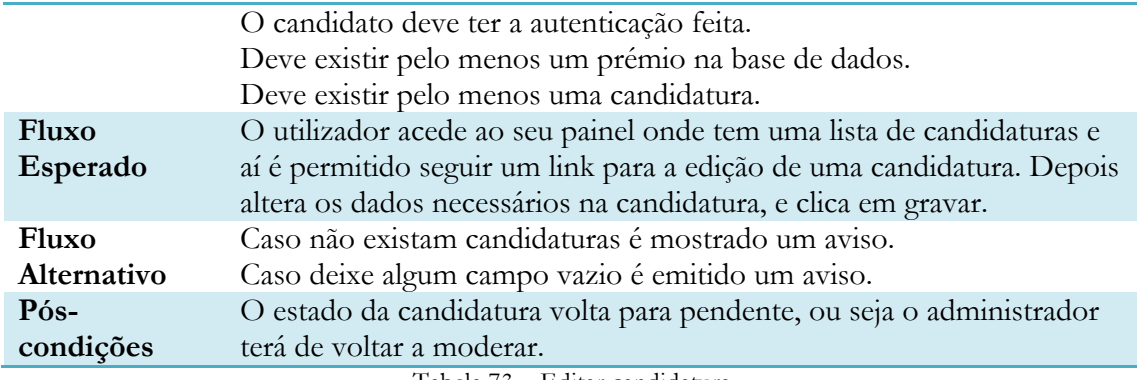

Tabela 73 – Editar candidatura

# **Anexo C – Mockups**

# **Utilizador**

#### **Página Inicial**

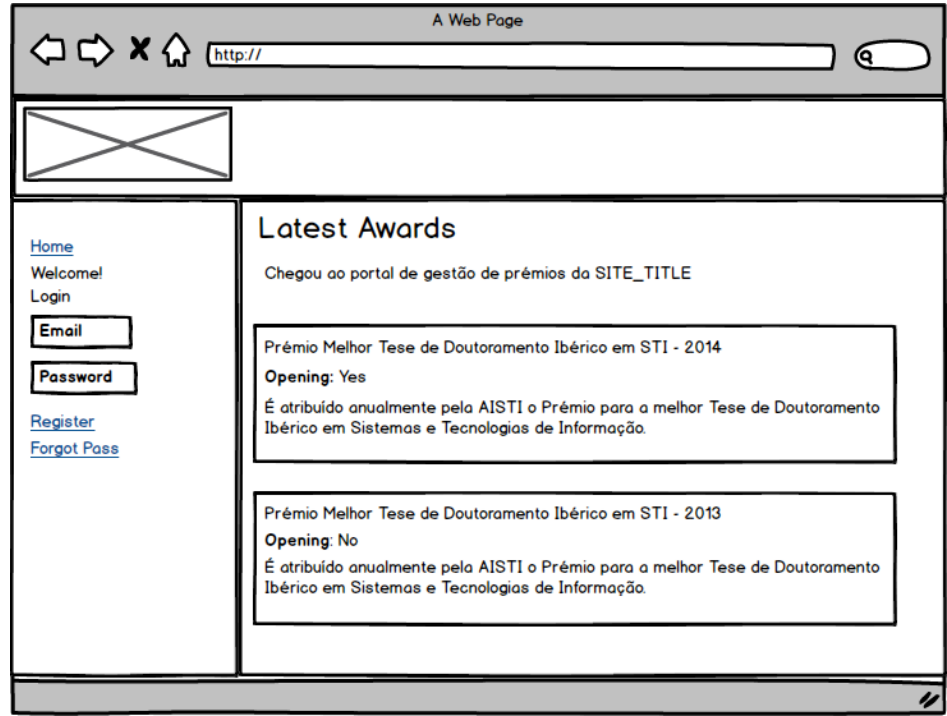

Figura 1 - Página inicial

# **Autenticação**

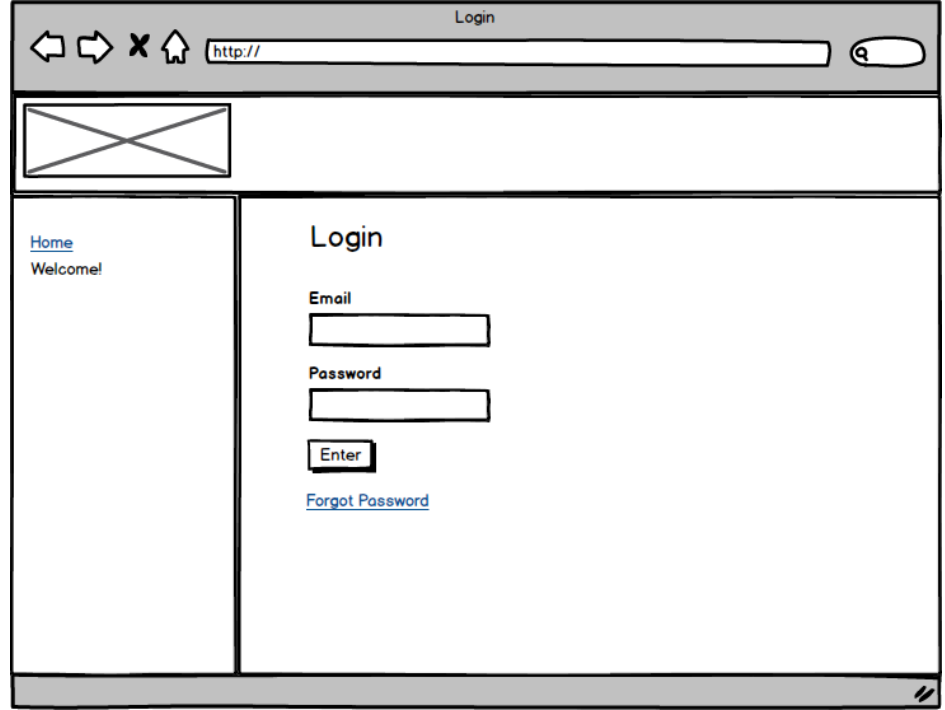

Figura 2 – Autenticação

# **Registo**

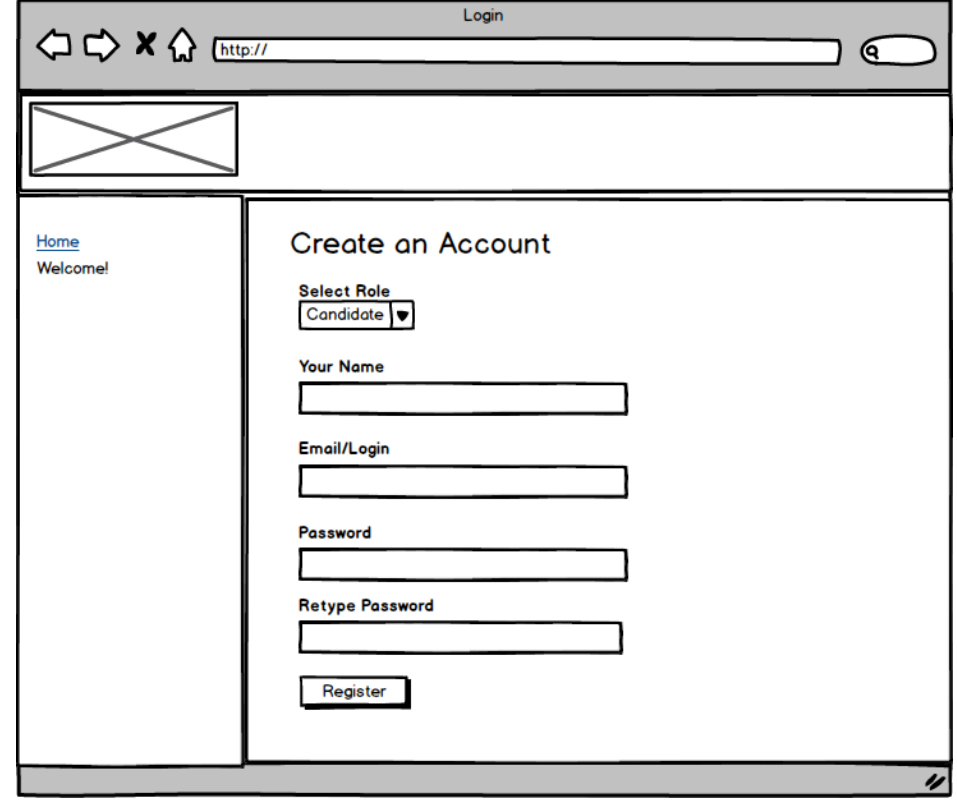

Figura 3 - Registo

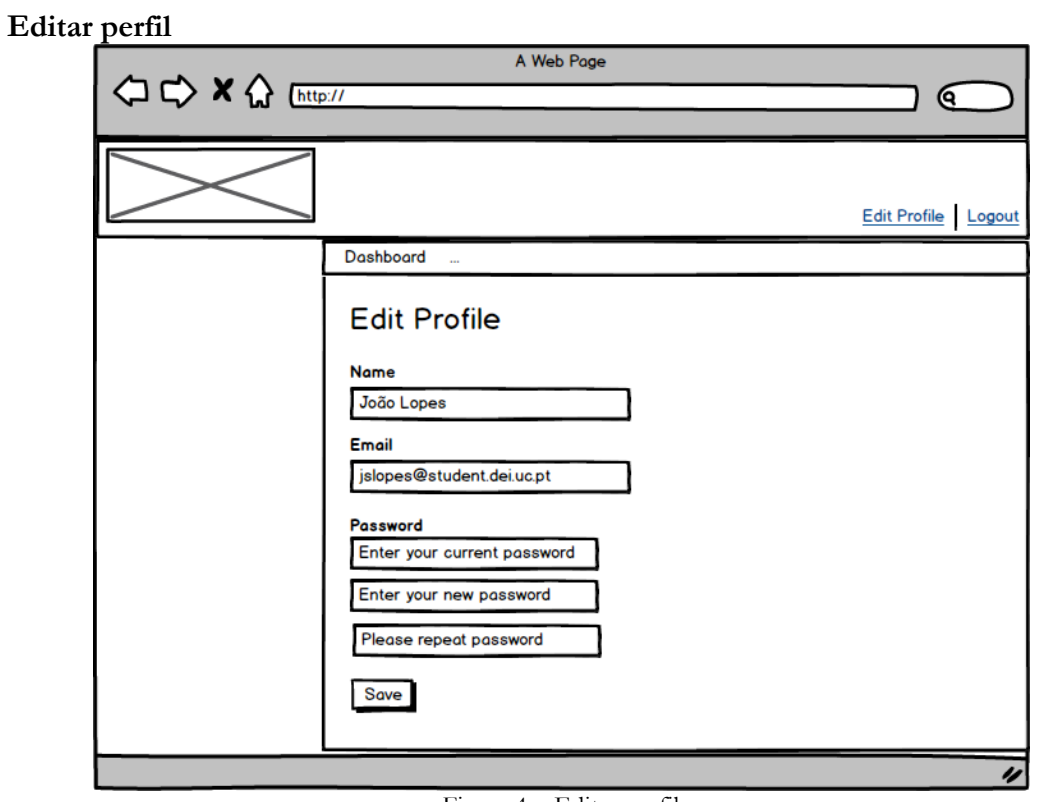

Figura 4 – Editar perfil

# **Administrador**

**Painel do Administrador**

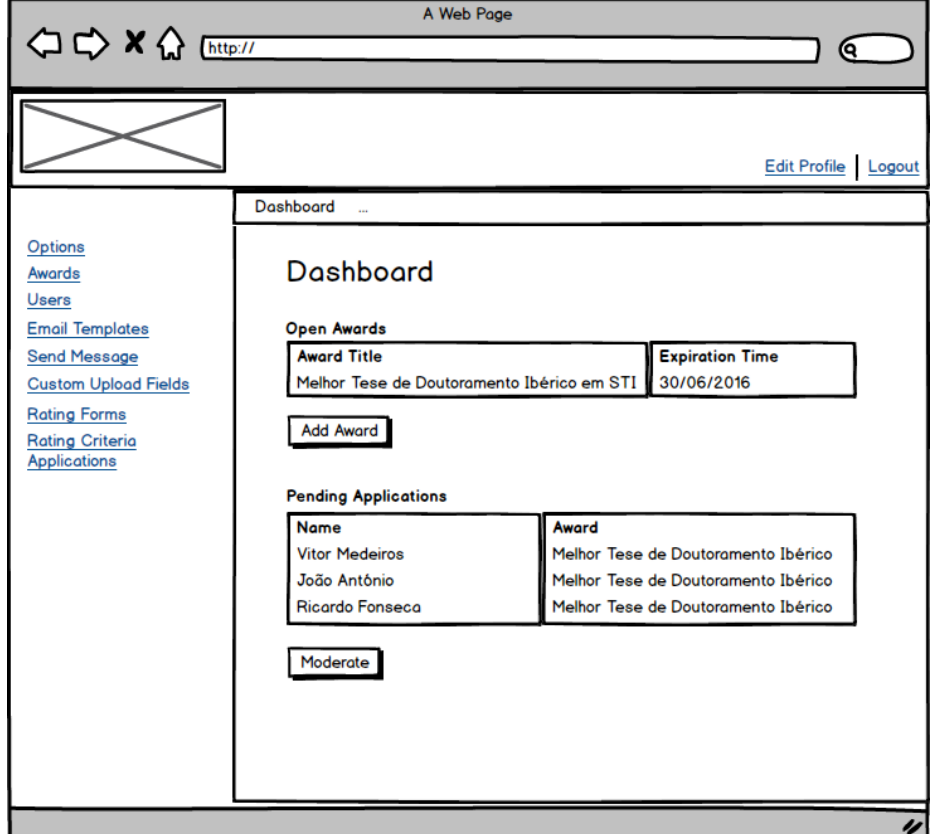

Figura 5 – Painel do administrador

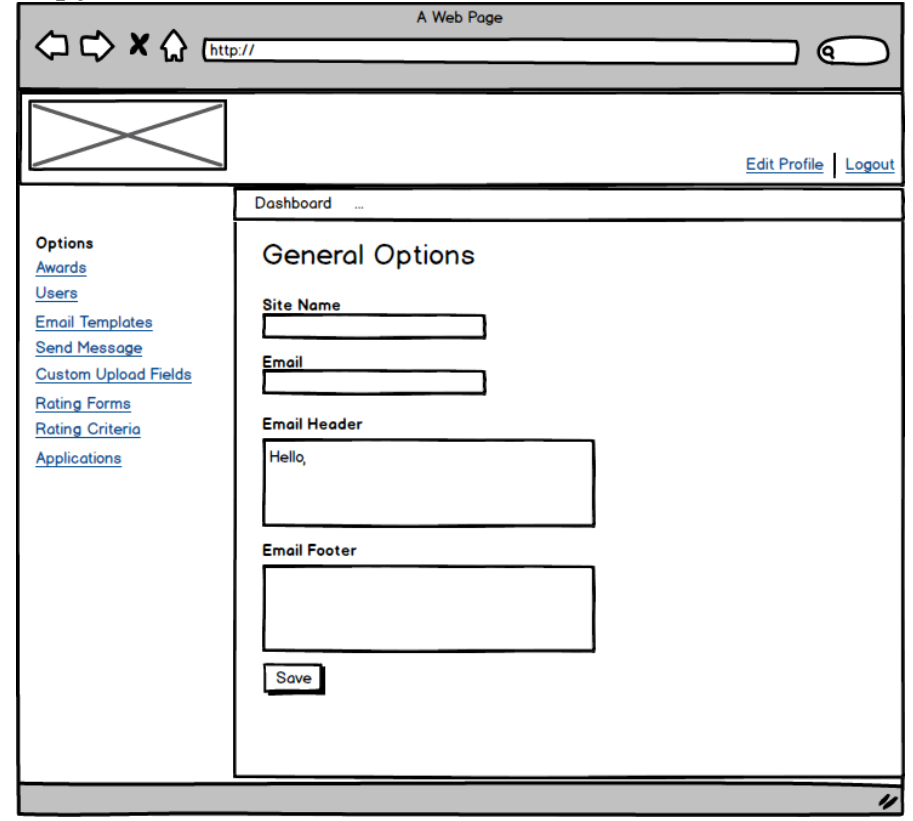

# **Painel de opções**

Figura 6 – Painel de opções

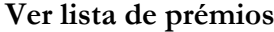

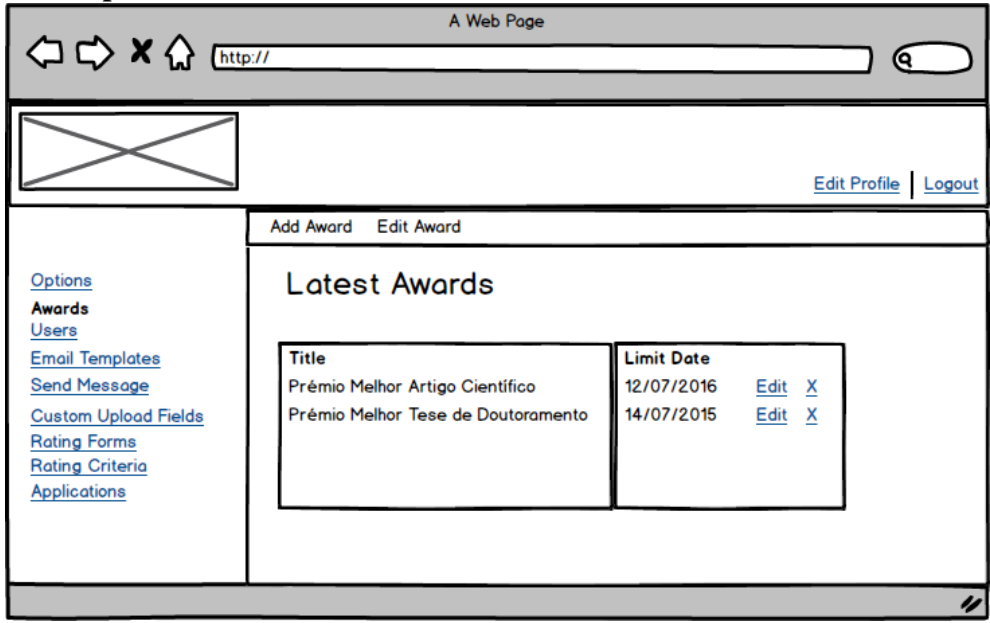

Figura 7 – Ver lista de prémios

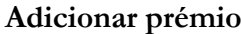

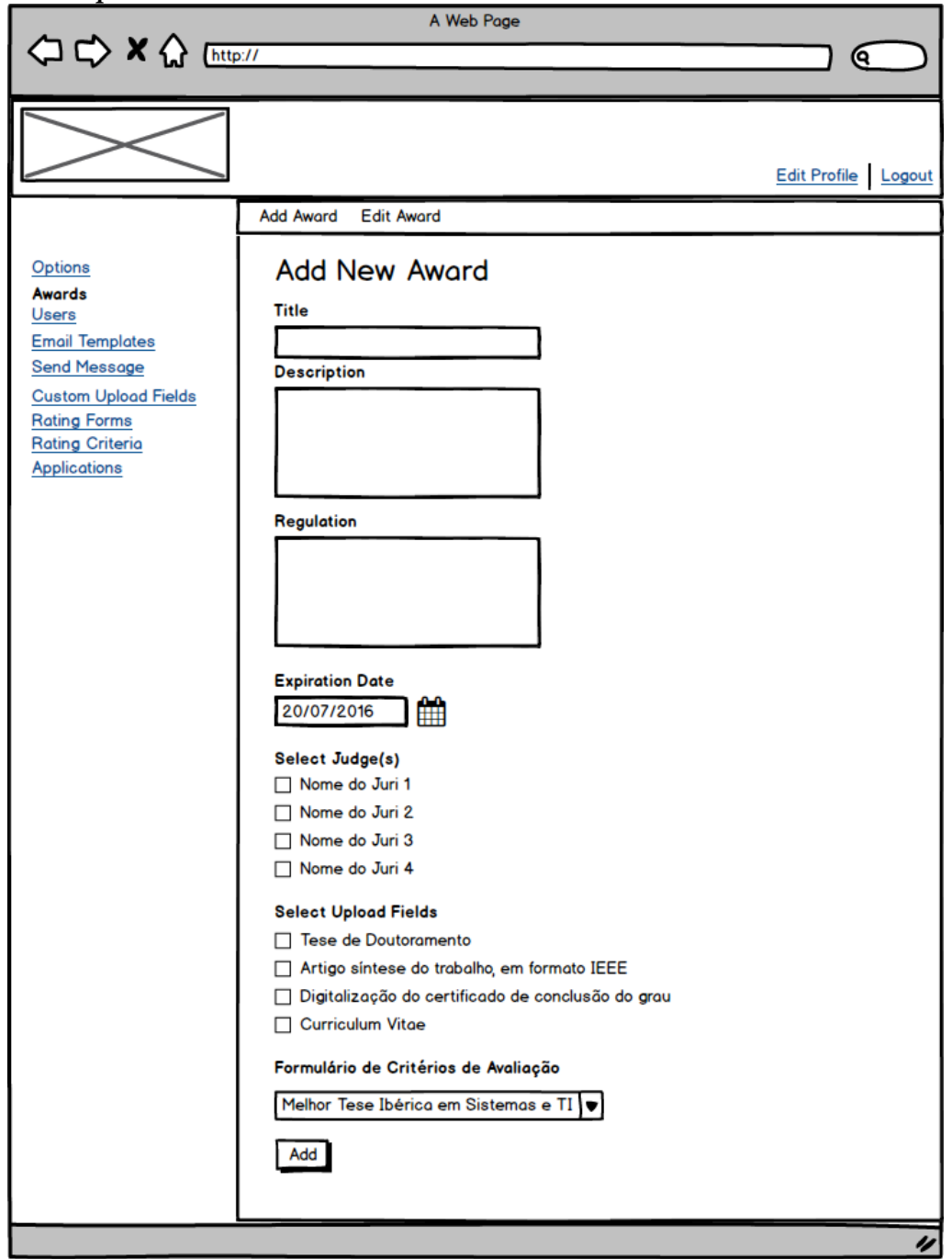

Figura 8 – Adicionar prémio

#### **Editar prémio**

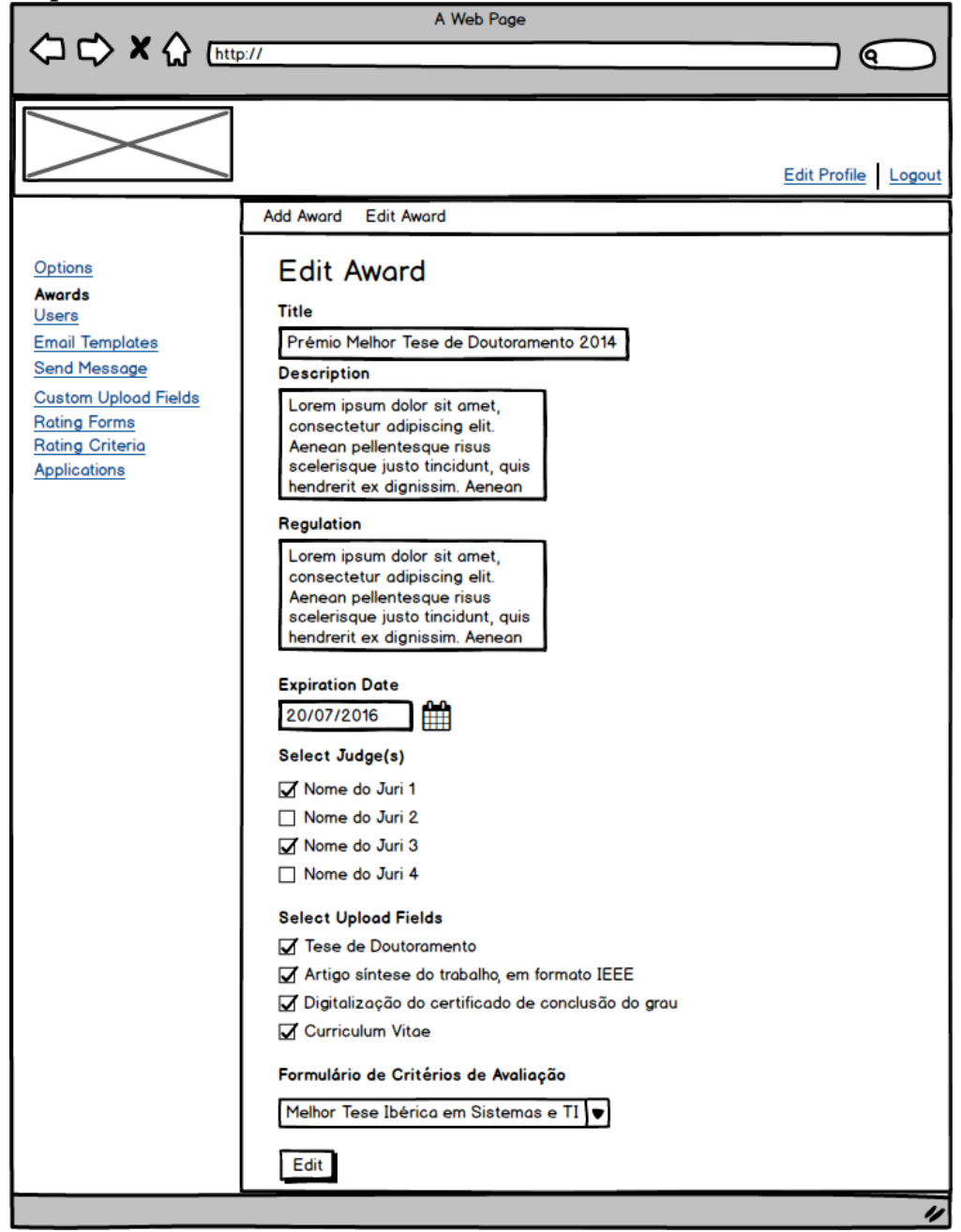

Figura 9 – Editar prémio

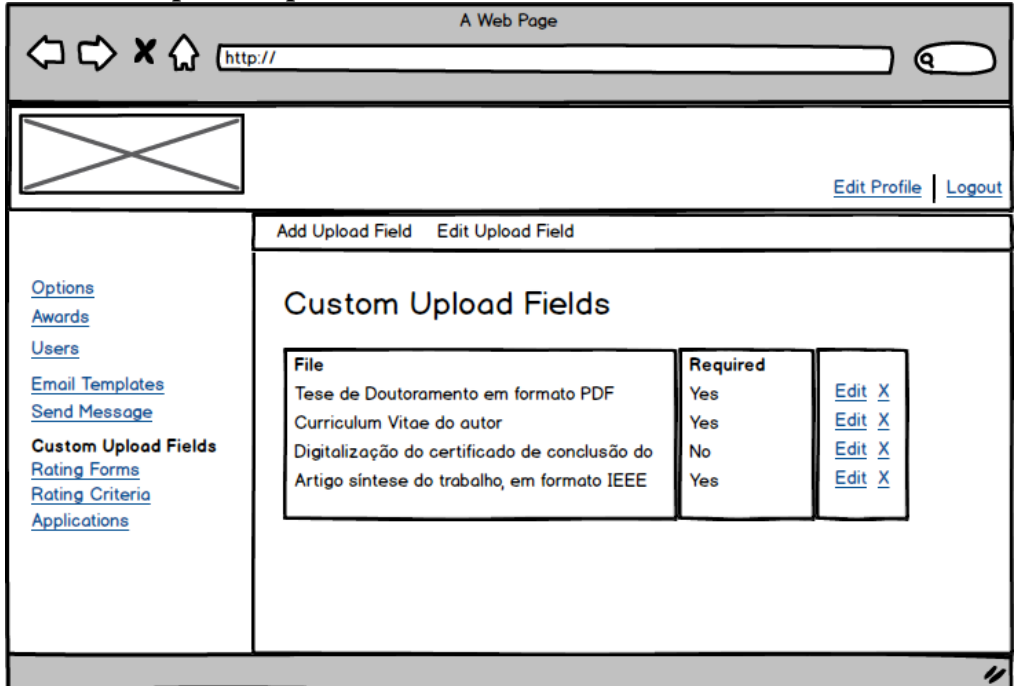

# **Ver lista de campos de upload**

Figura 10 – Ver lista de campos de upload

# **Adicionar campo de upload**

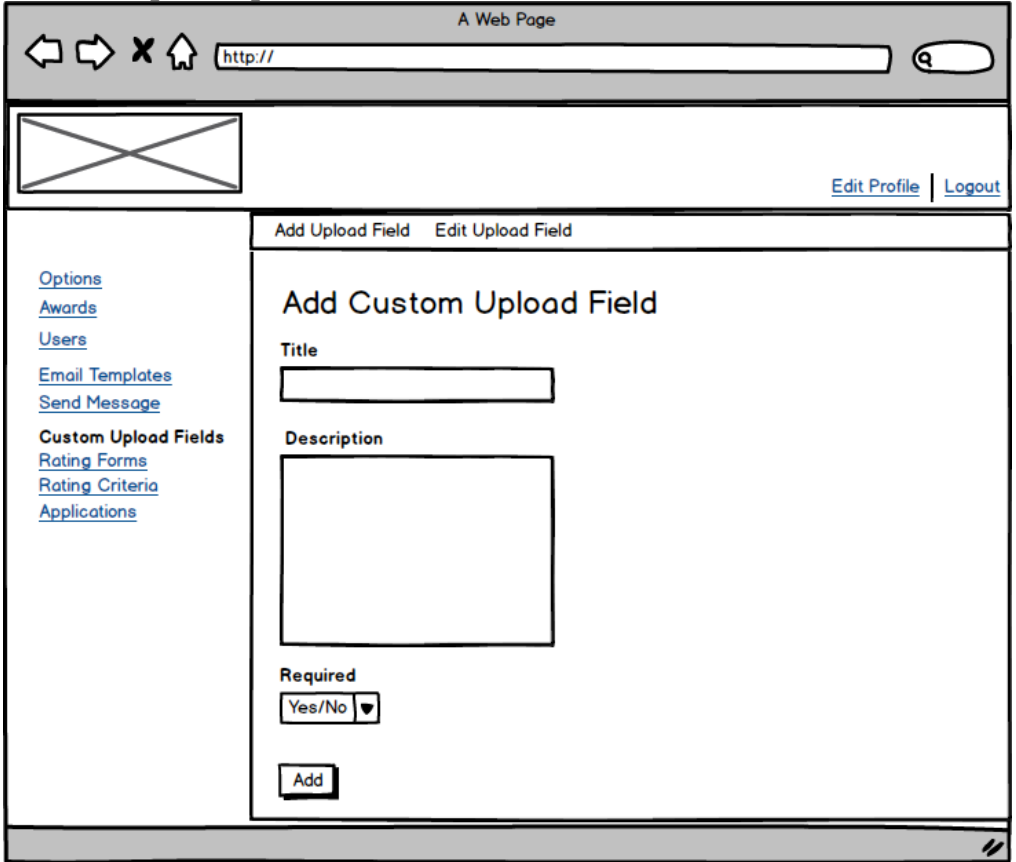

Figura 11 – Adicionar campo de upload

#### **Editar campo de upload**

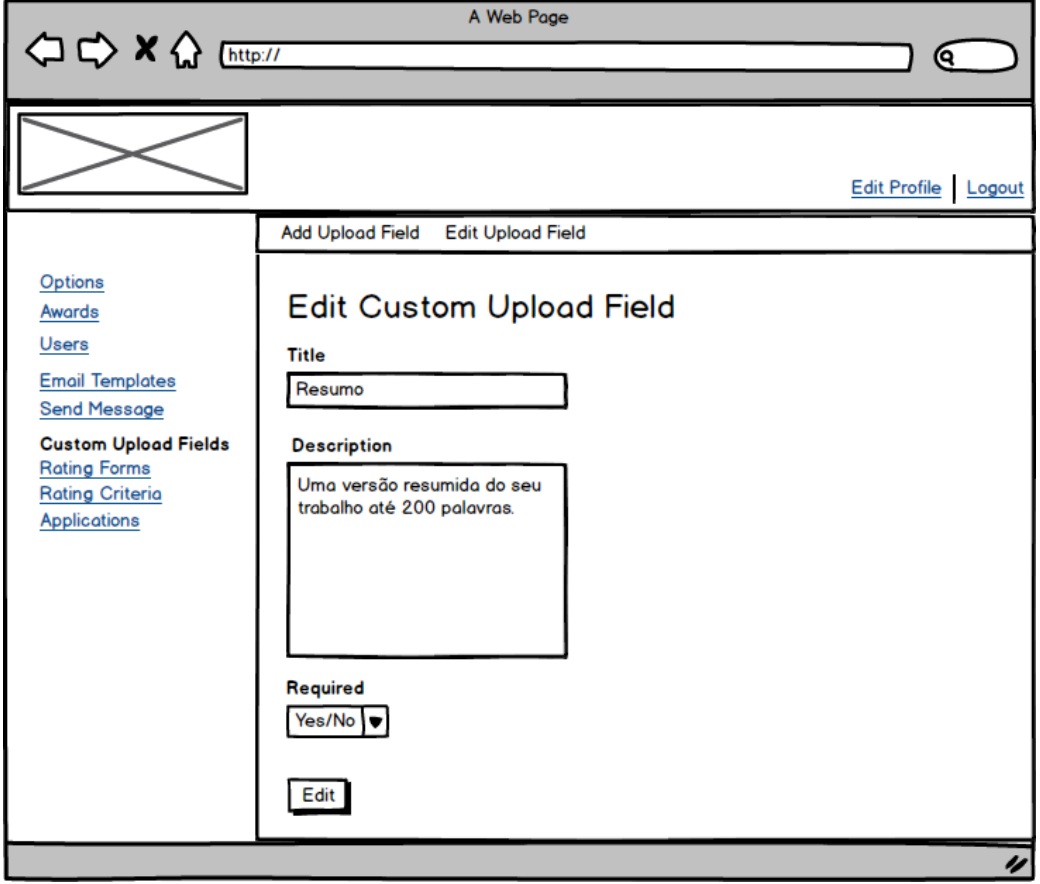

Figura 12 – Editar campo de upload

# **Ver lista de critérios de avaliação**

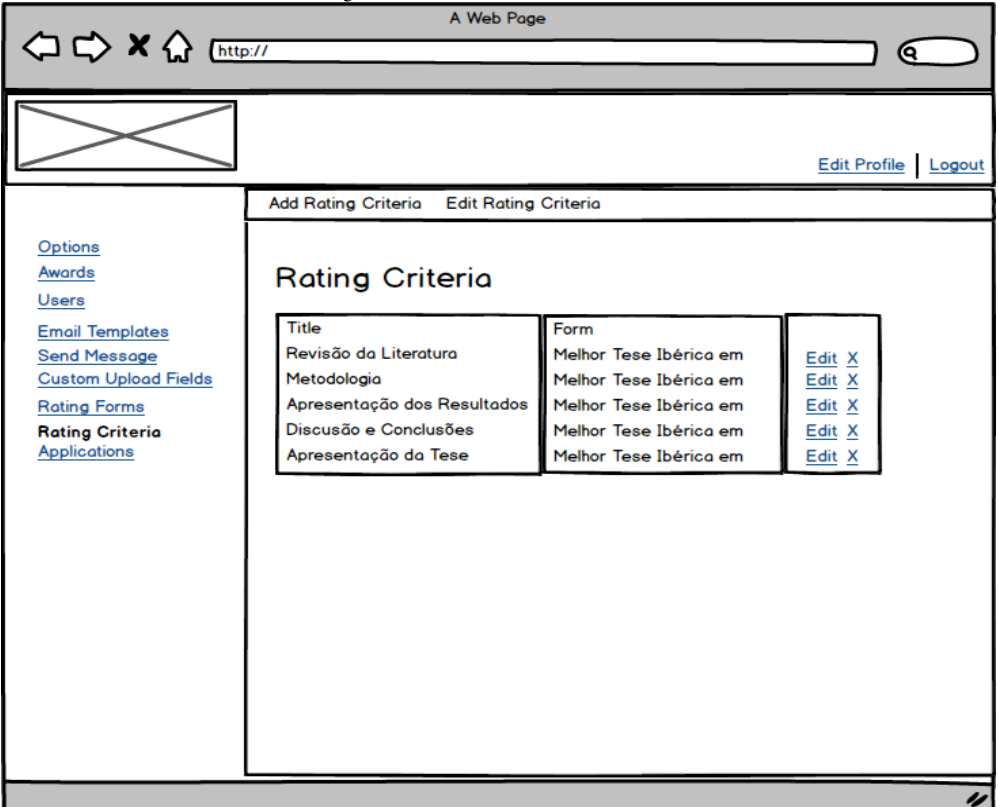

Figura 13 – Ver lista de critérios de avaliação

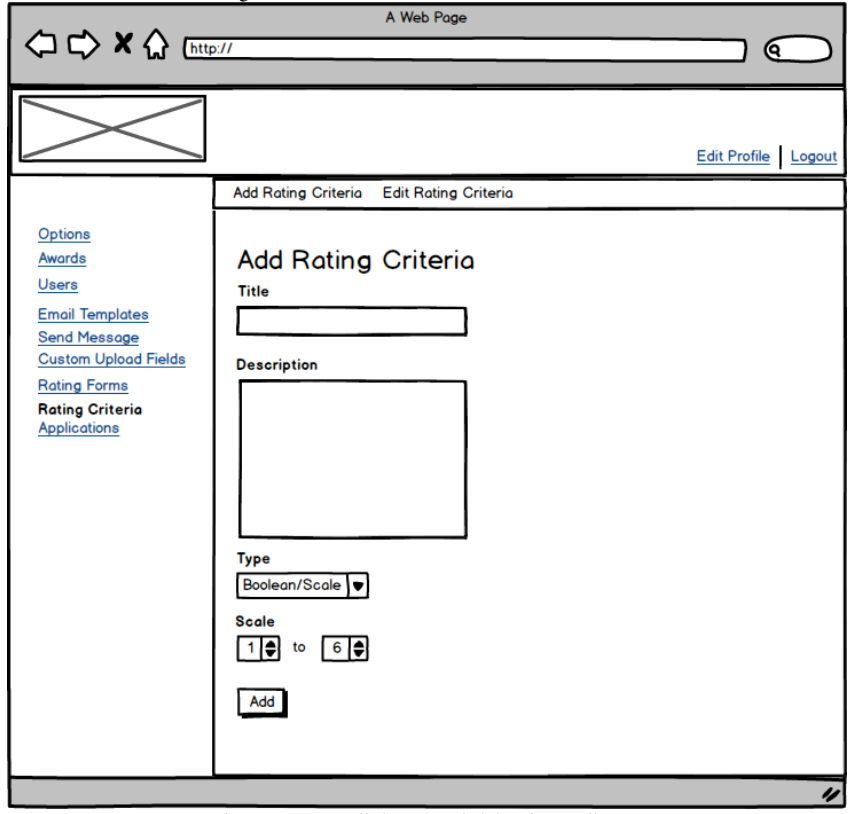

# **Adicionar critério de avaliação**

Figura 14 – Adicionar critério de avaliação

# **Editar critério de avaliação**

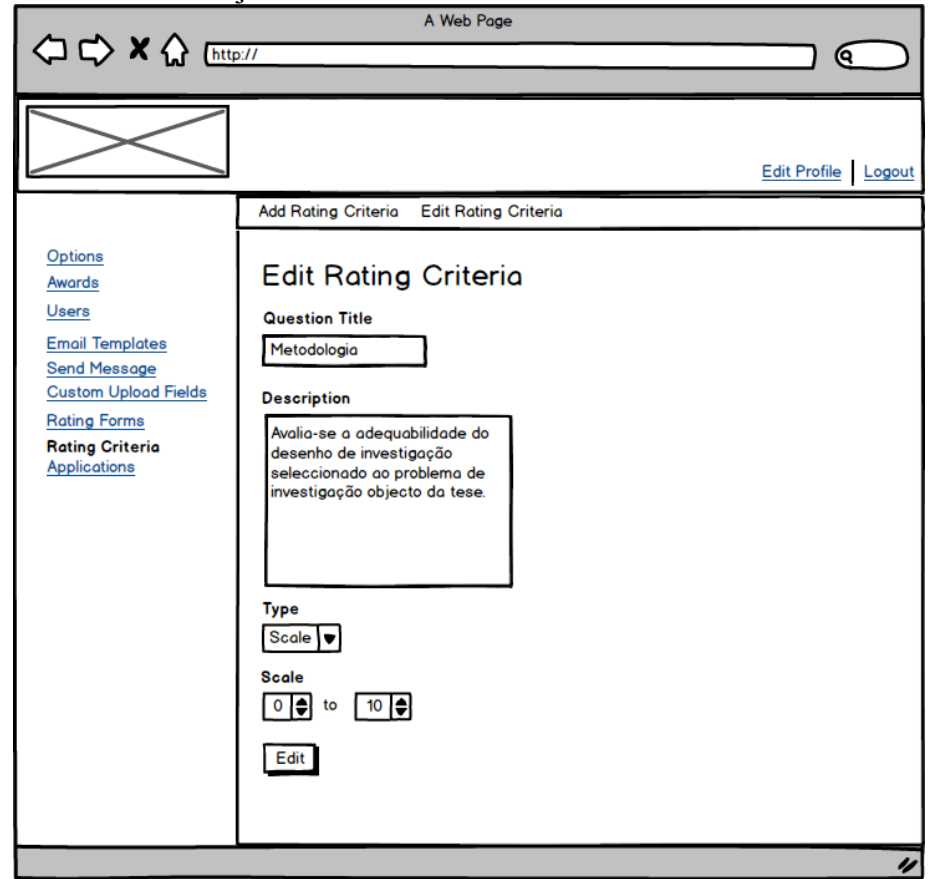

Figura 15 – Editar critério de avaliação

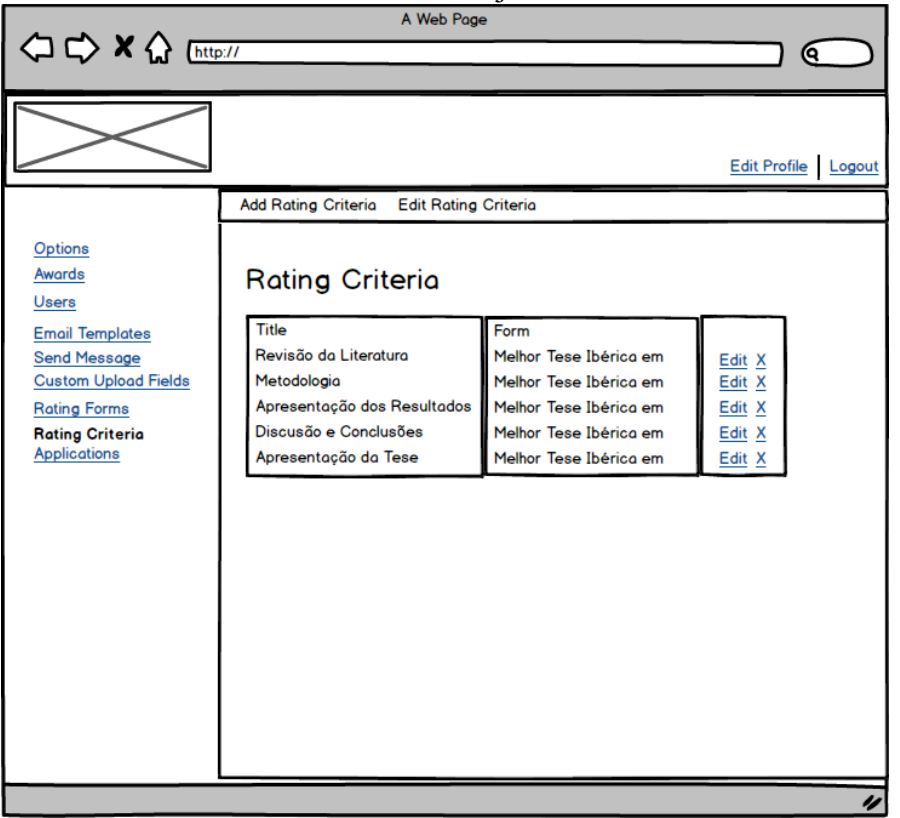

# **Ver lista de formulários de critérios de avaliação**

Figura 16 – Ver lista de formulários de critérios de avaliação

#### < <> x << Entering ଟେ Edit Profile Logout Add Rating Form Edit Rating Form Options **Add Rating Form** Awards **Title** Users **Email Templates Send Message Select Rating Criteria Custom Upload Fields** Select criteria **Rating Forms** Add ⊓ Rating Criteria **Applications** Add ī

**Adicionar formulário de critérios de avaliação**

Figura 17 – Adicionar formulário de critérios de avaliação

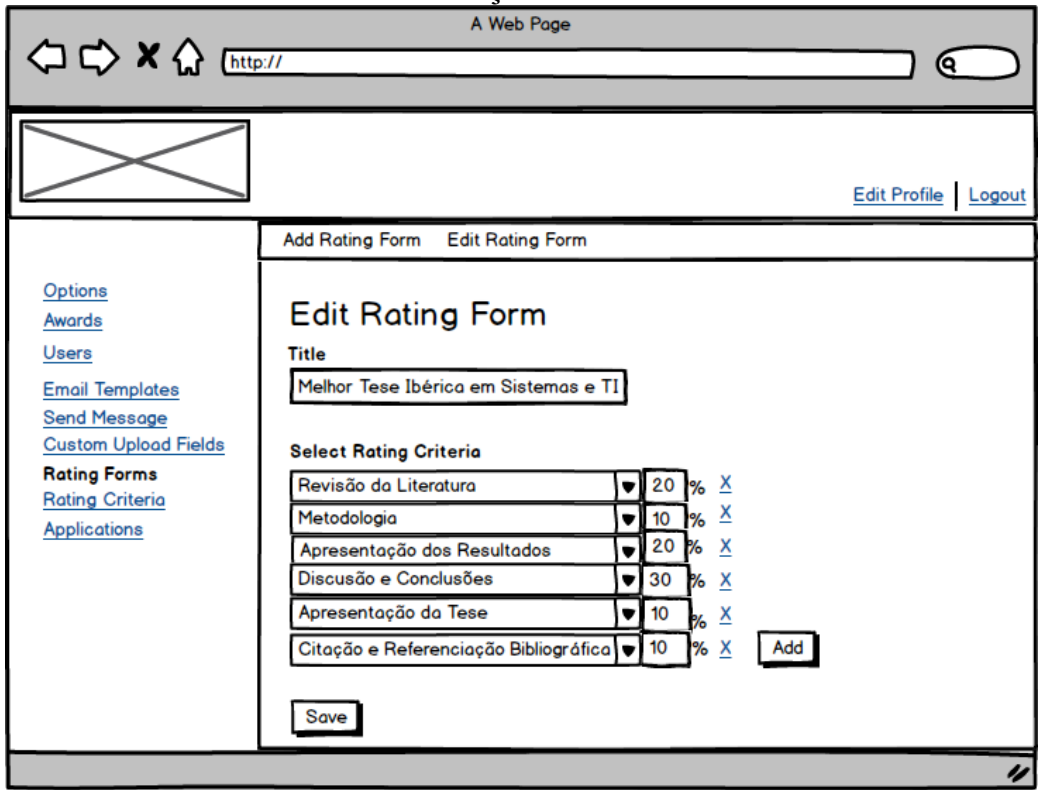

**Editar formulário de critérios de avaliação**

Figura 18 – Editar formulário de critérios de avaliação

#### **Ver lista de utilizadores**

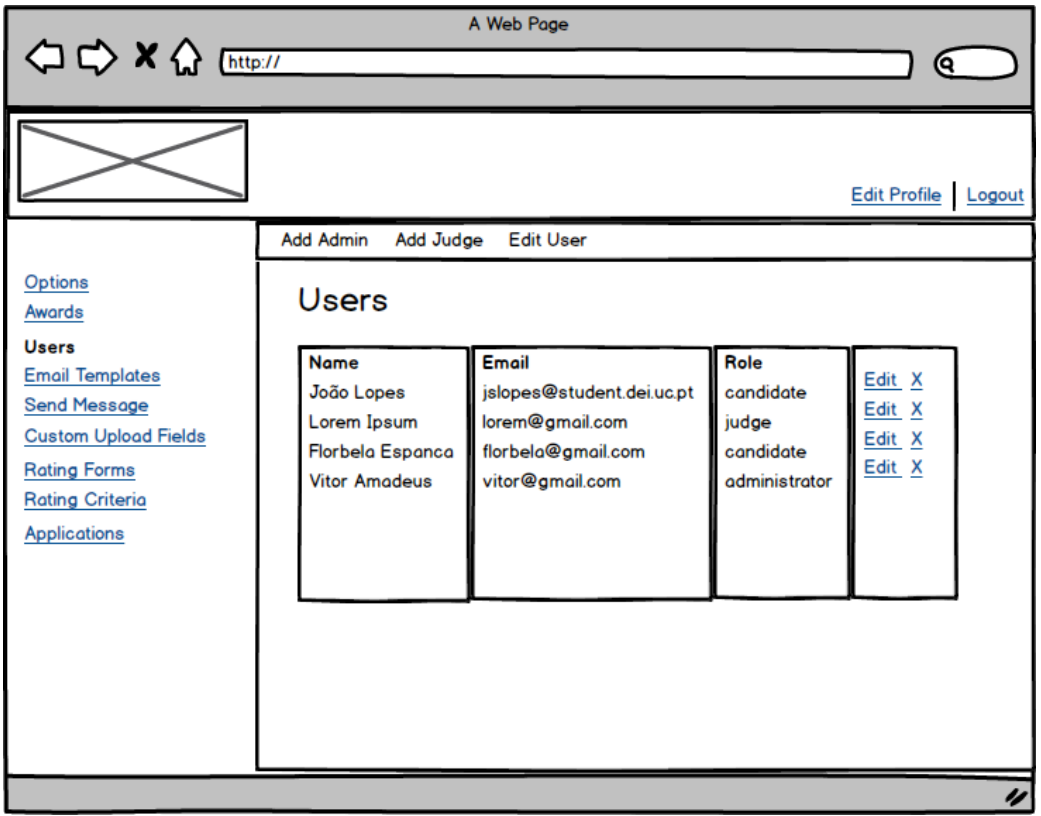

Figura 19 – Ver lista de utilizadores

# **Editar utilizador**

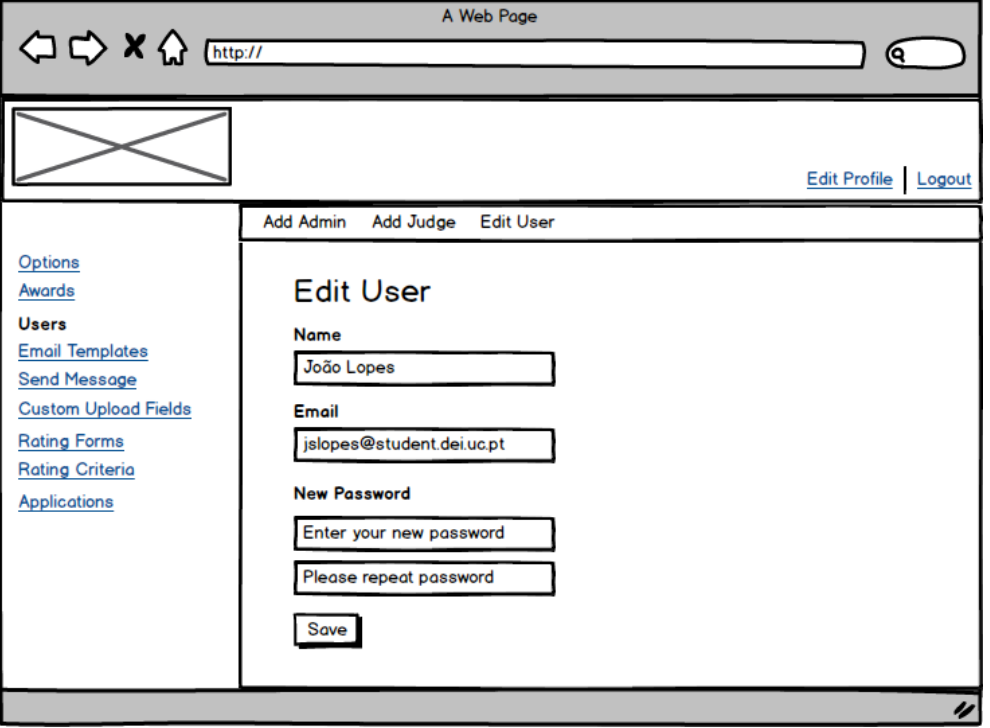

Figura 20 – Editar utilizador

#### **Adicionar administrador**

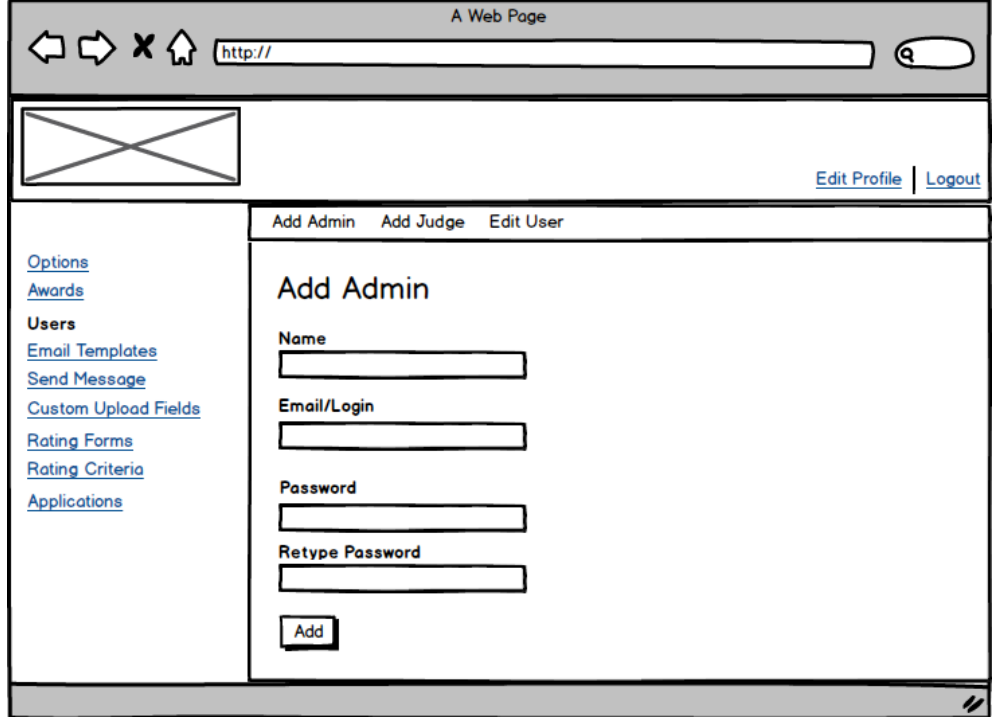

Figura 21 – Adicionar administrador

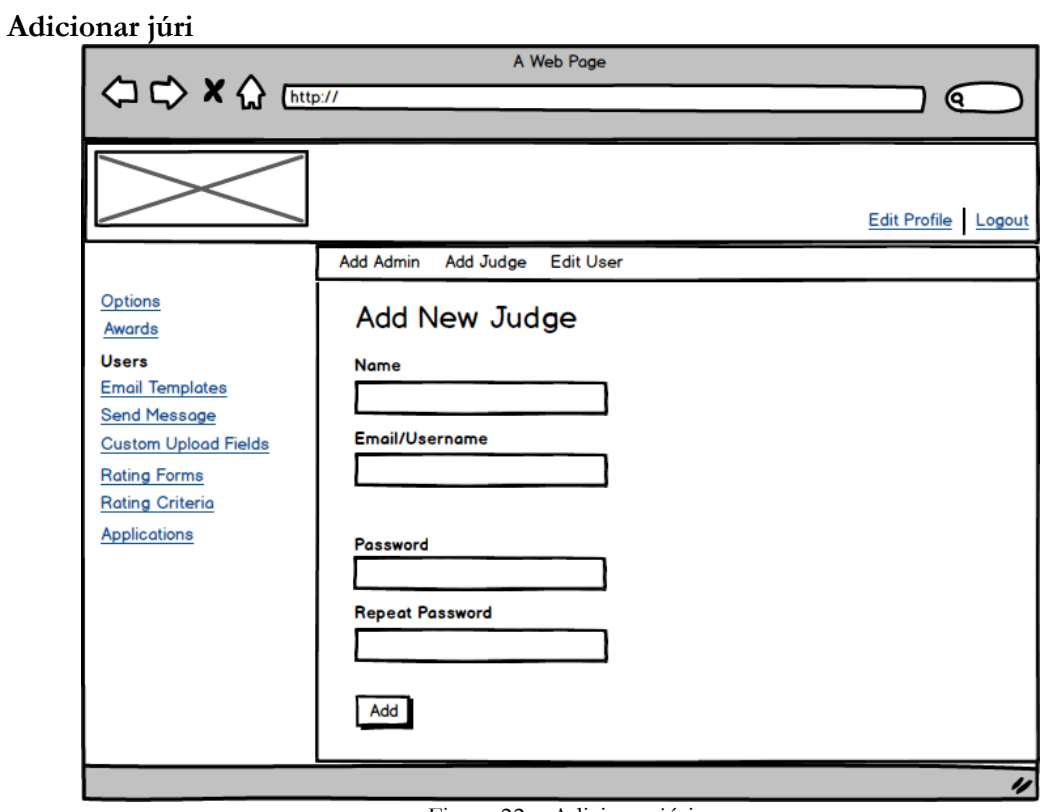

Figura 22 – Adicionar júri

#### **Ver lista de templates de mensagem**

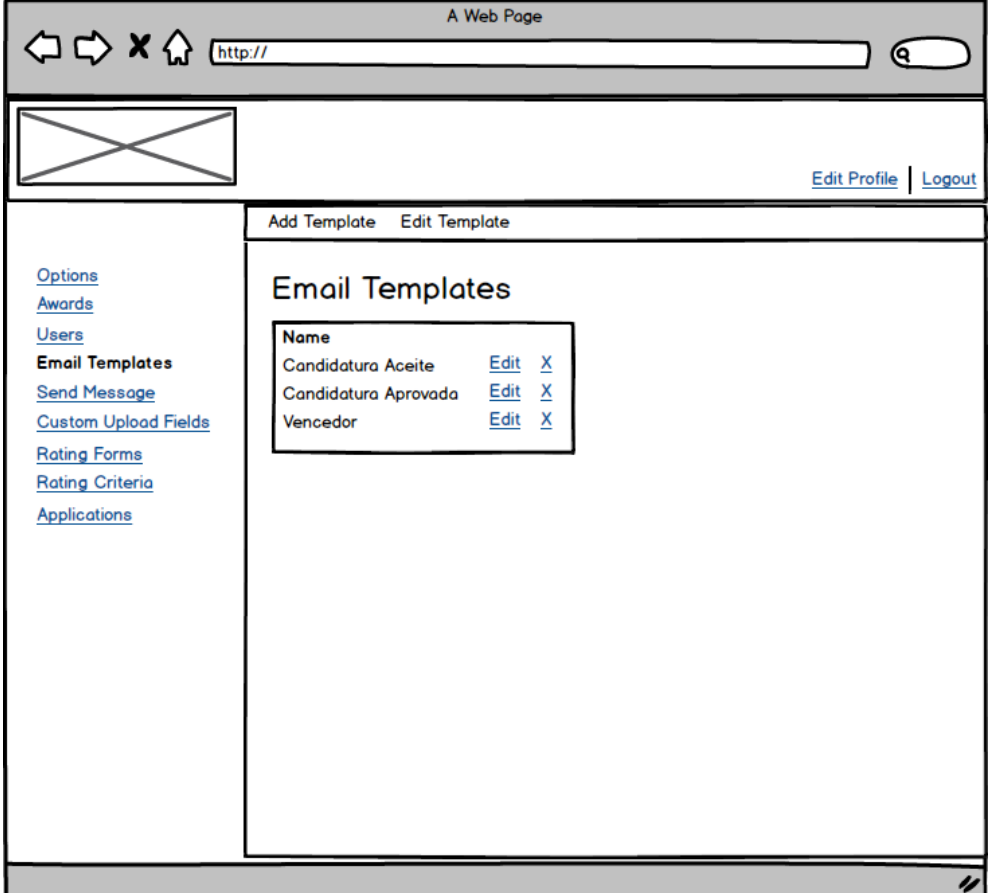

Figura 23 – Ver lista de templates para mensagem

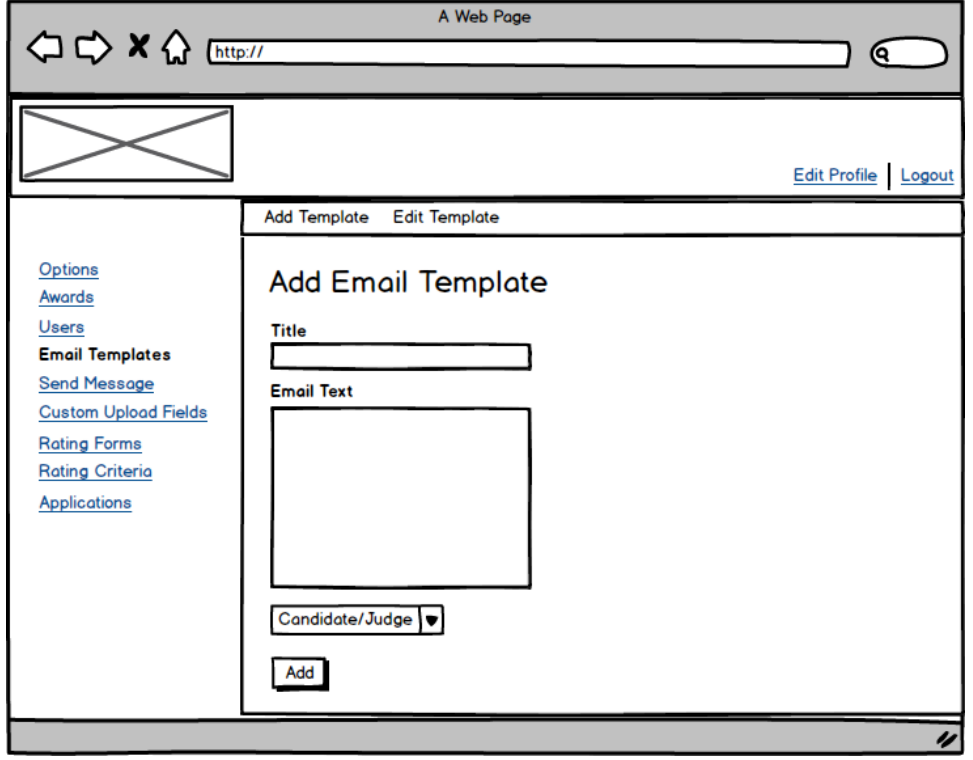

#### **Adicionar template de e-mail**

Figura 24 – Adicionar template de e-mail

#### **Editar template de e-mail**

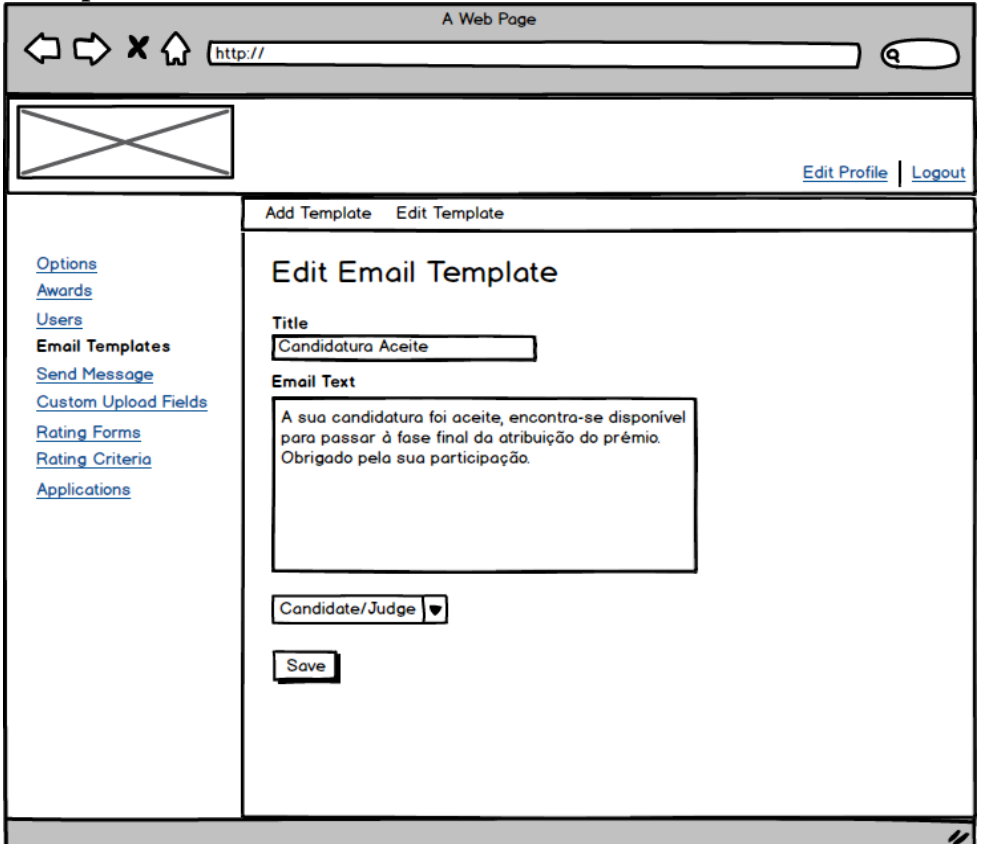

Figura 25 – Editar template de e-mail

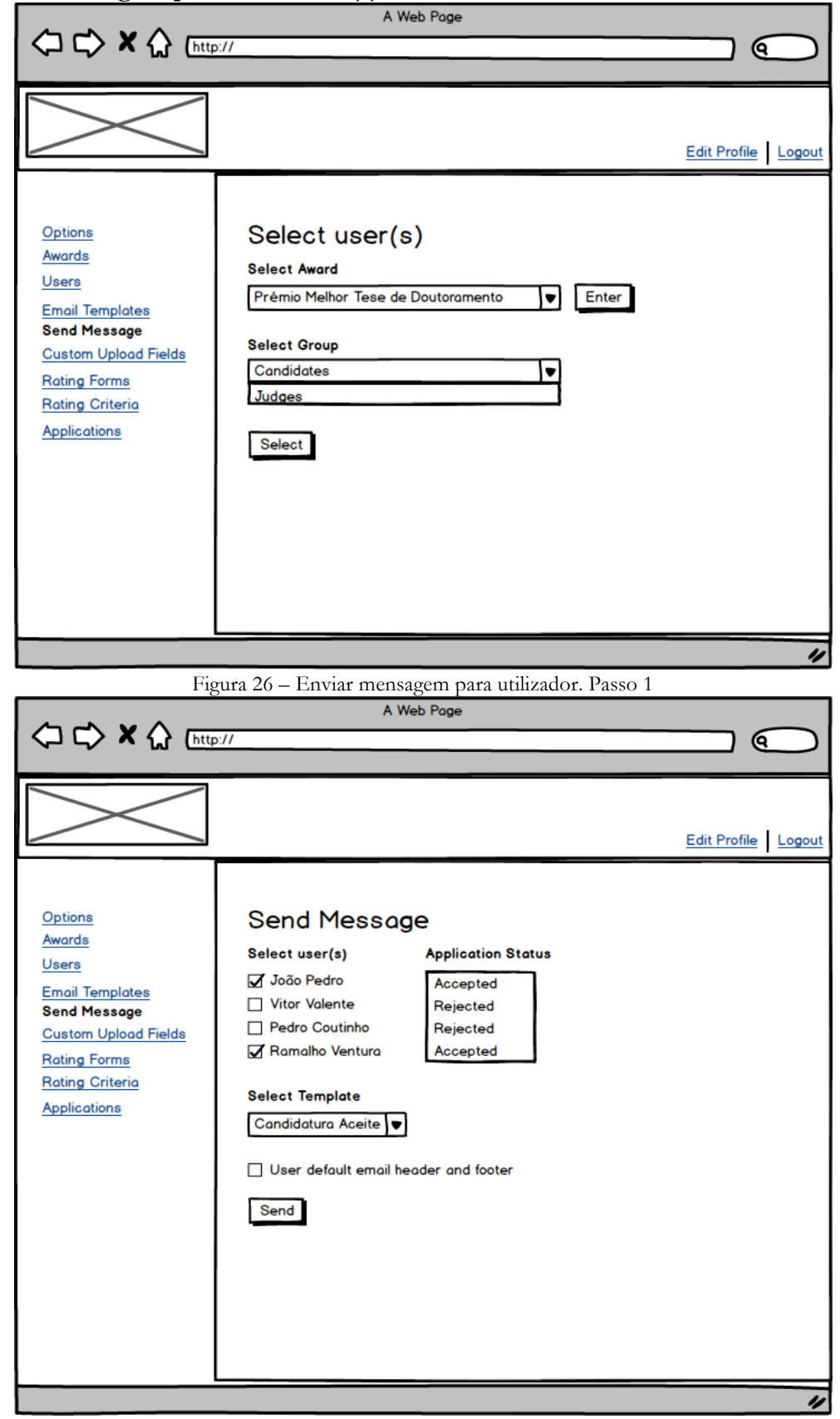

**Enviar mensagem para utilizadore(s)**

Figura 27 – Enviar mensagem para utilizador. Passo 2

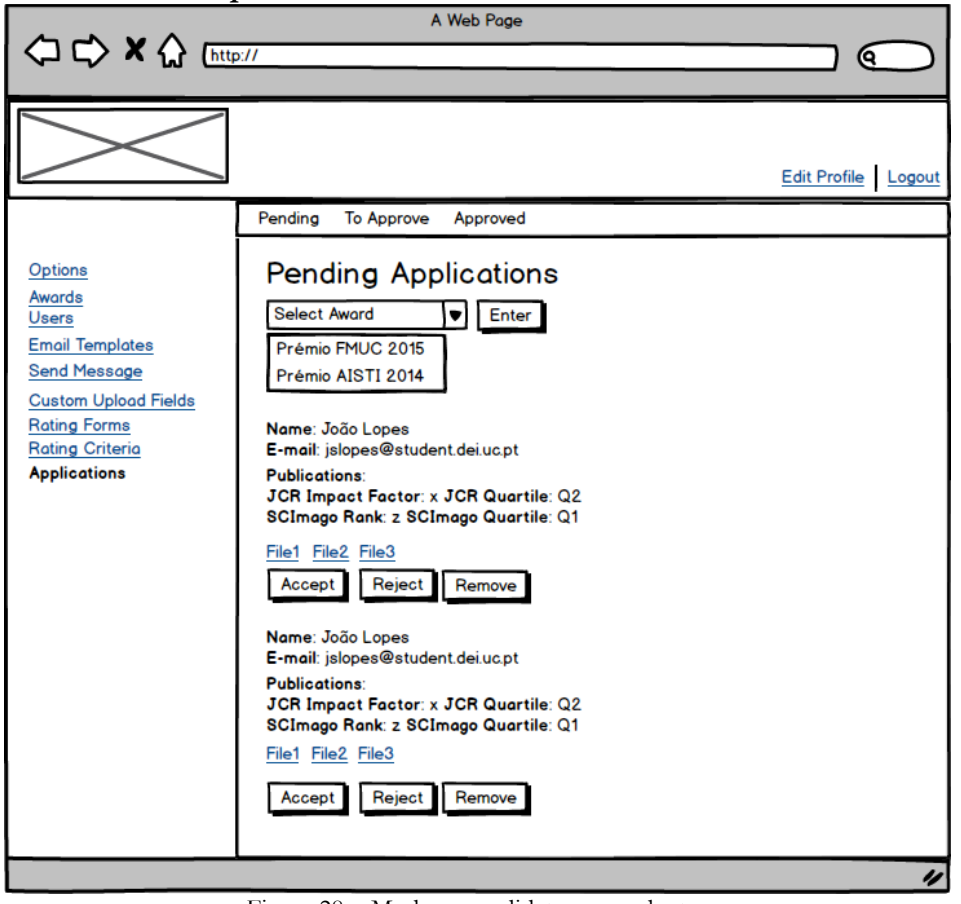

**Moderar candidaturas pendentes**

Figura 28 – Moderar candidaturas pendentes

**Escolher candidatura vencedora**

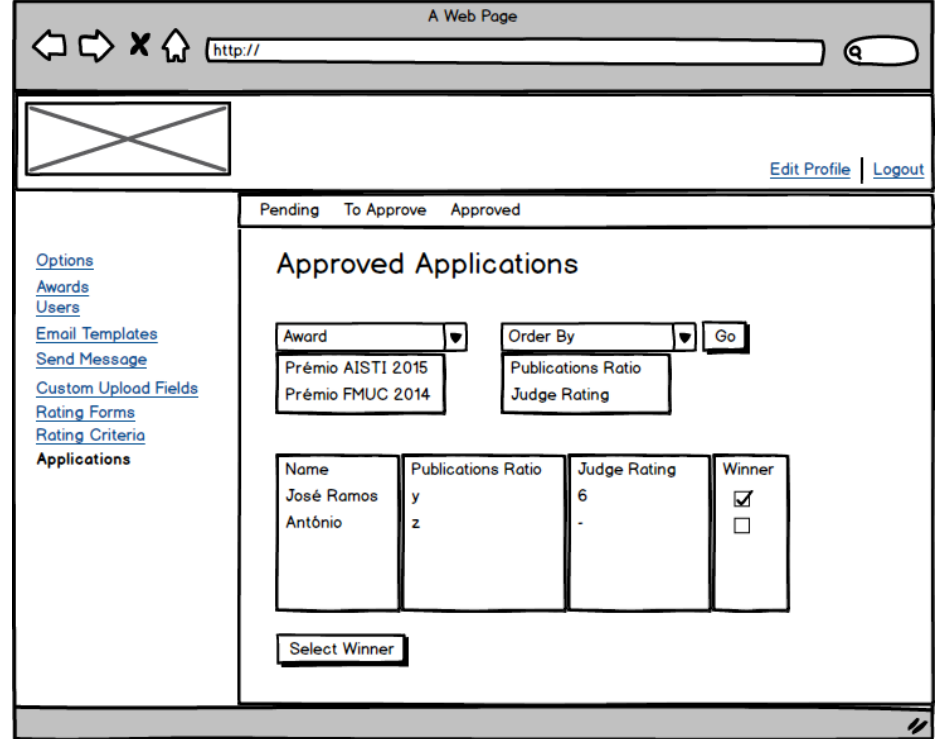

Figura 29 – Escolher candidatura vencedora

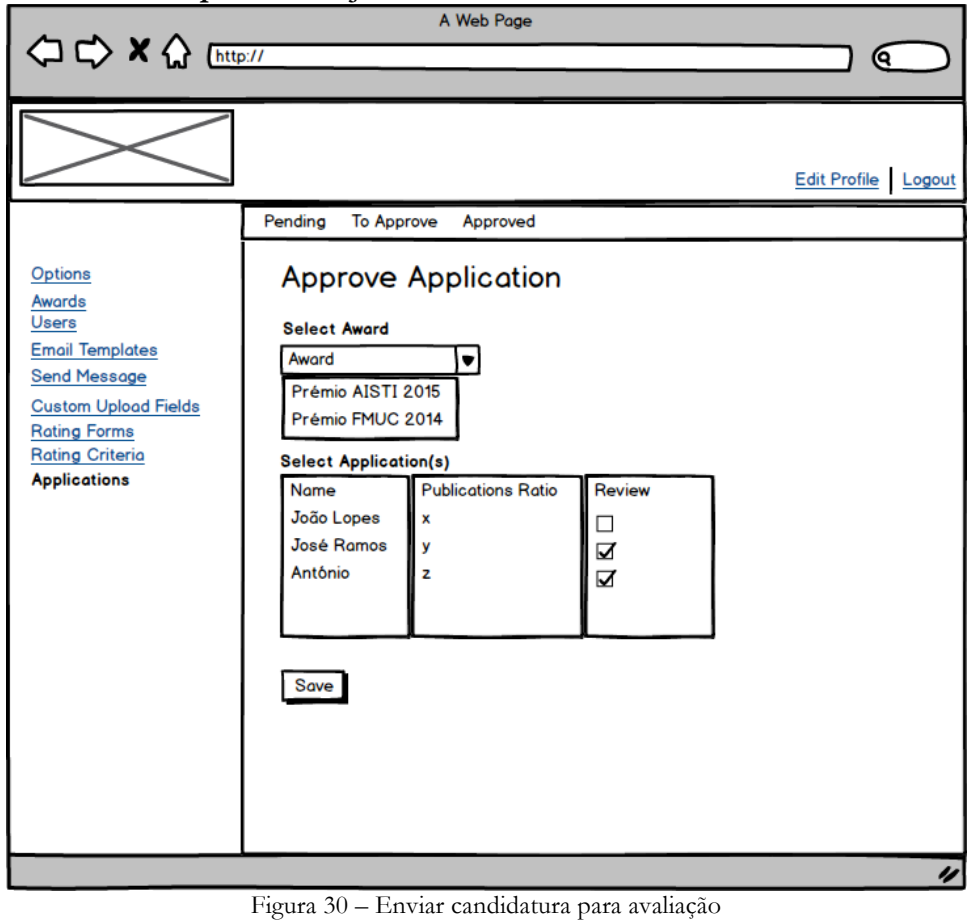

**Enviar candidatura para avaliação** 

# **Júri**

# **Painel do Júri**

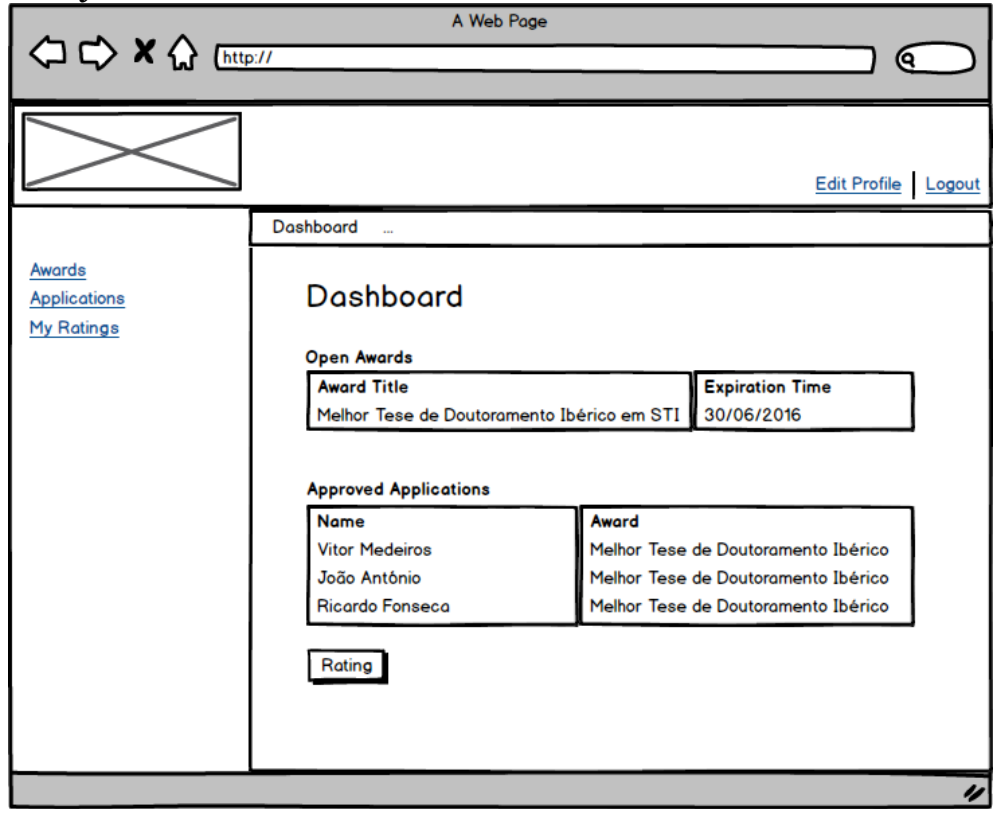

Figura 31 – Painel do Júri

**Avaliar candidatura com o formulário**

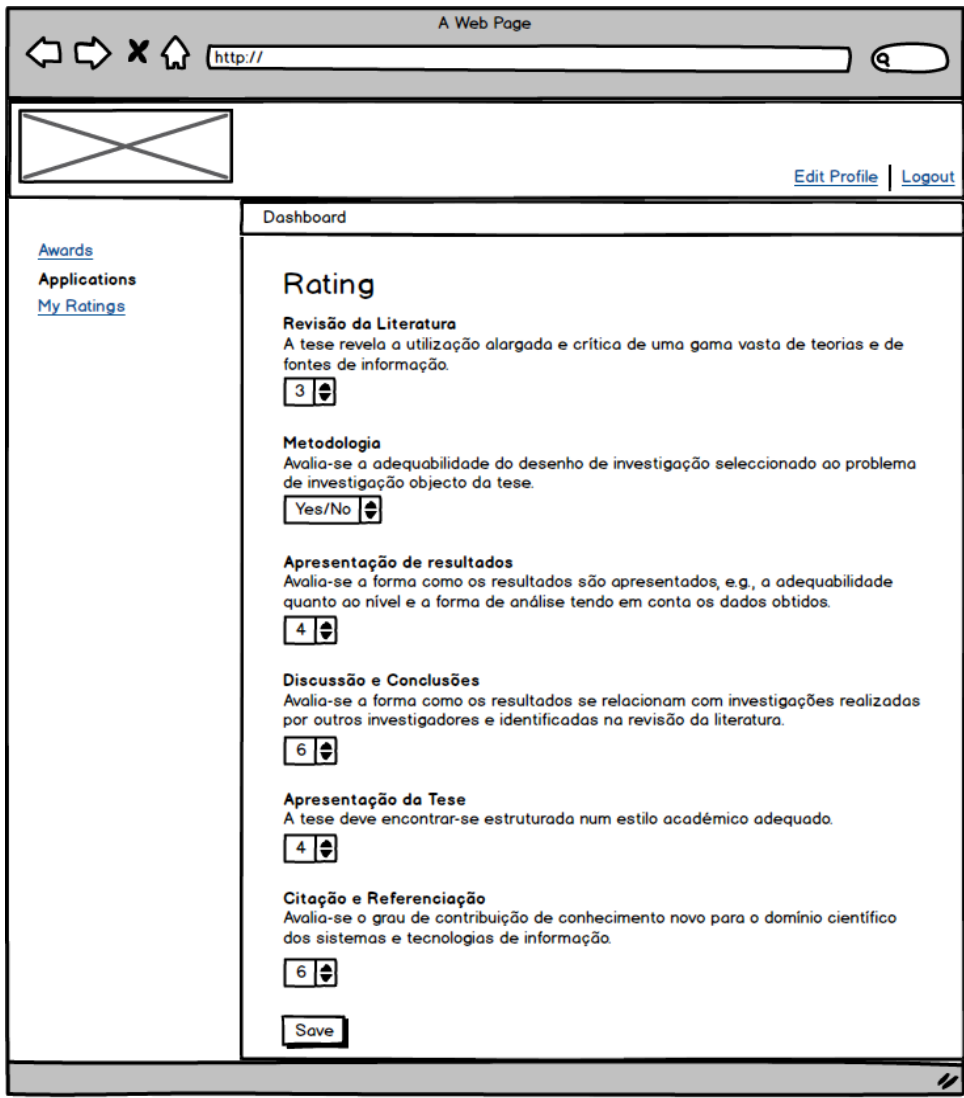

Figura 32 – Avaliar candidatura com o formulário

A Web Page ଢ଼ Edit Profile Logout Dashboard Awards **Applications Edit Rating My Ratings** Revisão da Literatura nevisão da Eleratura<br>A tese revela a utilização alargada e crítica de uma gama vasta de teorias e de<br>fontes de informação.  $3 \biguplus$ Metodologia ----------<br>Avalia-se a adequabilidade do desenho de investigação seleccionado ao problema de investigação objecto da tese. Yes/No Apresentação de resultados Avalia-se a forma como os resultados são apresentados, e.g., a adequabilidade quanto ao nível e a forma de análise tendo em conta os dados obtidos.  $\vert \cdot \vert \cdot \vert$ Discussão e Conclusões Avalia-se a forma como os resultados se relacionam com investigações realizadas por outros investigadores e identificadas na revisão da literatura.  $6 \biguplus$ Apresentação da Tese A tese deve encontrar-se estruturada num estilo académico adequado.  $4$ Citação e Referenciação Avalia-se o grau de contribuição de conhecimento novo para o domínio científico dos sistemas e tecnologias de informação.  $6 \bullet$ Edit IJ

#### **Editar avaliação da candidatura**

Figura 33 – Editar avaliação da candidatura

#### **Histórico de avaliações**

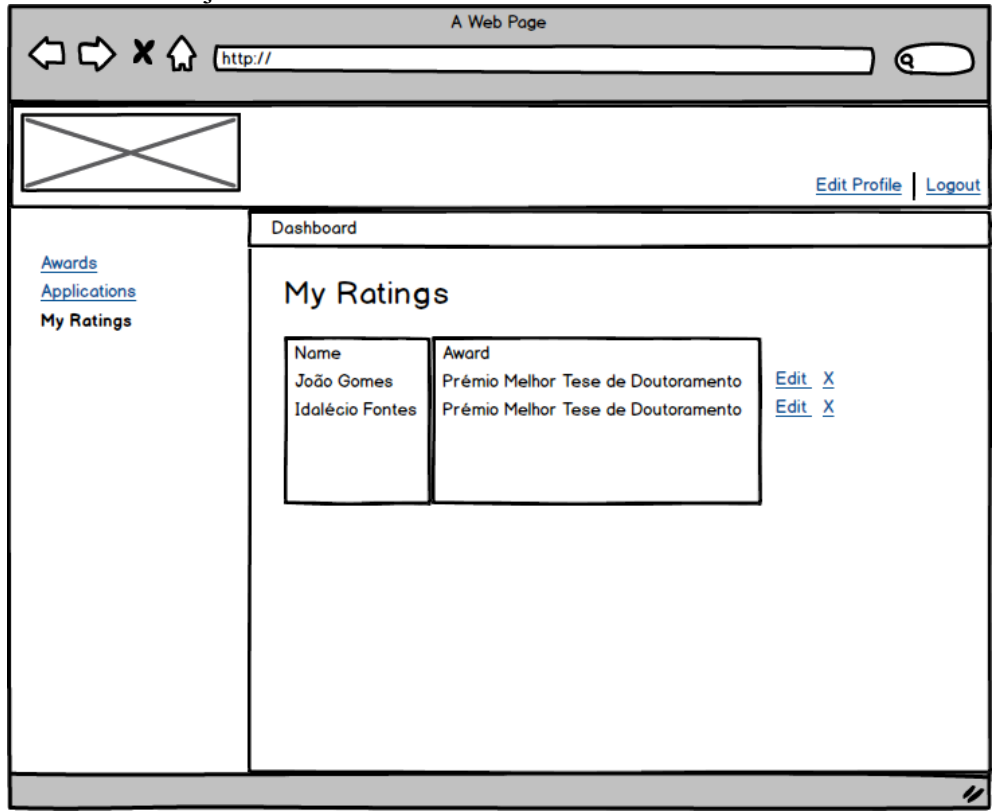

Figura 34 – Histórico de avaliações feitas a candidaturas

# **Histórico de prémios onde participou**

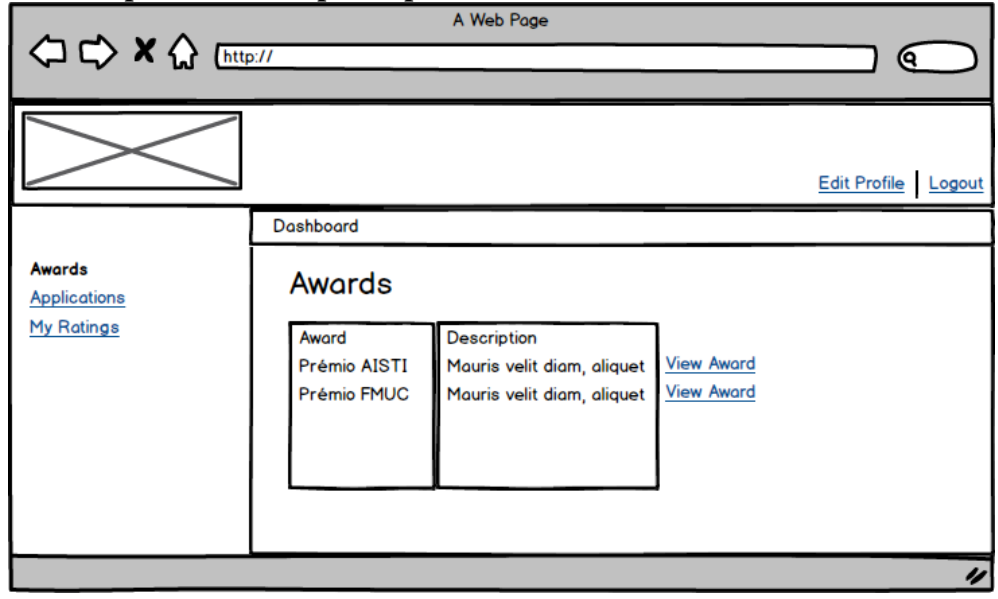

Figura 35 – Histórico de prémios onde participou

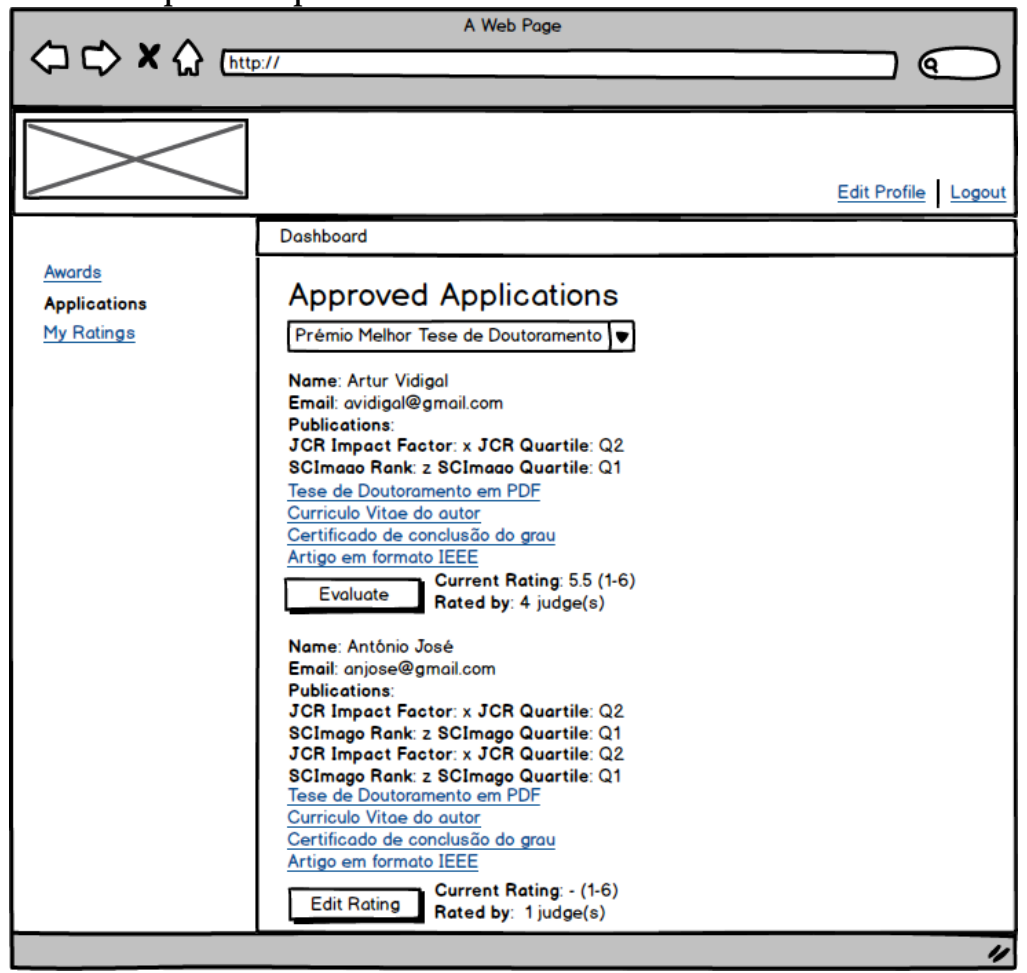

**Candidaturas aprovadas para avaliar**

Figura 36 – Candidaturas aprovadas para avaliar

# **Candidato**

# **Painel do candidato**

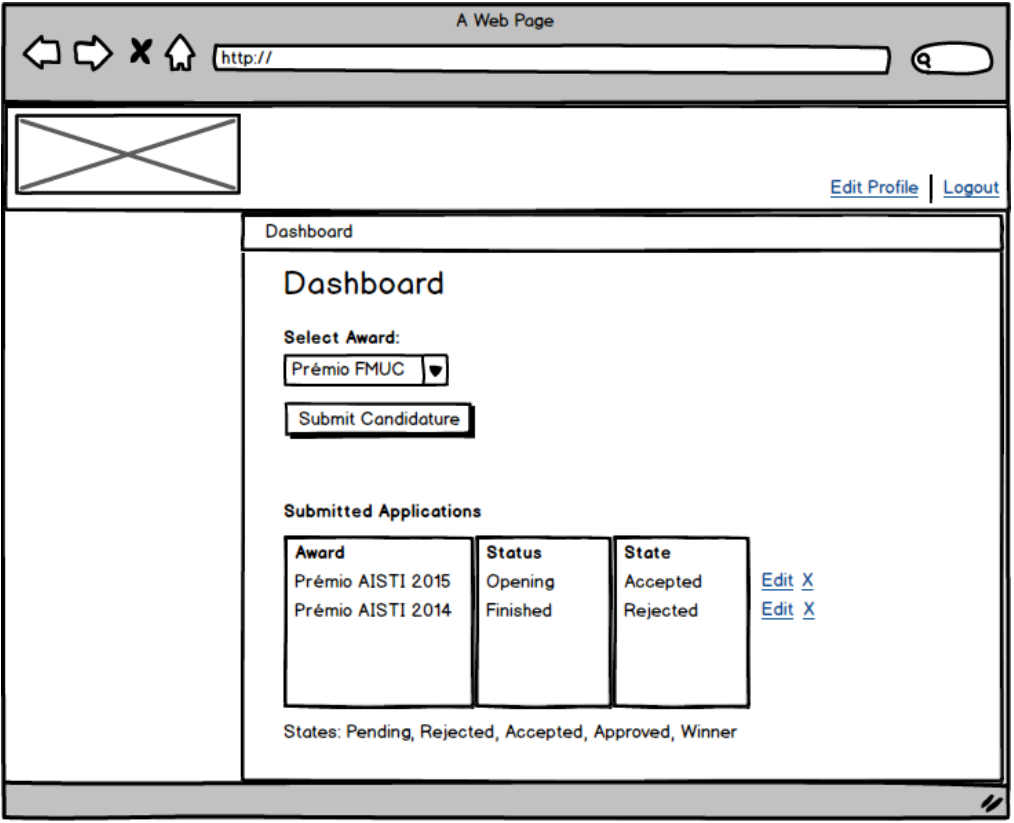

Figura 37 – Painel do candidato

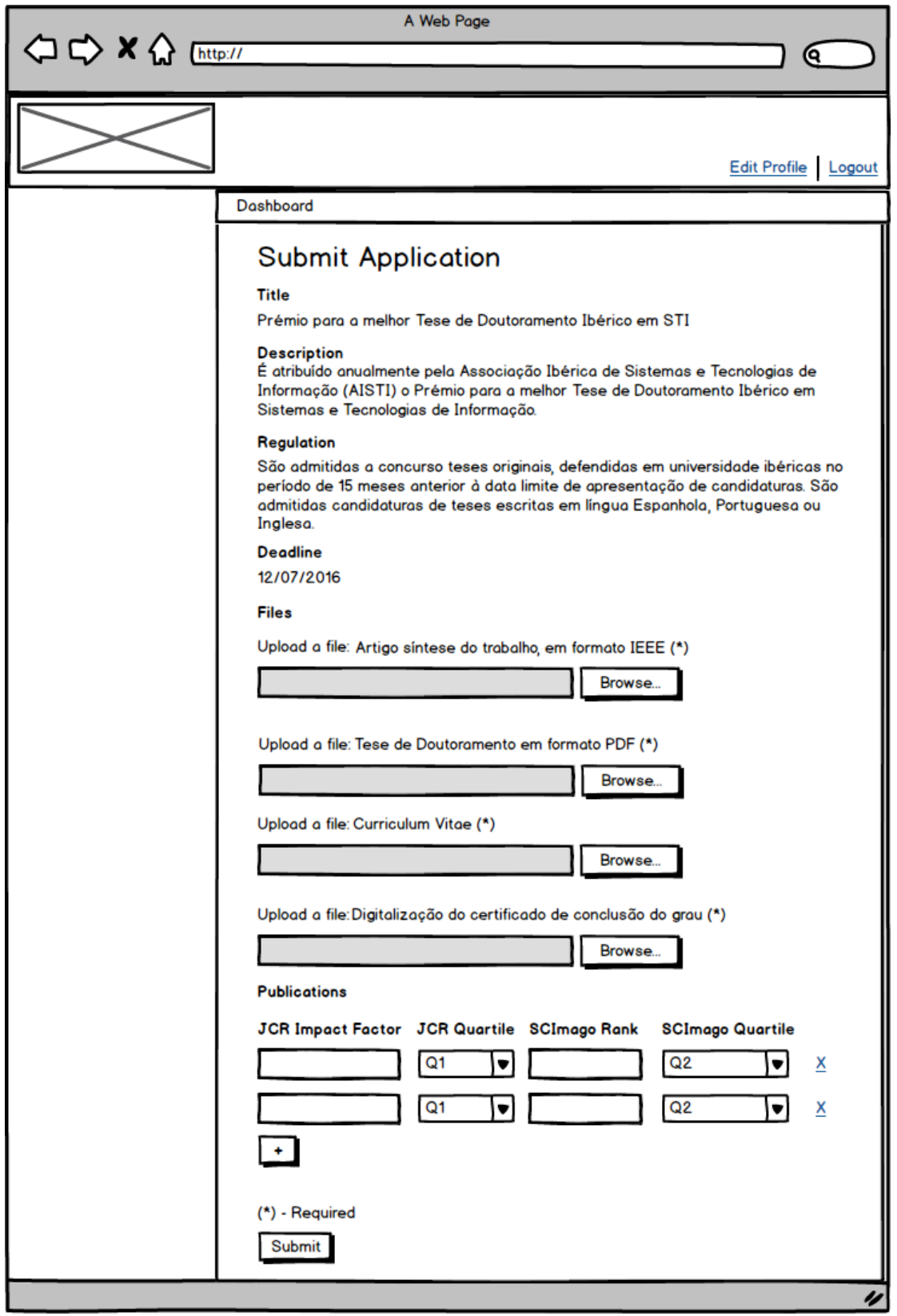

#### **Submeter candidatura**

Figura 38 – Submeter candidatura

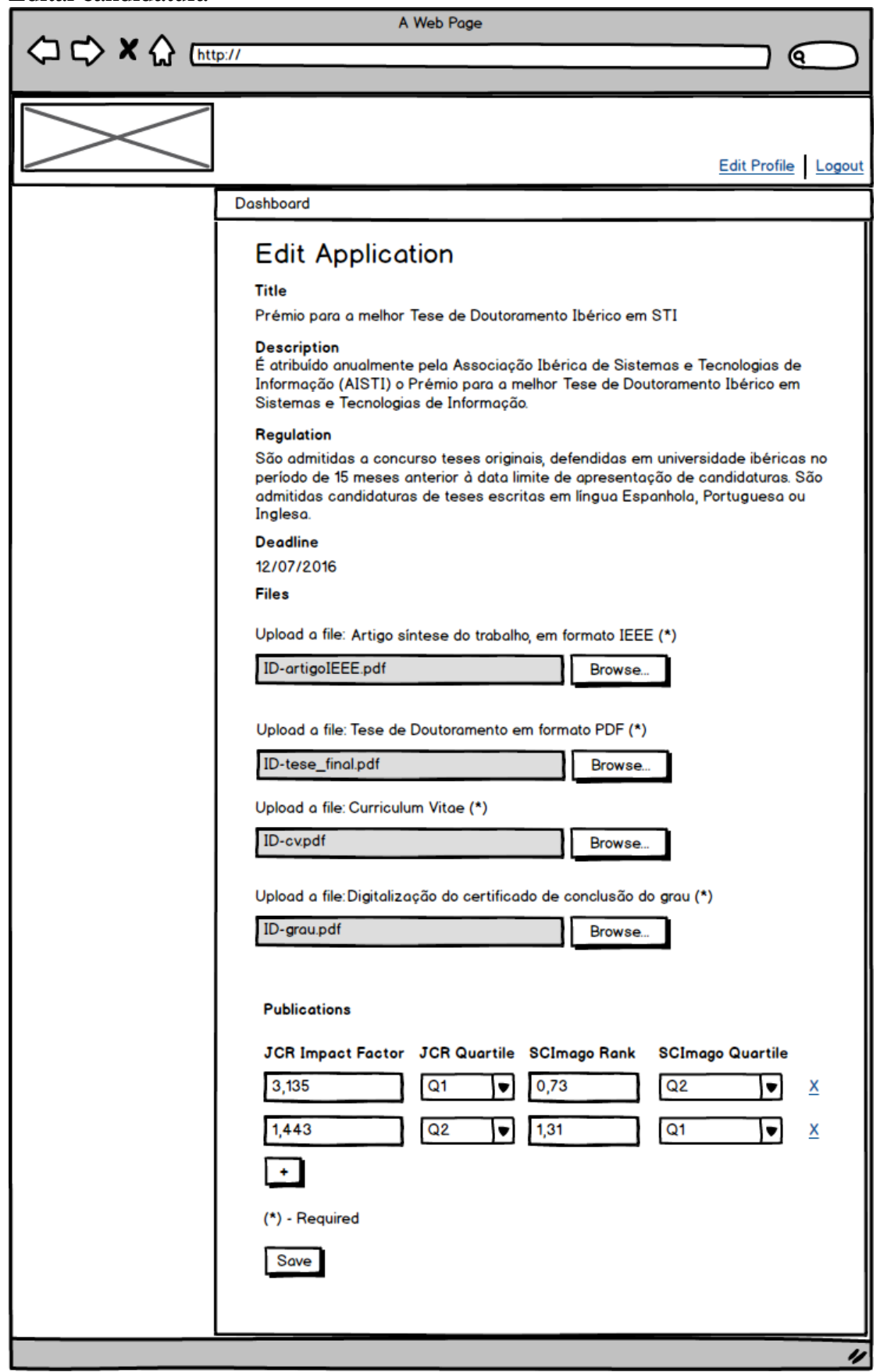

**Editar candidatura**

Figura 39 – Editar submissão de candidatura

# **Anexo D – Testes**

# **Testes Funcionais**

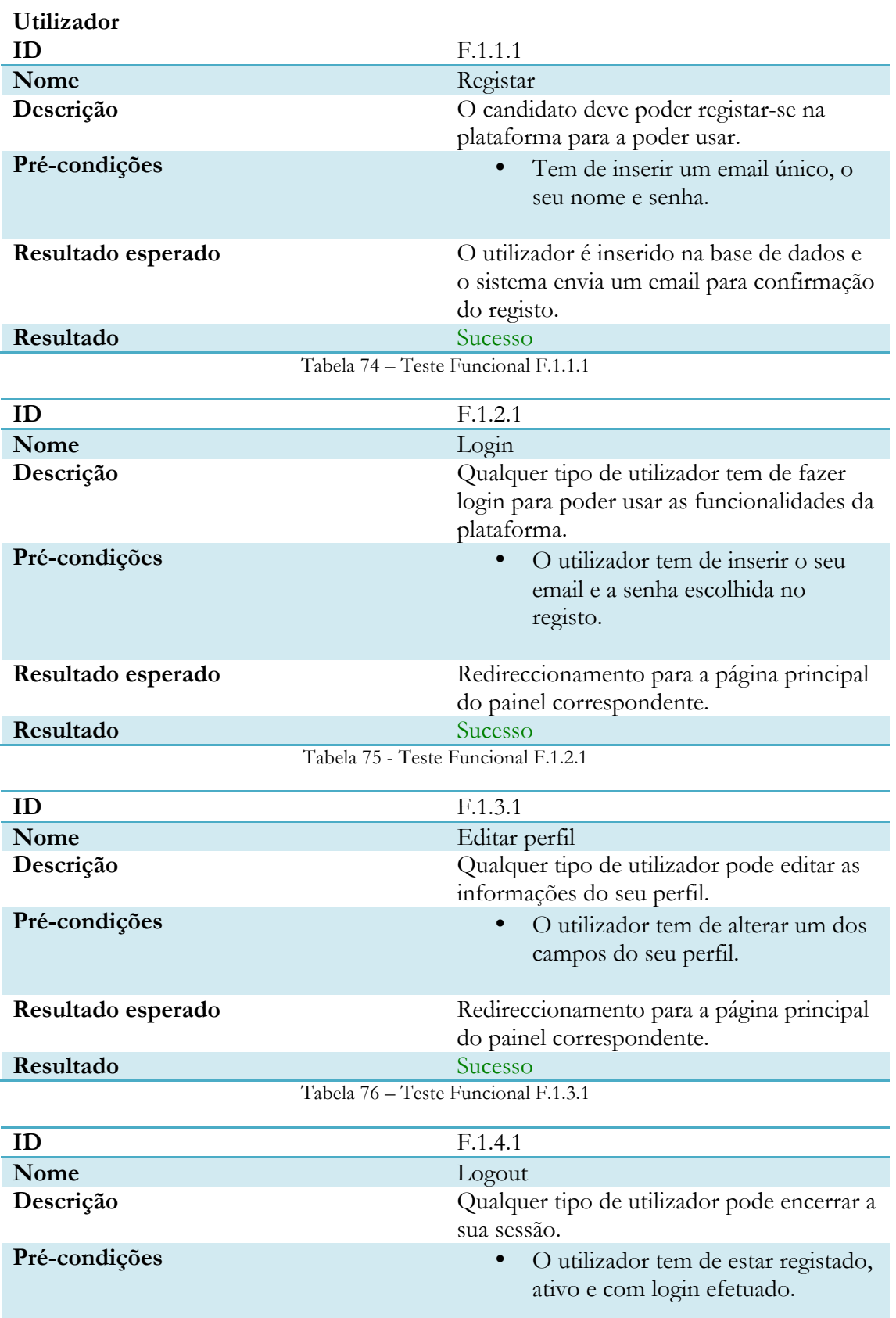

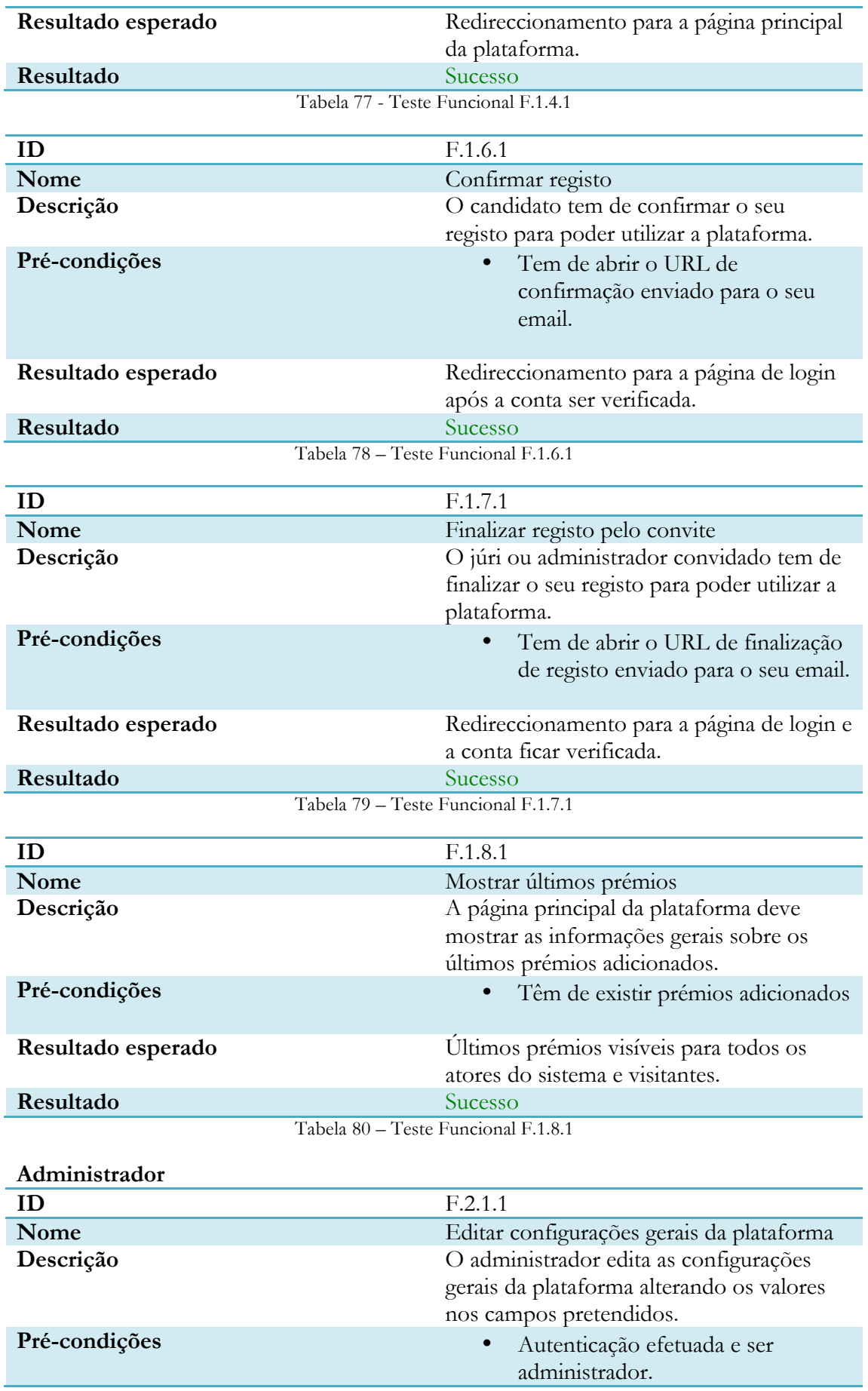

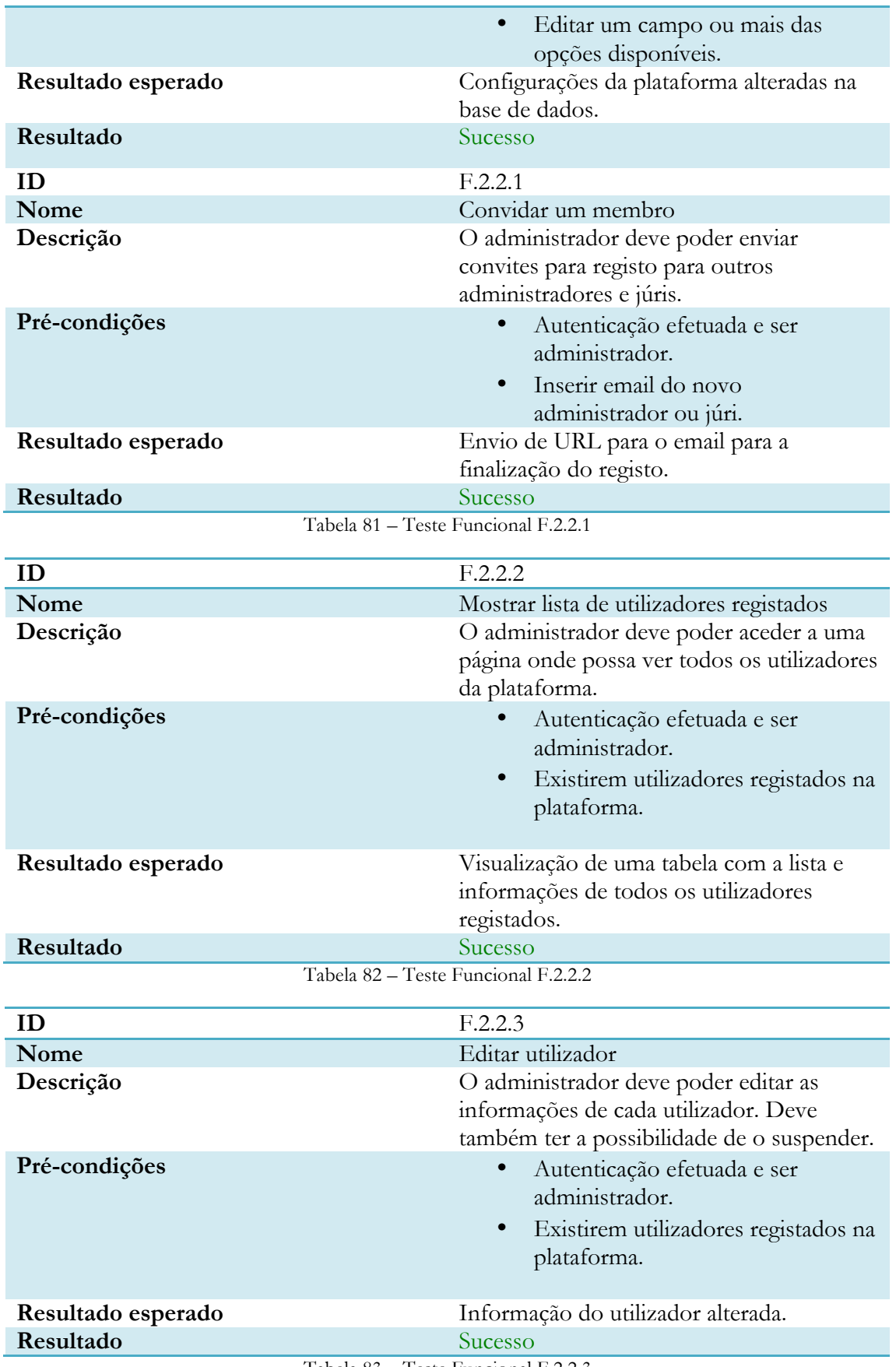

Tabela 83 – Teste Funcional F.2.2.3

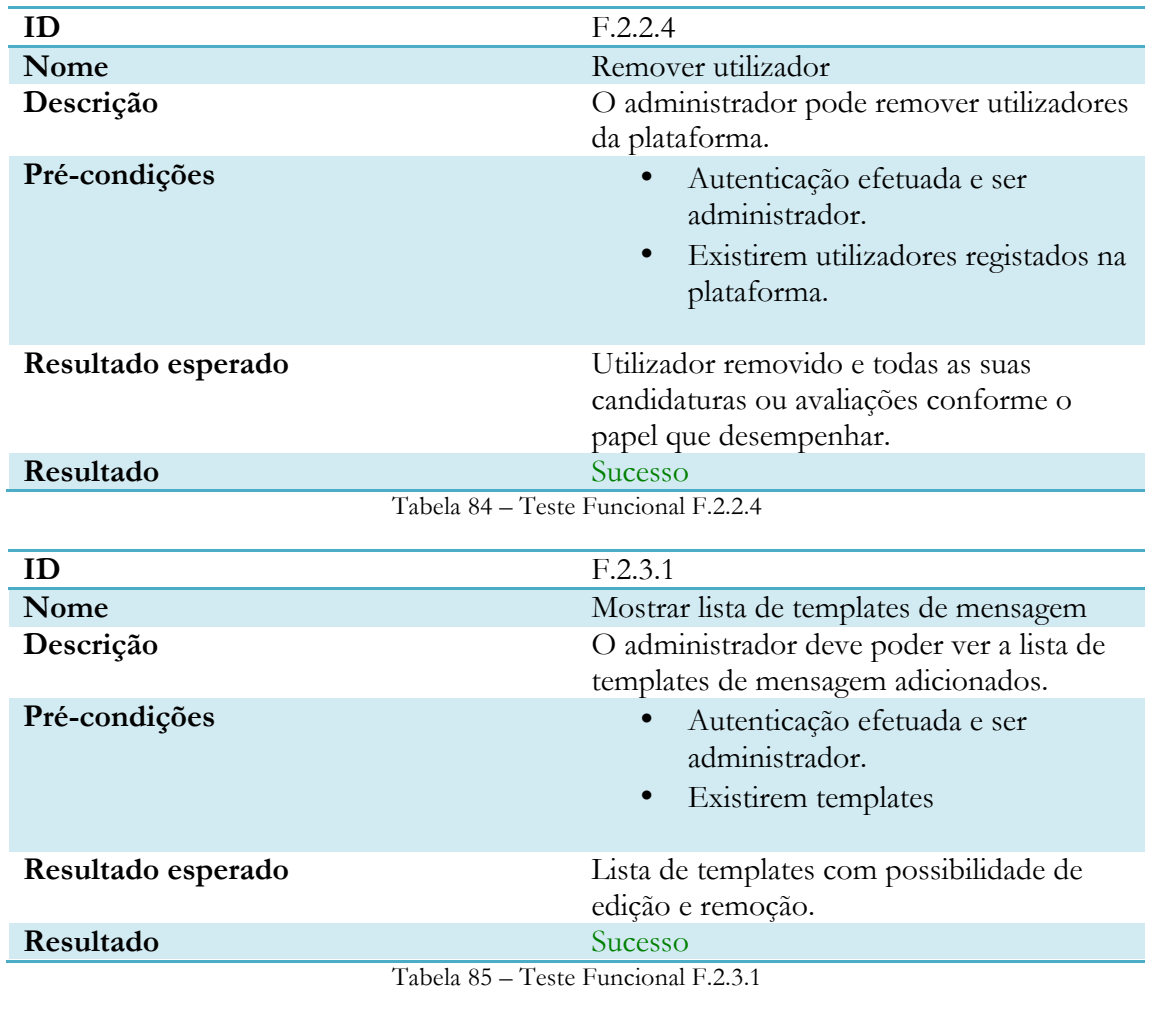

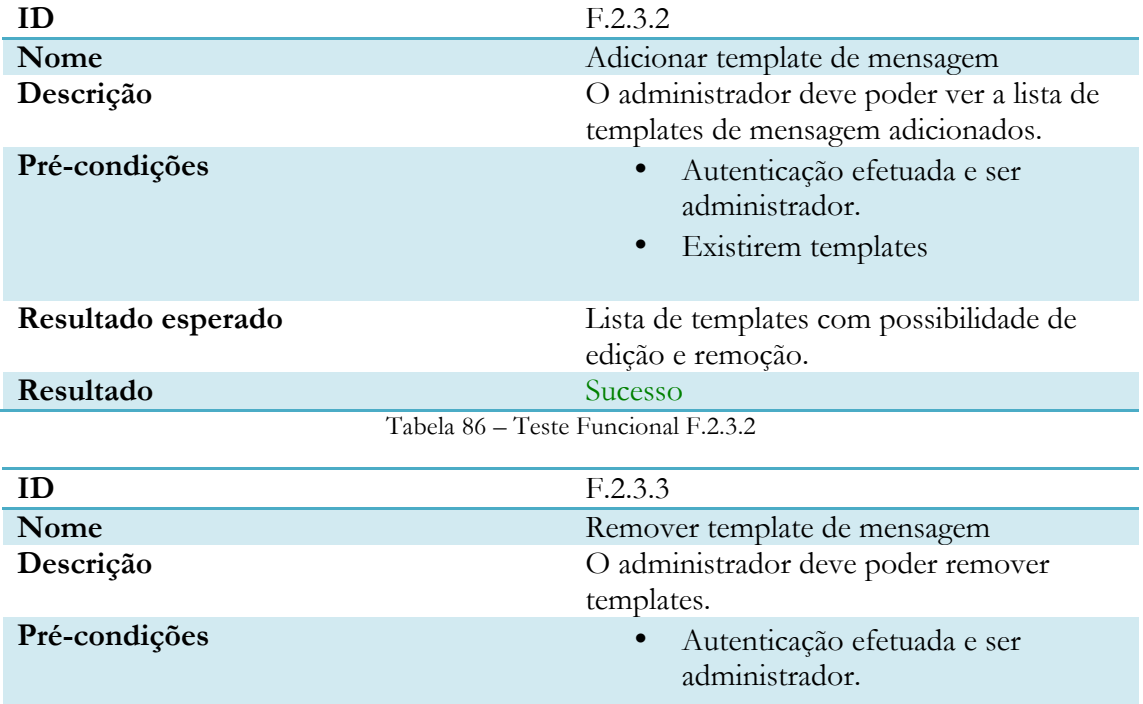

• Existir pelo menos um template

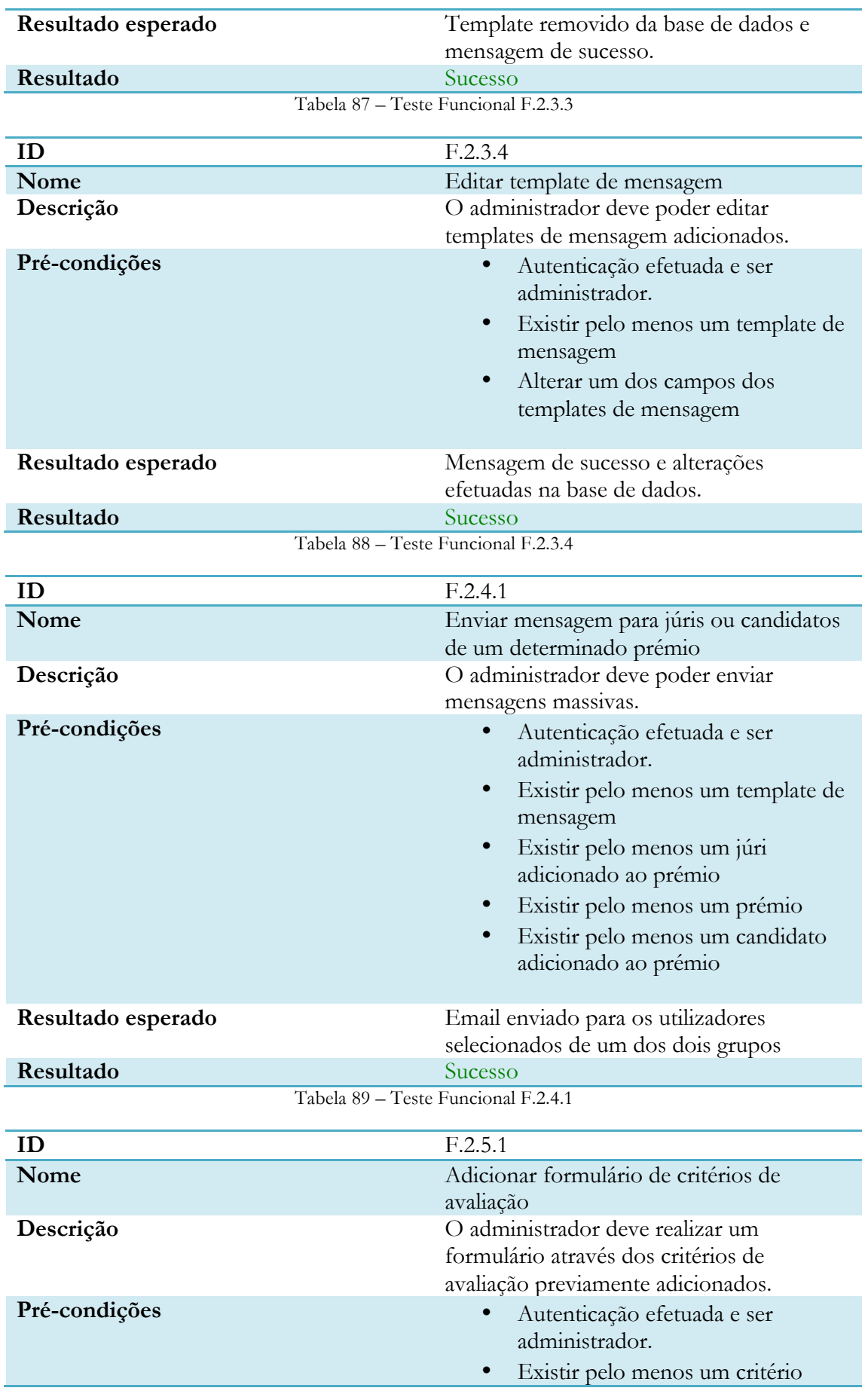

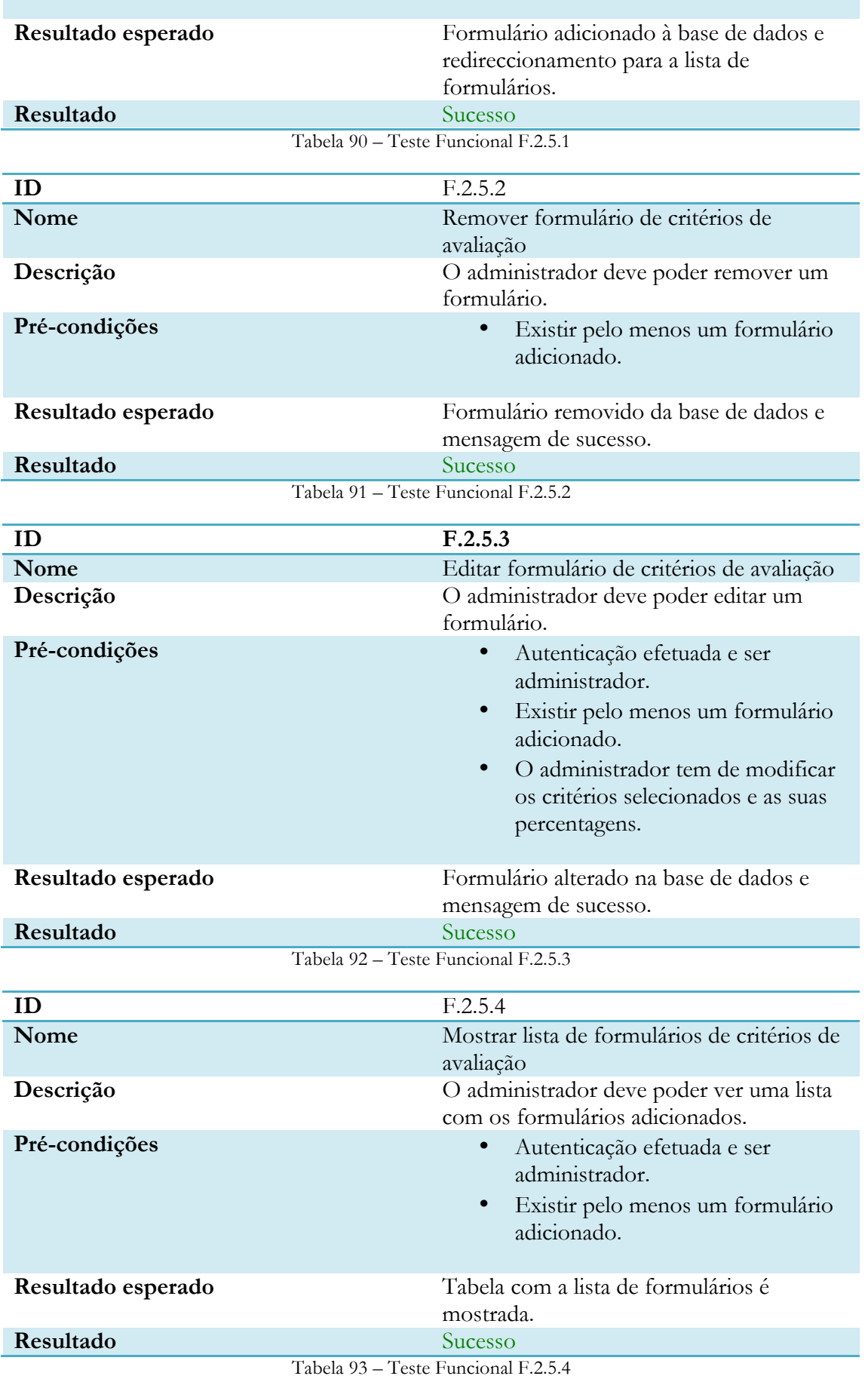

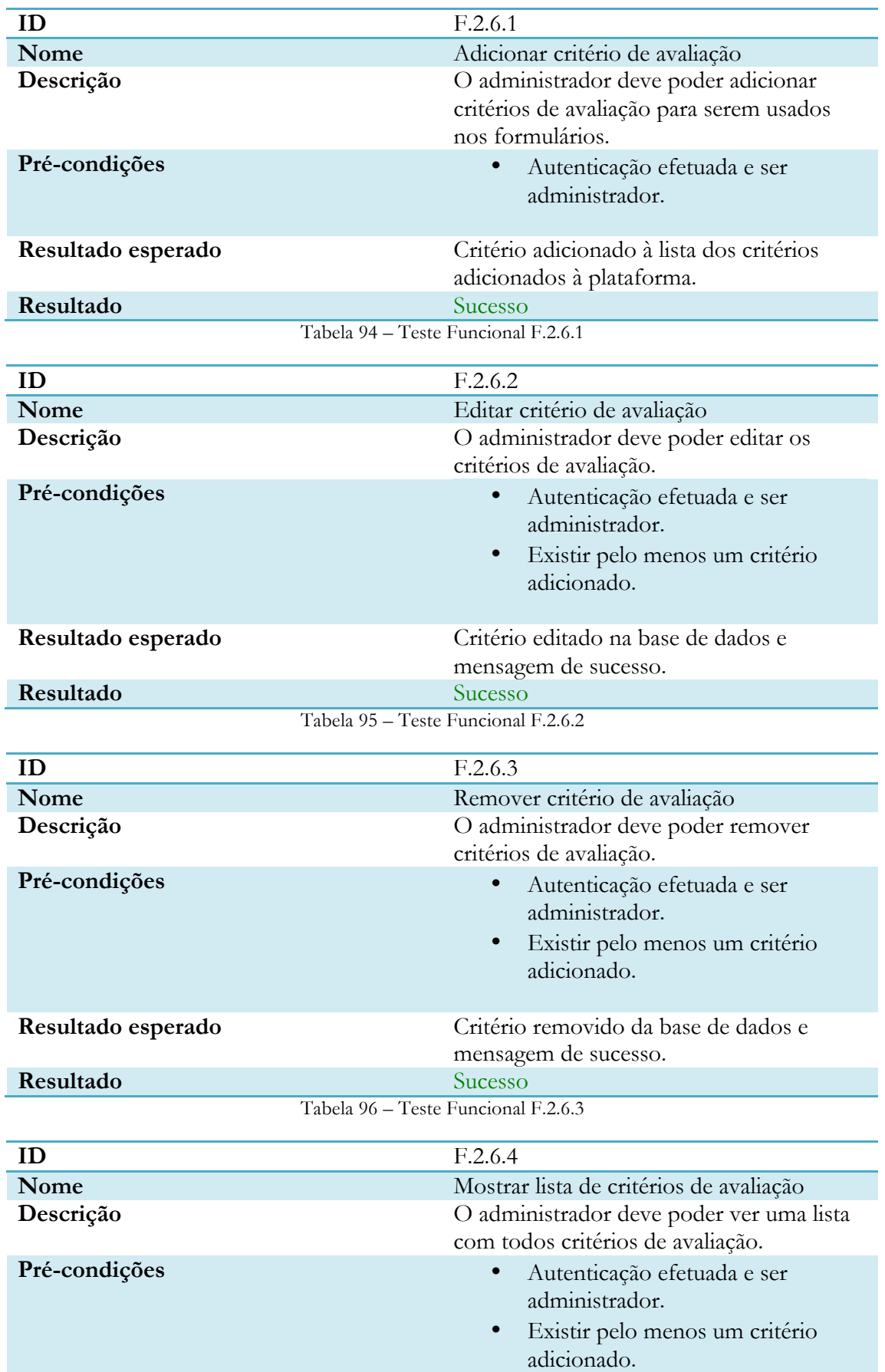

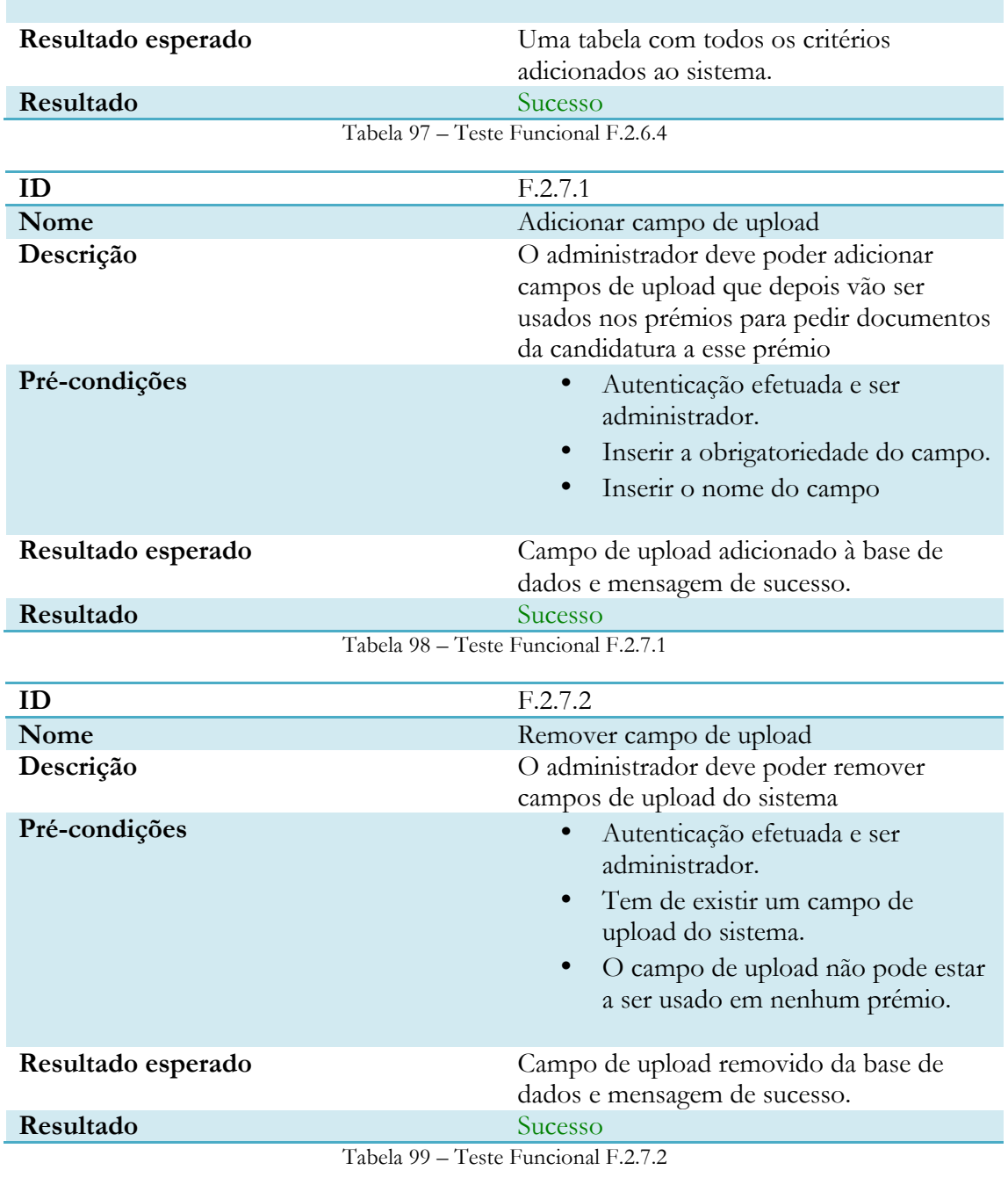

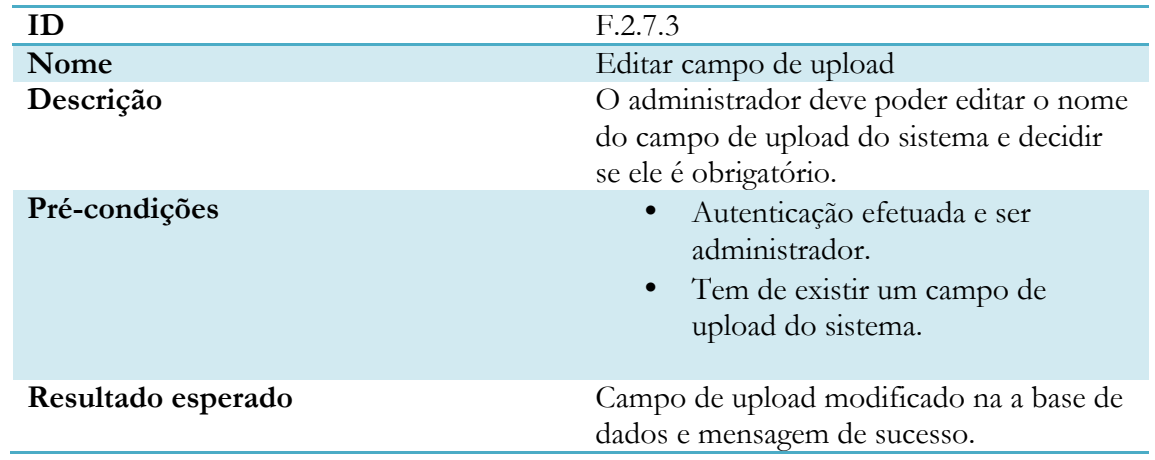

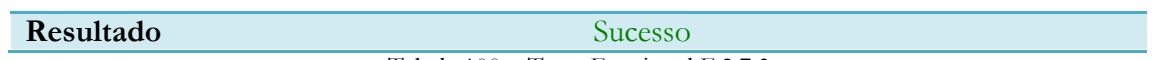

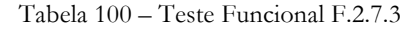

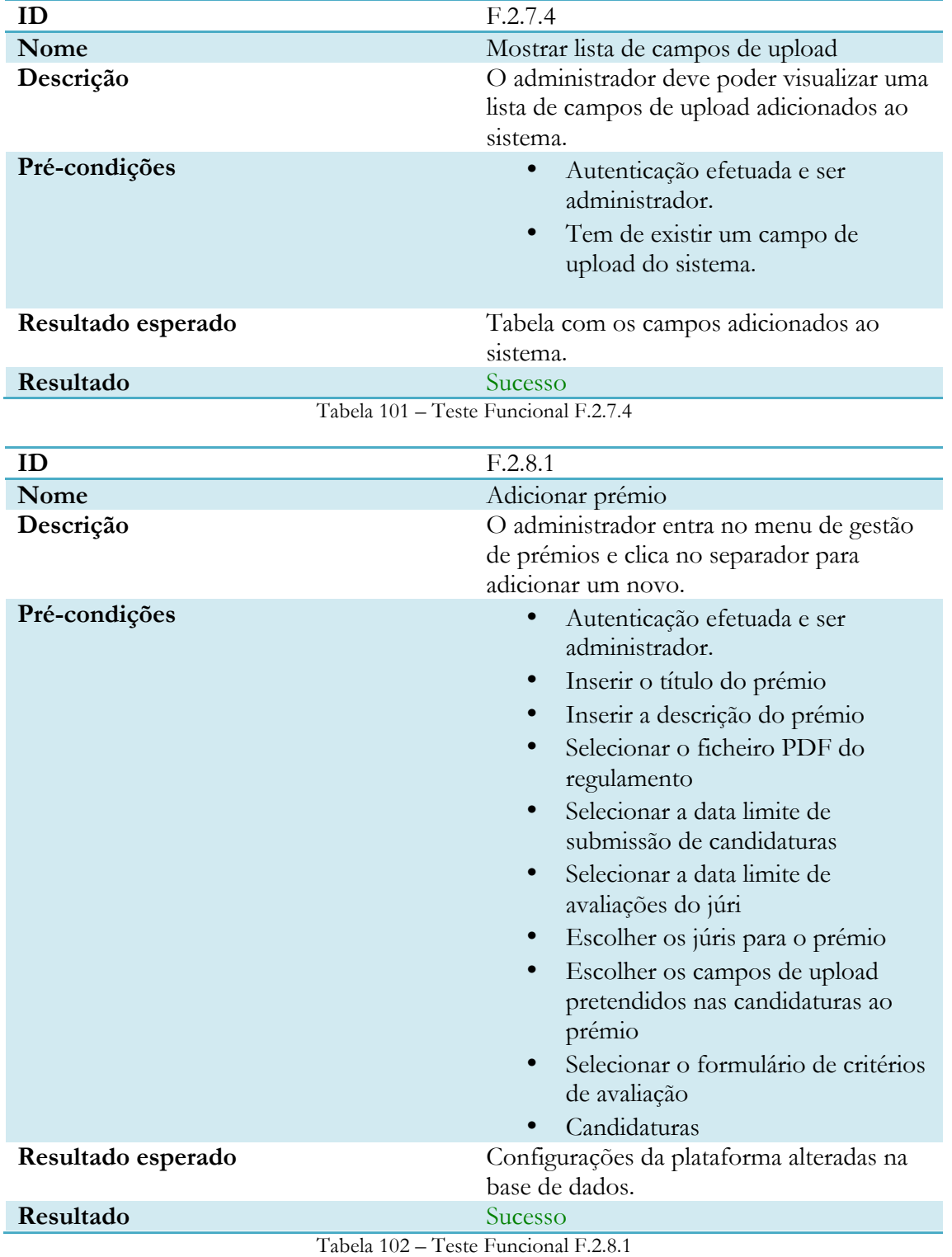

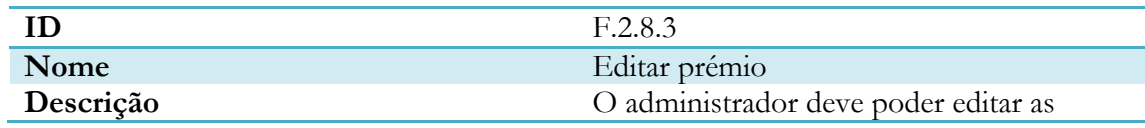

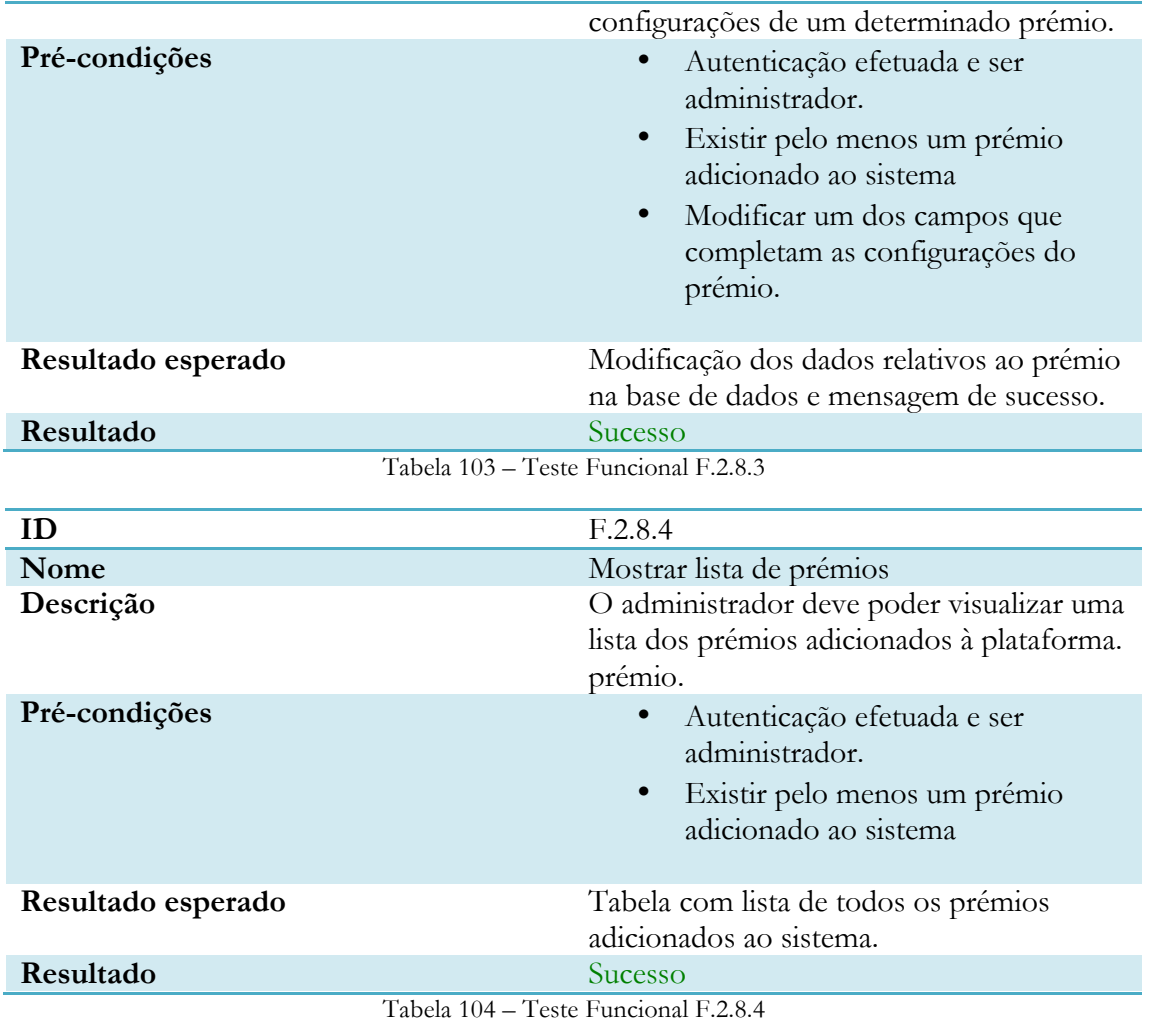

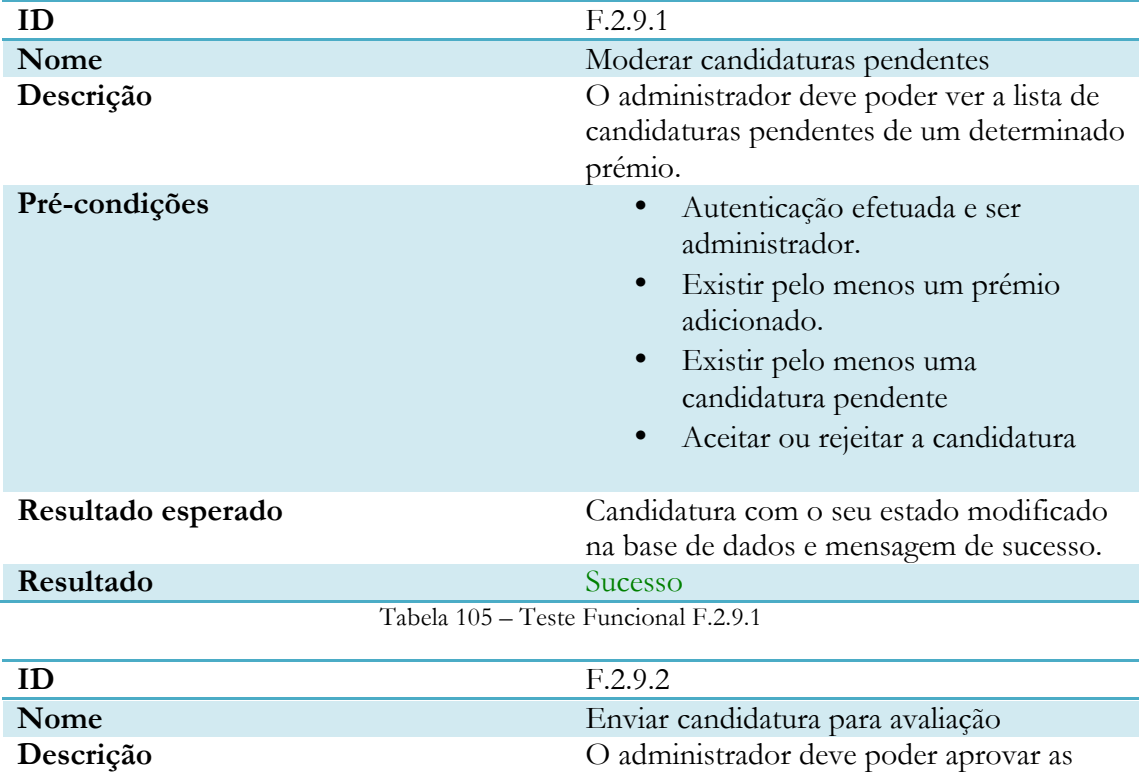

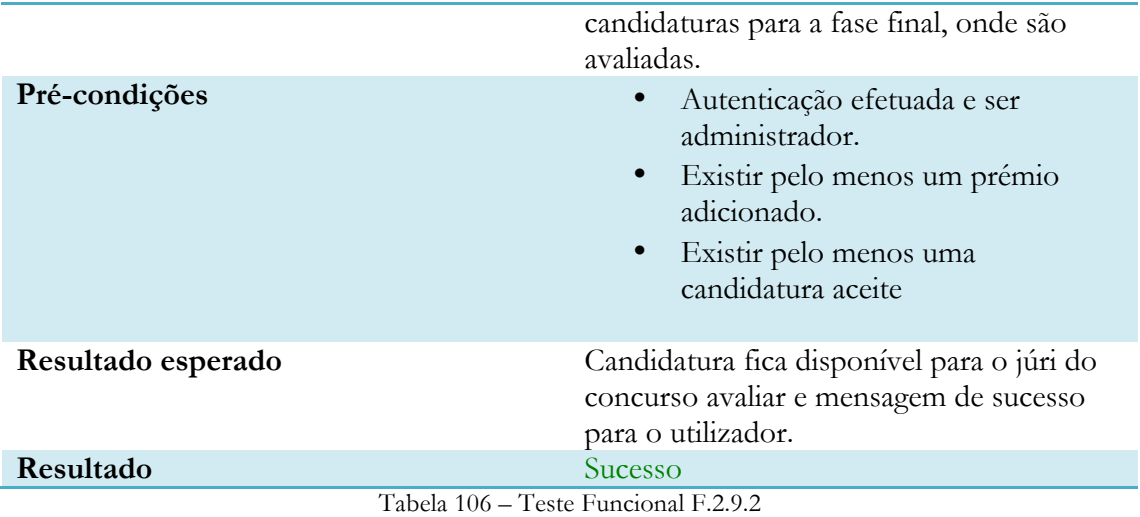

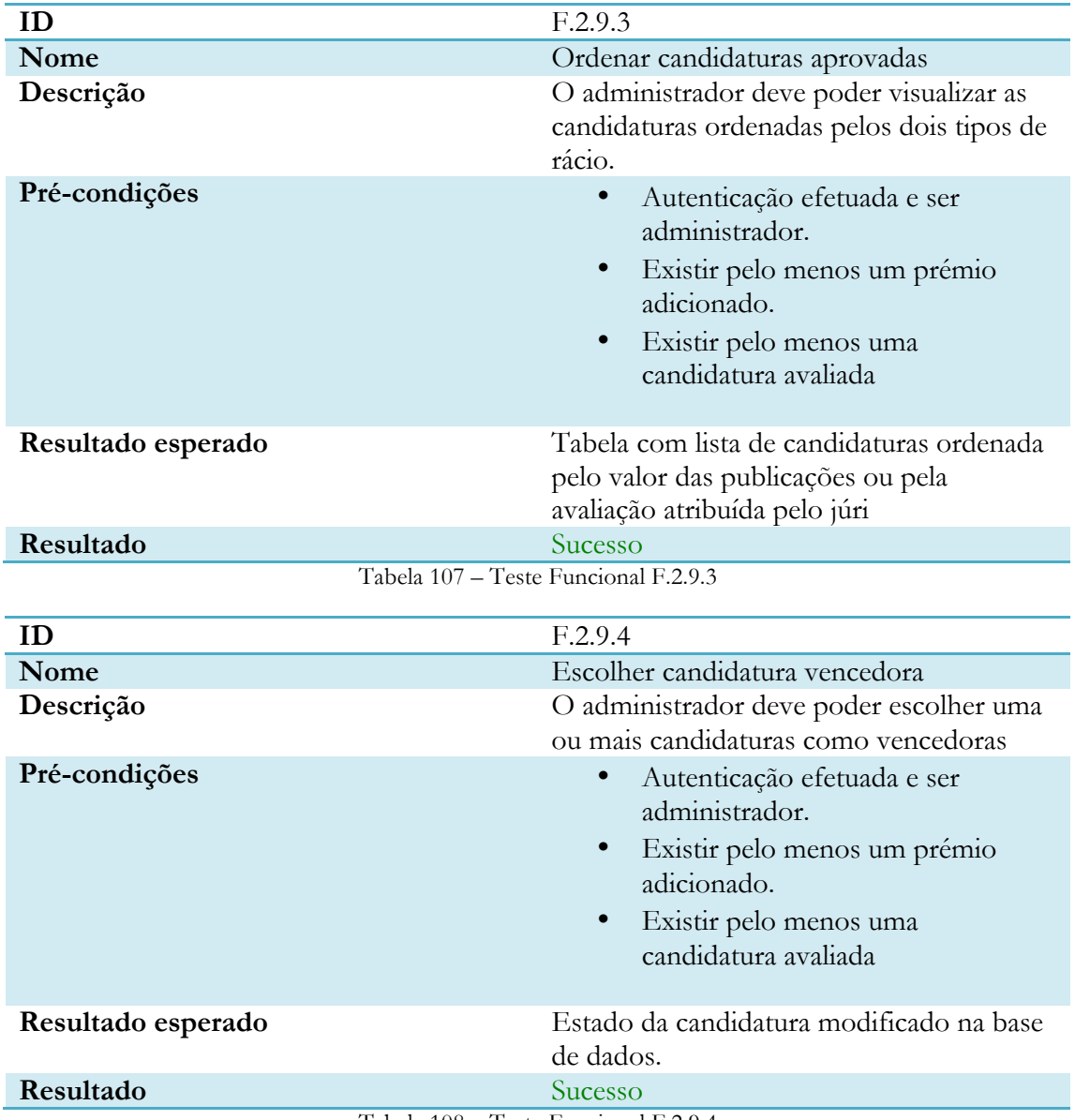

Tabela 108 – Teste Funcional F.2.9.4

**Júri**

| ID                                   | F.3.1.1                                                                                    |  |
|--------------------------------------|--------------------------------------------------------------------------------------------|--|
| Nome                                 | Mostrar histórico de prémios                                                               |  |
| Descrição                            | O júri deve poder visualizar o seu histórico                                               |  |
|                                      | de participações em concursos.                                                             |  |
| Pré-condições                        | Autenticação efetuada e ser júri.                                                          |  |
|                                      | Existir pelo menos um prémio<br>adicionado ao sistema<br>• Ter sido selecionado pelo menos |  |
|                                      | uma vez para um prémio                                                                     |  |
| Resultado esperado                   | Tabela com lista de todos os prémios onde<br>o júri participou.                            |  |
| Resultado                            | Sucesso                                                                                    |  |
| Tabela 109 – Teste Funcional F.3.1.1 |                                                                                            |  |

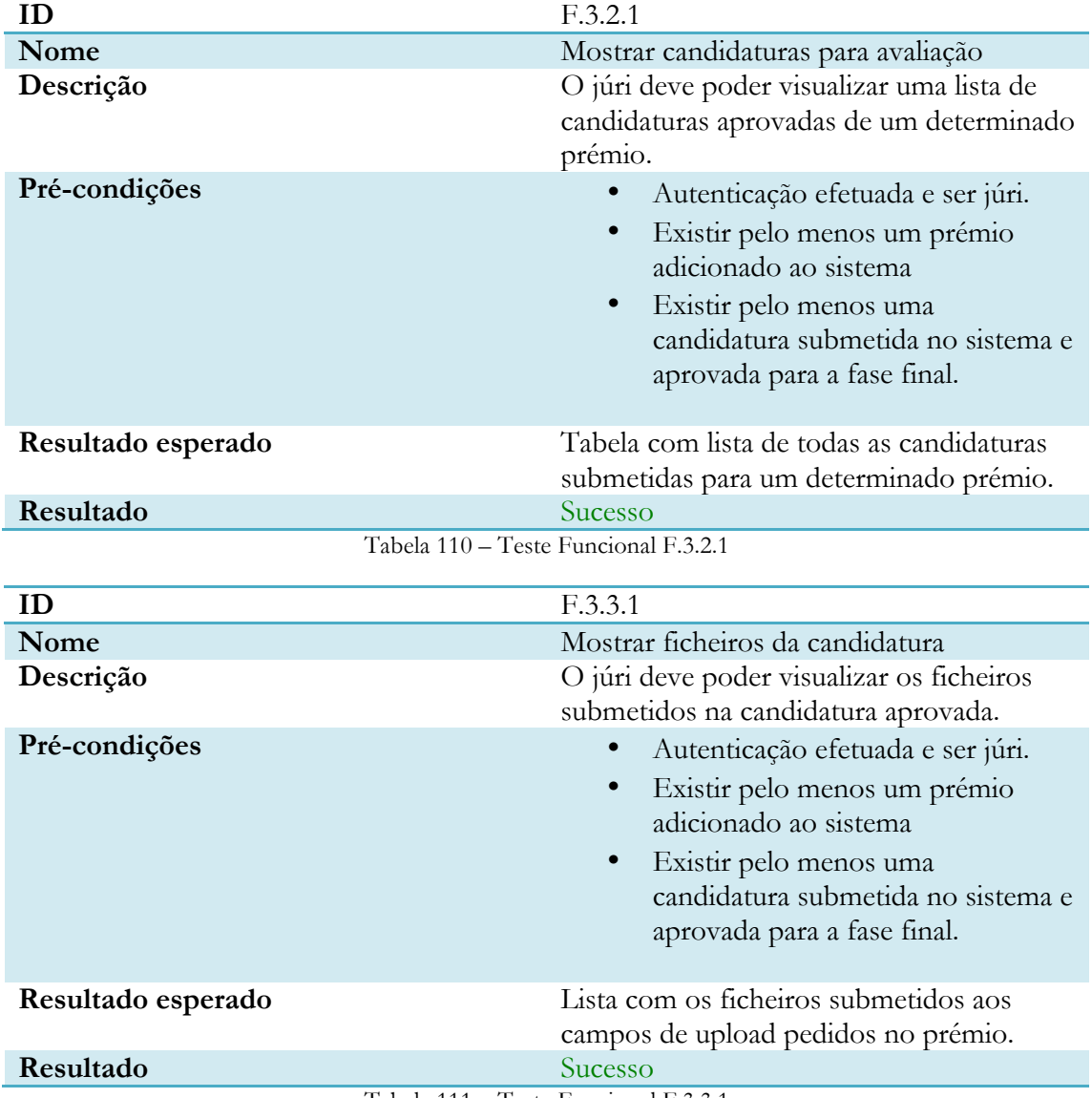

Tabela 111 – Teste Funcional F.3.3.1

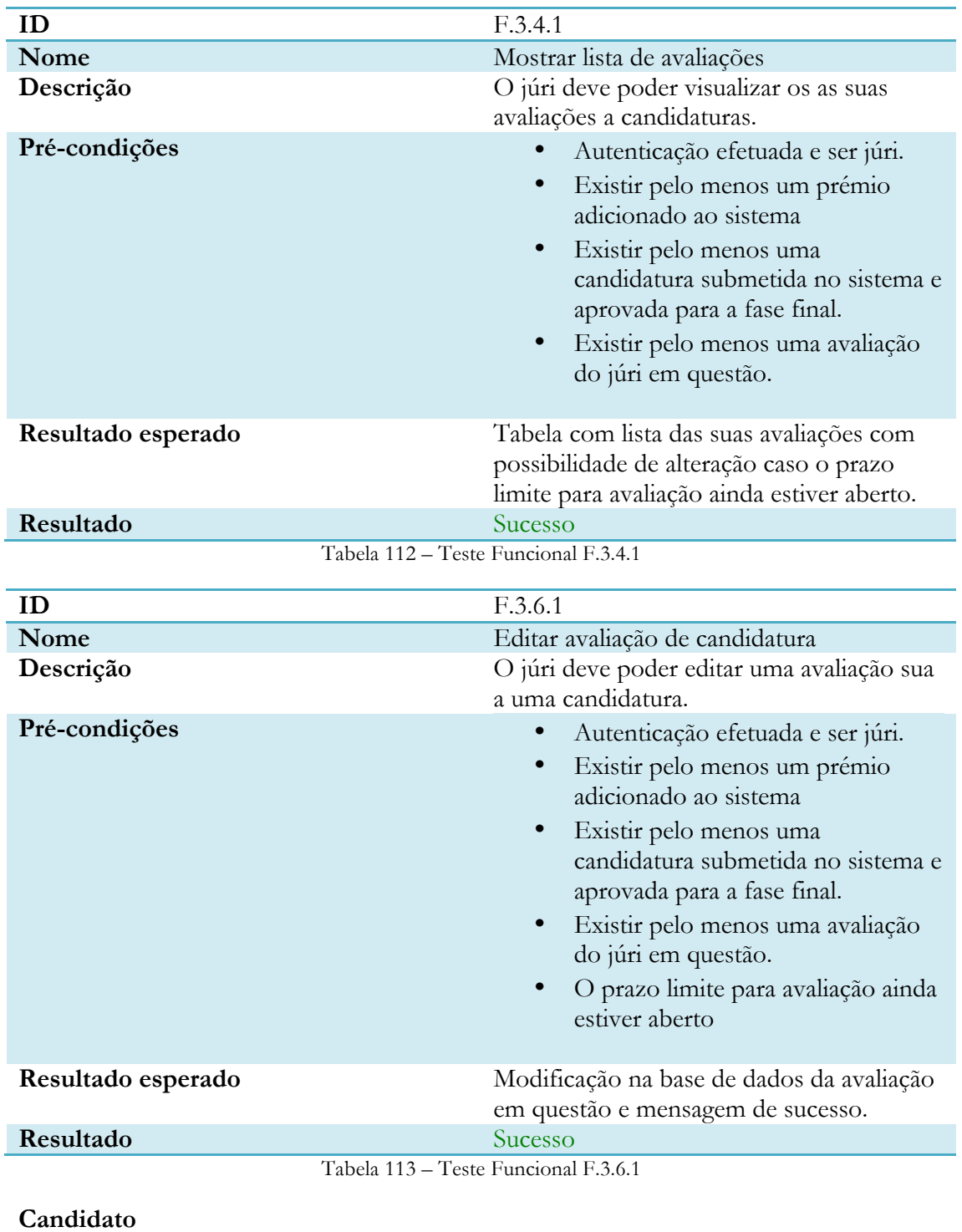

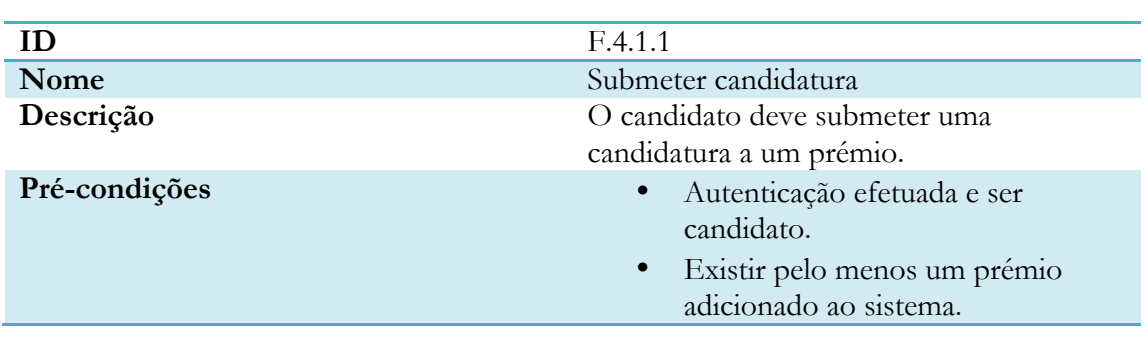

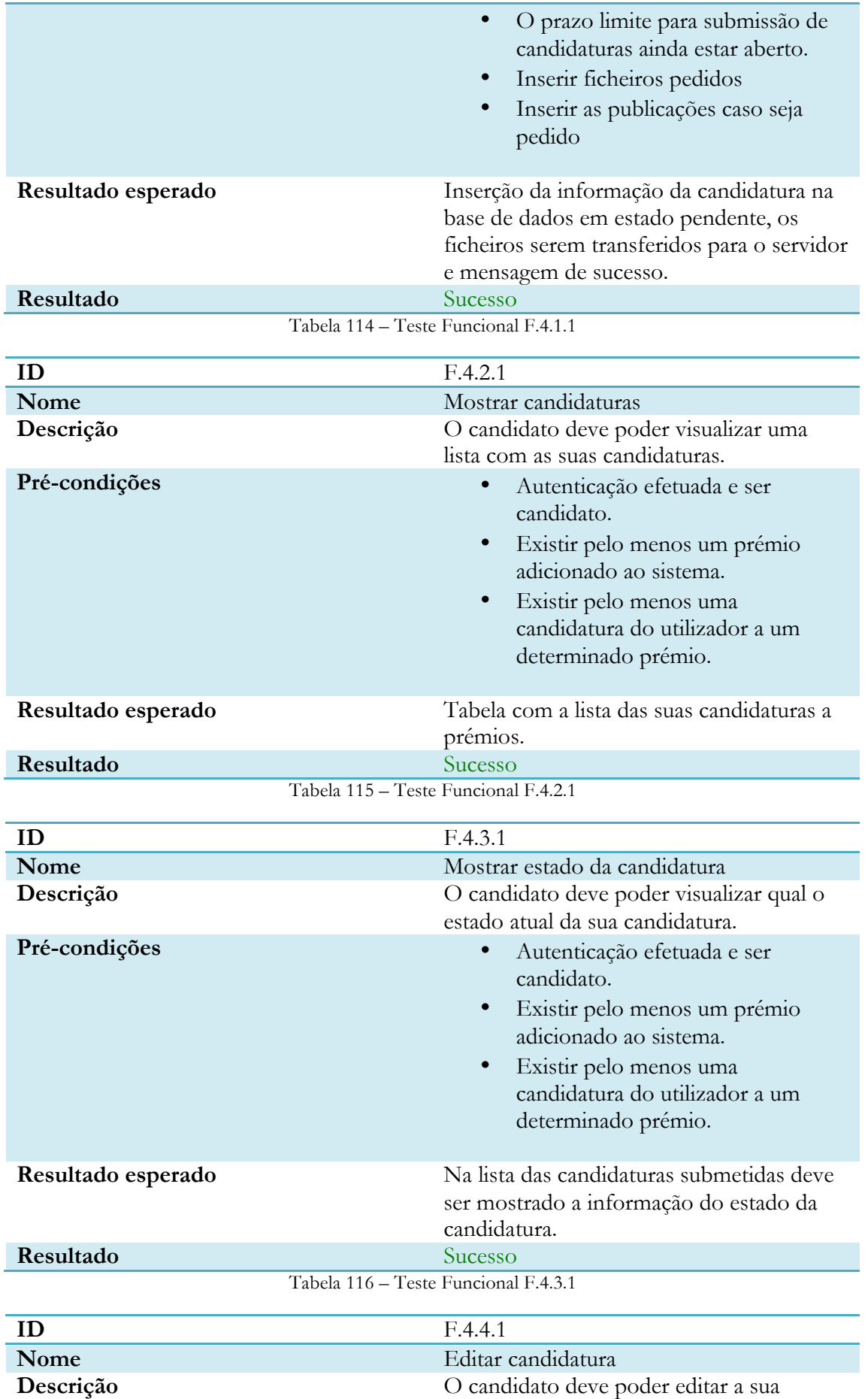

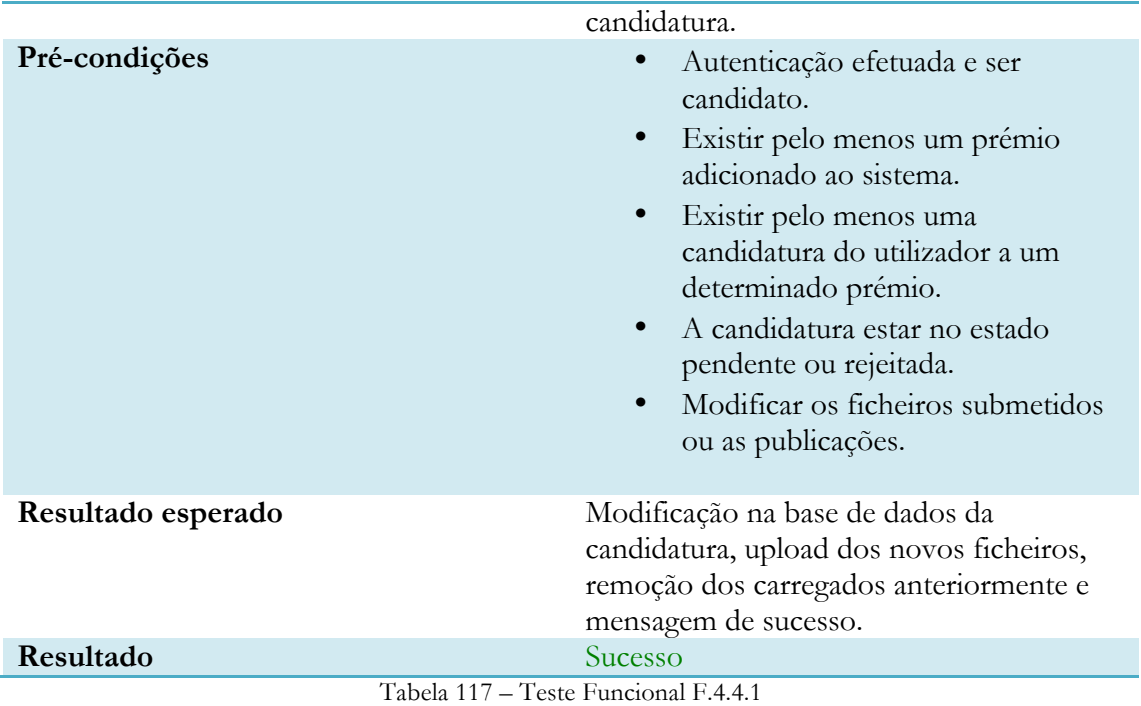